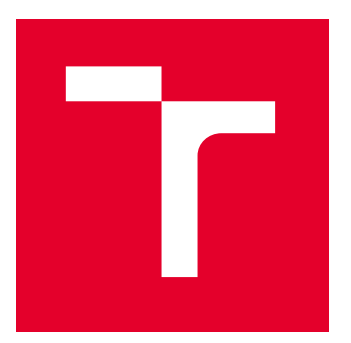

# VYSOKÉ UČENÍ TECHNICKÉ V BRNĚ

BRNO UNIVERSITY OF TECHNOLOGY

## FAKULTA STROJNÍHO INŽENÝRSTVÍ

FACULTY OF MECHANICAL ENGINEERING

## ÚSTAV VÝROBNÍCH STROJŮ, SYSTÉMŮ A ROBOTIKY

INSTITUTE OF PRODUCTION MACHINES, SYSTEMS AND ROBOTICS

## DIGITÁLNÍ ZPROVOZNĚNÍ ROBOTIZOVANÉHO VÝROBNÍHO SYSTÉMU PRO OBSLUHU OBRÁBĚCÍHO STROJE

DIGITAL COMMISSIONING OF A ROBOTIC PRODUCTION SYSTEM FOR MACHINE TOOL OPERATORS

DIPLOMOVÁ PRÁCE

MASTER'S THESIS

AUTOR PRÁCE **AUTHOR** 

VEDOUCÍ PRÁCE **SUPERVISOR** 

Bc. Tomáš Simandl

Ing. Jan Vetiška, Ph.D.

BRNO 2022

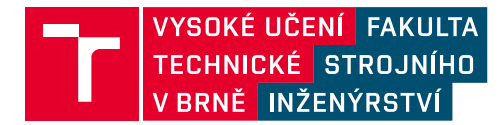

## **Zadání diplomové práce**

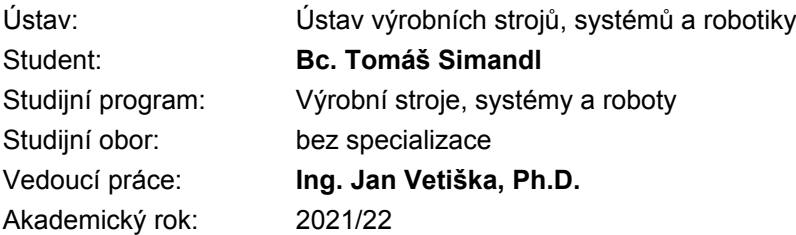

Ředitel ústavu Vám v souladu se zákonem č.111/1998 o vysokých školách a se Studijním a zkušebním řádem VUT v Brně určuje následující téma diplomové práce:

### **Digitální zprovoznění robotizovaného výrobního systému pro obsluhu obráběcího stroje**

#### **Stručná charakteristika problematiky úkolu:**

Stále aktuálním cílem průmyslu je zvyšování produktivity práce. Možností jak tohoto cíle dosáhnout robotizace rutinních činností. Jednou z takových je obsluha obráběcího stroje. Cílem práce je zjistit aktuální stav dané problematiky z ohledem na rychlost přípravy a optimalizaci obsluhy os.

#### **Cíle diplomové práce:**

Rešerše dané problematiky. Systémový rozbor. Validace aktuálního digitálního modelu. Digitální zprovoznění.

#### **Seznam doporučené literatury:**

SICILIANO, Bruno a Oussama. KHATIB. Springer handbook of robotics. Berlin: Springer, 2008. ISBN 978-3-540-23957-4.

KOLÍBAL,Z. a kol.: Roboty a robotizované výrobní technologie. VUTIUM Brno, 2016, ISBN 978-80- 214-4828-5.

NOF, S. Y. Springer Handbook of Automation. Springer, 2009. 1812 s. ISBN 978-3-540-78830-0.

Termín odevzdání diplomové práce je stanoven časovým plánem akademického roku 2021/22

V Brně, dne

L. S.

doc. Ing. Petr Blecha, Ph.D. ředitel ústavu

doc. Ing. Jaroslav Katolický, Ph.D. děkan fakulty

### **ABSTRAKT**

Tato diplomová se zabývá virtuálním zprovozněním robotizovaného výrobního systému pro obsluhu obráběcího stroje. Práce je provedena na modelu reálného pracoviště, které se nachází v laboratoři Ústavu výrobních strojů, systémů a robotiky VUT v Brně. Teoretická část práce je zaměřena na popsání problematiky virtuálního zprovoznění, validace dat a rozbor samotného pracoviště. V praktické části je popsán postup tvorby komponent pro RobotStudio, samotný program robotu a následně i program PLC. Následně bylo přistoupeno k samotnému virtuálnímu zprovoznění.

### **ABSTRACT**

This diploma thesis deals with virtual commisioning of robotic production system for machine tools operators. This thesis is based on real workplace, which is located in the laboratory of the Institute of Production Machines, Systems and Robotics at the BUT. The issues of virtual commisioning, data validation and workshop analysis are described in the teoretical part of the thesis. In the practical part of the thesis there is described creation of components in the RobotStudio, robotic programm, PLC program and also virtual commisioning itself.

## **KLÍČOVÁ SLOVA**

Virtuální zprovoznění, TwinCAT 3, RobotStudio, RAPID programování, robotizované pracoviště, robotizovaný systém pro obsluhu obráběcích strojů

### **KEYWORDS**

Virtual commissioning, TwinCAT 3, RobotStudio, RAPID programming, robotic workplace, robotic system for machine tools operators

### **BIBLIOGRAFICKÁ CITACE**

SIMANDL, Tomáš. *Digitální zprovoznění robotizovaného výrobního systému pro obsluhu obráběcího stroje.* Brno, 2022. Dostupné také z: https://www.vutbr.cz/studenti/zavprace/detail/139287. Diplomová práce. Vysoké učení technické v Brně, Fakulta strojního inženýrství, Ústav výrobních strojů, systémů a robotiky. Vedoucí práce Jan Vetiška.

## **PODĚKOVÁNÍ**

Rád bych poděkoval vedoucímu práce Ing. Jana Vetišky, Ph.D. za odborné rady, konzultace a připomínky k práci.

## **ČESTNÉ PROHLÁŠ ENÍ**

Prohlašuji, že tato práce je mým původním dílem, zpracoval jsem ji samostatně pod vedením Ing. Jana Vetišky, Ph.D. a s použitím literatury uvedené v seznamu.

V Brně dne 20.5.2022 ………………………………………………

Simandl Tomáš

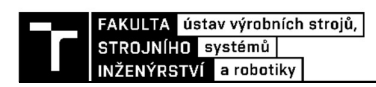

### **OBSAH**

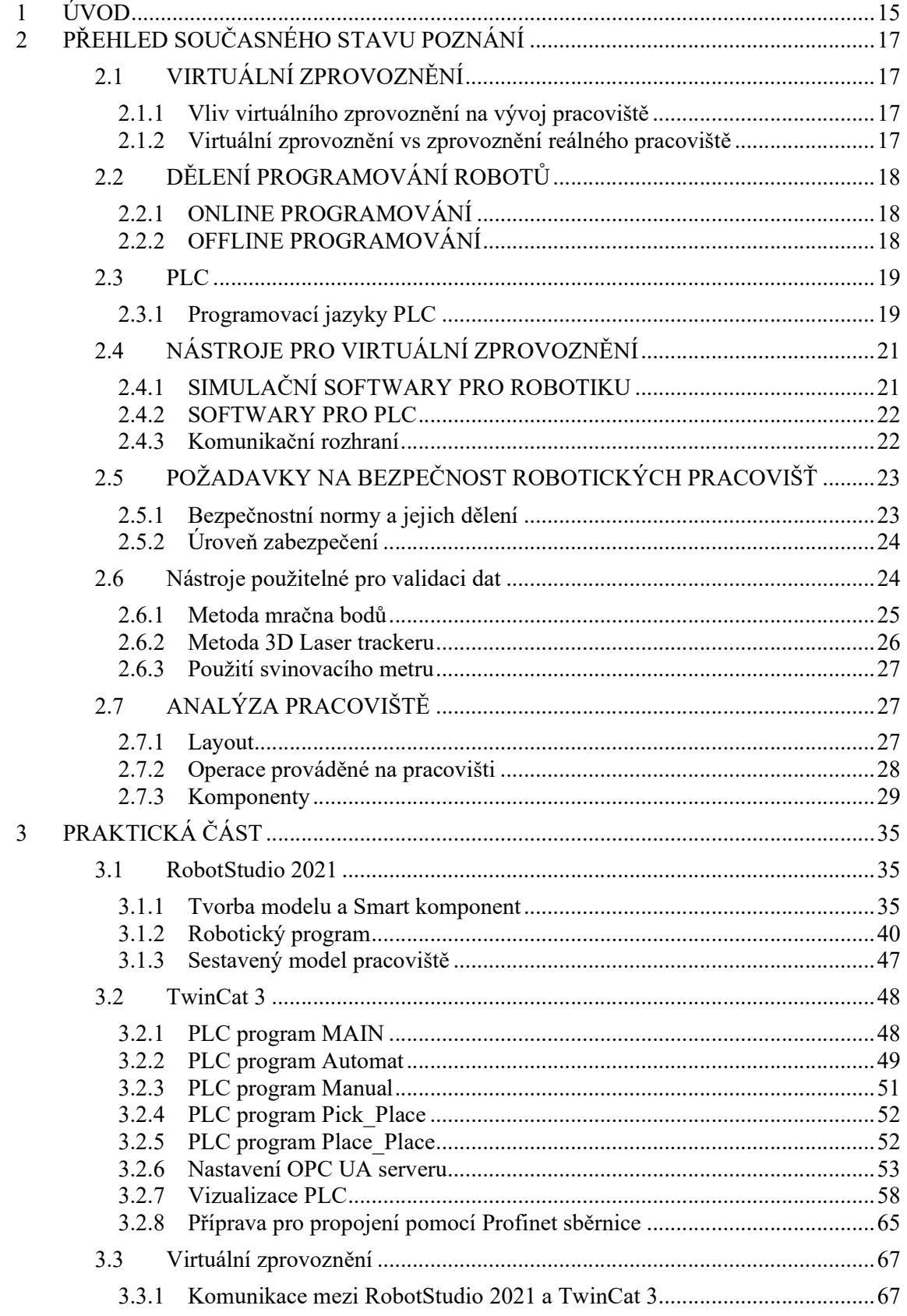

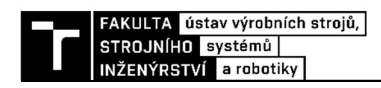

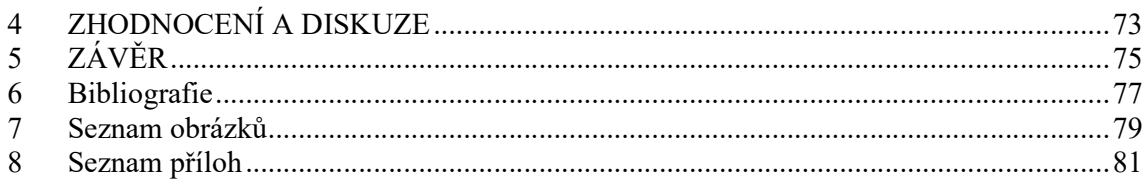

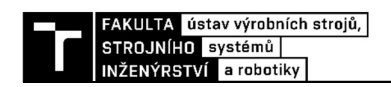

### 1 ÚVOD

V současnosti, kdy výrobci hlásí nedostatek zaměstnanců, který byl umocněn pandemií, sílí tlak na omezení závislosti kontinuity výroby na přítomnosti obsluhy, proto i obsluha CNC obráběcích center pomocí robotů nebo manipulátorů je na vzestupu. Takto obsluhovaná pracoviště často dosahují větší produktivity než pracoviště obsluhované člověkem. Další výhodou robotického pracoviště je vysoká přesnost a zároveň odpadá nutnost střídání obsluhy stroje v případě, kdy se v rámci pracoviště provádí často jeden pohyb, který by mohl mít zdravotní následky pro obsluhu. Cílem většiny automatizačních projektů v současnosti je omezit nekvalifikovanou pracovní sílu, které je na dnešním trhu nedostatek a nahradit tuto pracovní sílu robotem nebo jednoúčelovým strojem, za požadavku vyšší kvalifikace obsluhy tohoto pracoviště, je tedy potřeba přistupovat individuálně ke každému projektu i z hlediska návratnosti pracoviště.

 Požadavky na společnosti zabývajícími se konstrukcí a vývojem robotických pracovišť jsou především snížení výrobních nákladů, zrychlení současné výroby a zároveň udržení možnosti konfigurace pracoviště, pro použití při změně typu výroby. Tyto požadavky je potřeba se zákazníkem dostatečně ze začátku nového projektu zkonzultovat a najít vhodný kompromis. K dosažení těchto požadavků napomáhají samotné 3D modeláře, ale i samotné simulační programy, které následně zkrátí dobu vývoje pracoviště a tím sníží i jeho cenu. Pomocí těchto systémů je možné simulovat samotné dráhy a odstranit možné kolizní stavy již před zprovozněním a tím snížit čas potřebný na oživení pracoviště. Zároveň některé softwary dokáží simulovat i fyzickou zátěž obsluhy a odhalení ergonomických problémů pracoviště.

 V rámci této diplomové práce bylo řešeno virtuální zprovoznění pracoviště pro obsluhu výrobního systému, který je fyzicky přítomen na Ústavu výrobních strojů, systémů a robotiky fakulty strojního inženýrství Vysokého učení technického v Brně.

 Pro provedení bylo nutné provést sestavení 3D modelu pracoviště, ve kterém je potřeba vytvořit potřebné signály, ale i pohybové vazby. Dále bylo potřeba připravit PLC, které bude samotné pracoviště řídit a nakonec vizualizaci, která má za úkol plnit funkci ovladače a zdroje informací pro obsluhu. Posledním krokem je propojení PLC a simulačního programu pracoviště, aby mohlo dojít k samotnému virtuálnímu zprovoznění.

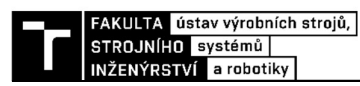

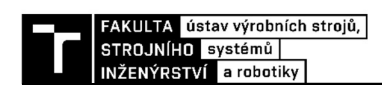

### 2 PŘEHLED SOUČASNÉHO STAVU POZNÁNÍ

Pro získání informací potřebných pro samotné provedení praktické části práce je potřeba provést rešerši dané problematiky a zjisti, různé metody, nástroje, které je možné pro samotné řešení použít.

#### 2.1 VIRTUÁLNÍ ZPROVOZNĚNÍ

Virtuální zprovoznění je v současnosti velice rozšířená záležitost, především kvůli možnosti otestovat a opravit problémy s programy ať už pro samotný robot nebo PLC. Toto je velice důležité při fyzickém zprovoznění, kdy takto otestované a opravené programy zkracují potřebnou dobu na vlastní zprovoznění celého systému. Podařilo se zjistit, že 70 % problémů spojených se zprovozněním je způsobeno právě chybami v softwaru pracoviště [1], proto je virtuální zprovoznění tak užívané. Pro virtuální zprovoznění je potřeba použít softwary pro simulaci práce PLC a pro simulaci práce samotných robotů na pracovišti. Tyto softwary obvykle bývají vyvíjeny samotným výrobcem, ať už PLC nebo robotu. To je příčinnou toho, že existuje velké množství simulačních softwarů, které mají každý svá specifika. Tato specifika mohou zapříčinit i problém se samotnou komunikací mezi PLC simulačním softwarem a simulačním softwarem robotu.

#### 2.1.1 Vliv virtuálního zprovoznění na vývoj pracoviště

Virtuální zprovoznění je mezikrokem mezi modelem pracoviště a jeho fyzickou podobou, při virtuálním zprovoznění se provádí simulace, pomocí kterých se mohou odhalit chyby v konstrukci, layoutu anebo softwaru pracoviště. Zprovoznění takto optimalizovaného pracoviště je rychlejší než zprovoznění pracoviště, u kterého nebylo provedeno virtuální zprovoznění. Díky tomu dochází k ušetření nákladů jak na vývoj, tak i na samotné zprovoznění, protože problémové prvky jsou odstraněny již ve fázi vývoje a nedochází k situacím, kdy je potřeba operativně řešit problém.

#### 2.1.2 Virtuální zprovoznění vs zprovoznění reálného pracoviště

Virtuální zprovoznění může být silným nástrojem při vývoji pracoviště, ale zároveň může způsobit problémy při oživování reálného pracoviště, kdy virtuální zprovoznění počítá s modelovou přesností vyrobených součástí, ale při reálném zprovoznění se setkáváme s výrobními nepřesnostmi, které mohou způsobovat odchylky i v řádech centimetrů. Dalším zdrojem nepřesností je samotná montáž, kdy může dojít k nepřesnostem měření. Použití svinovacího metru jako takové není nejpřesnější metodou. Dalším problémem může být i samotná podlaha pracoviště, kterou není možné postavit absolutně rovnou, jak se uvažuje při virtuálním zprovoznění. Také může dojít k posunutí některých komponent pracoviště, kvůli nemožnosti ukotvení do podlahy v námi požadovaném místě.

Vzhledem k těmto problémům spojeným se samotným zprovozňováním u zákazníka může dojít k posunu některých bodů důležitých pro námi sestavený robotický program, a to i o několik centimetrů, v extrémních případech i desítek centimetrů. Proto je potřeba počítat s těmito posuny již pro pracoviště sestavované ve virtuálním prostředí a kontrolovat dosah námi zvolených robotů.

Z tohoto vyplývá, že virtuální zprovoznění je silným nástrojem, který ale není konečnou fází zprovoznění pracoviště. Virtuální zprovoznění jako takové dokáže zkrátit čas potřebný na stavbě u zákazníka, ale zaměření jednotlivých bodů pomocí robota na hotovém pracovišti se nevyhneme, právě kvůli nepřesnostech vzniklých při výrobě, ale také při samotné stavbě pracoviště.

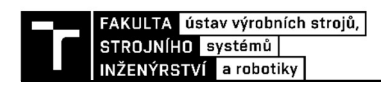

#### 2.2 DĚLENÍ PROGRAMOVÁNÍ ROBOTŮ

Pro programování robotu se využívají dva způsoby práce, jeden je online programování, tedy programování, při kterém jsme fyzicky přítomni u robota a druhý je offline programování, tedy způsob, při kterém je využíváno 3D modelu pracoviště a samotné programování se provádí v simulačních softwarech.

#### 2.2.1 ONLINE PROGRAMOVÁNÍ

Při online programování jsme fyzicky přítomni u robotu a samotné programování se provádí pomocí teach pendantu (Obr. 1). Při práci s teach pendantem je nevýhodou časová náročnost úpravy kódu, protože teach pendant obvykle nemívá klávesnici a jednotlivé příkazy se hledají a vybíraje v systému teach pendantu, proto se online programování používá především k úpravám již hotového programu. Především se jedná například o to, když máme hotový program, ale došlo ke změně výrobku, kdy můžeme použít logiku, kterou obsahuje původní program, pouze změníme data nástroje a zaměříme nové body programu. Pro tento případ je online programování výhodné a dochází při něm k úspoře času. Samotné online programování se dělí na přímé a nepřímé.

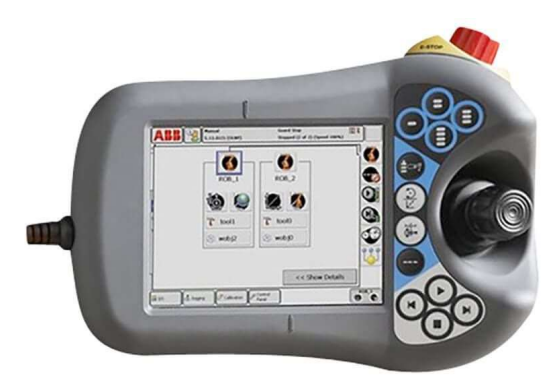

Obr. 1) Teach Pendant pro řídící systém ABB IRC5 [17]

#### Nepřímé programování:

 Používá se pro zadávání nebo úpravu bodů, po kterých se má robot pohybovat, trajektorie mezi jednotlivými body je následně dopočítána řídícím systémem robotu. Tedy při nesprávném zadání bodů anebo například vynechání vodu může dojít ke kolizi, která může být nebezpečná pro celé pracoviště.

#### Přímé programování:

 Oproti nepřímému programování učíme robot samotnou trajektorii, kterou se bude robot pohybovat, díky tomu máme jistotu, že bude docházet ke správnému projíždění jednotlivých bodů a nebude docházet ke kolizím, nevýhodou je, že tento proces nebere ohledy na samotný robot a časy jednotlivých operací, tedy délka pohybu robotu může být delší, než u nepřímého programování a offline programování.

#### 2.2.2 OFFLINE PROGRAMOVÁNÍ

Druhým přístupem je offline programování, při kterém nedochází k fyzickému kontaktu s robotem, ale využívá se k programování softwaru, který dokáže vygenerovat pohybové

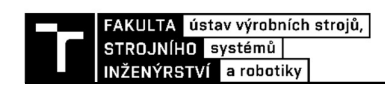

instrukce, dráhy robotu a dokáže spravovat jednotlivé signály, které se při programování mohou vyskytnout. Následně je takto vytvořený program použit v robotu, který se při správném použití simulace může použít bez významných zásahů.

Pro programování se dají použít systémy od výrobců průmyslových robotů (ABB - Robot Studio, FANUC – Roboguide, KUKA – KUKA.Sim). Výhodou těchto systémů je především to, že mají integrovanou kopii řídícího systému robotu. To je výhodou především proto, že dosahované časy simulace jsou velice přesné a přibližují se reálným časům na fyzickém robotickém pracovišti. To může být důležitý aspekt pro volbu systému, především při operacích, kdy je pro nás důležitý takt pracoviště a potřebujeme ověřit, jak dlouho operace trvají. Nevýhodou je, že tyto systémy jsou použitelné pouze pro jednu značku robotu a další značky robotů nepodporují.

Pro programování robotů se dají použít i softwary takzvaných digitálních továren tyto softwary jsou komplexnější než softwary od výrobců, a to především proto, že obsahují nástroje od samotného návrhu systému až po jeho virtuální zprovoznění. Tyto softwary nejsou zatíženy použitím pouze pro jednoho výrobce robotu, ale je potřeba počítat s možnými omezeními při práci s nimi. Do této kategorie patří softwary, jako jsou například Delmia od společnosti Dassault Systems, Process Simulate od společnosti Siemens a digitální továrny Tecnomatix.

#### 2.3 PLC

Programovatelný logický automat dále jen PLC je přeloženo z anglického Programmable Logical Controller, jedná se o řídící systém, jehož hlavním úkolem je řízení činnosti stroje a návaznosti jednotlivých operací.

#### 2.3.1 Programovací jazyky PLC

Programovací jazyky PLC jsou definovány v normě ČSN EN 61 131-3 ed. 2, tato norma definuje 5 programovacích jazyků, těchto 5 jazyků se dále dělí na grafické jazyky a textové jazyky. Tyto jazyky nemusí být dostupných ve všech softwarech pro programování PLC. [2]

#### Jazyk strukturovaného textu (ST)

Z anglického Structured Text, ze kterého vznikla zkratka ST. Jedná se o jazyk, který vychází z programovacích jazyků ADA, Pascal a C. Tento jazyk disponuje možností větvení (IF-THEN-ELSE a CASE OF), ale i iterační smyčky (FOR, WHILE a REPEAT). Tento jazyk je ideálním nástrojem pro programování funkčních bloků, které jsou nadále použity jako celek i v jiném programovacím jazyku. Ukázka programu je na (Obr. 2). [3]

#### Jazyk funkčního blokového schématu (FBD)

Z anglického výrazu Function Block Diagram, zkratka FBD. Je to grafický jazyk bloků/příkazů, které jsou vzájemně propojeny. Používají se funkční bloky (Obr. 3), pro vytvoření logických funkcí, čítačů a časovačů. [3]

#### Sekvenční funkční diagram (SFC)

V anglického výrazu Sequential Function Chart vychází také zkratka SFC. Je to grafický jazyk, který je tvořen sériově řazenými kroky. Mezi jednotlivými kroky je přechodová podmínka vyjádřena binárním signálem. Jednotlivé kroky programu je možné větvit, za pomocí hodnoty přechodové podmínky, tedy logická 1 odkáže program na jiný krok, než logická 0. Po ukončení všech kroků a splnění přechodových podmínek je program odkázán na první krok programu, tedy celý program se opakuje. [3]

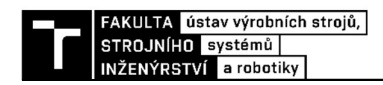

#### Jazyk příčkového diagramu (LD)

V anglickém jazyce Ladder Diagram, ze kterého je zkratka LD. Původem z USA a jeho grafická úprava je založena na grafické reprezentaci reléové logiky (Obr. 4). [3]

```
// ma za ukol odkud se odebira polotovar
```

```
IF gvl_sensors.bI_LS001M001_p1 AND NOT gvl_positions.bPos1_Done THEN
    \texttt{bnothing_to\_pick}\texttt{:=FALSE}\texttt{;}gvl robot out.RB1 PN Q CMD M001 In 1:=TRUE;
    ELSIF gvl_sensors.bI_LS002M001_p2 AND NOT gvl_positions.bPos2_Done THEN
         bnothing_to_pick:=FALSE;
         gvl robot out.RB1 PN Q CMD M001 In 2:=TRUE;
    ELSIF gvl sensors.bl LS003M001 p3 AND NOT gvl positions.bPos3_Done THEN
         bnothing_to_pick:=FALSE;
         gvl_robot_out.RB1_PN_Q_CMD_M001_In_3:=TRUE;
    ELSIF gvl_sensors.bI_LS004M001_p4 AND NOT gvl_positions.bPos4_Done THEN
         bnothing_to_pick:=FALSE;
         \tt gvl\_robot\_out.RB1\_PN\_Q\_CMD\_M001\_In\_4\texttt{:=} \texttt{TRUE};ELSIF gvl_sensors.bI_LS005M001_p5 AND NOT gvl_positions.bPos5_Done THEN
         bnothing_to_pick:=FALSE;
    gvl_robot_out.RB1_PN_Q_CMD_M001_In_5:=TRUE;<br>gvl_robot_out.RB1_PN_Q_CMD_M001_In_5:=TRUE;<br>ELSIF gvl_sensors.bI_LS006M001_p6 AND NOT gvl_positions.bPos6_Done THEN
         bnothing_to_pick:=FALSE;
         gvl_robot_out.RB1_PN_Q_CMD_M001_In_6:=TRUE;
    ELSE
         bnothing_to_pick:=TRUE;
END IF
```
Obr. 2 Ukázka programování za pomoci strukturovaného textu

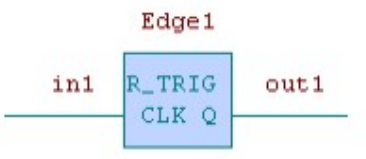

Obr. 3) Funkčního blok R\_TRIG [3]

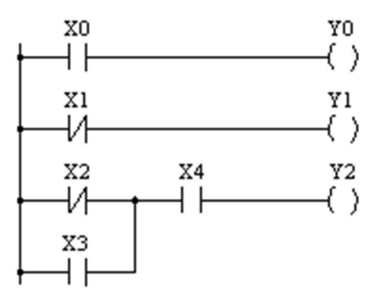

Obr. 4) Ukázka LD diagramu [4]

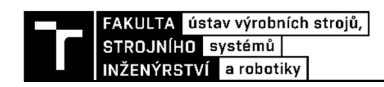

#### Jazyk seznamu instrukcí (IL)

V anglickém jazyce Instruction List, ze kterého je zkratka IL. Je textový jazyk, s původem v Evropě, který má stejnou funkci, jako Jazyk příčkového diagramu. [3]

#### 2.4 NÁSTROJE PRO VIRTUÁLNÍ ZPROVOZNĚNÍ

Tyto nástroje mají za úkol provést simulace pracoviště, včetně jejich signálové odezvy, takovým způsobem, aby software zpracující tyto signály byl schopen simulovat práci reálného pracoviště z počítačového modelu.

#### 2.4.1 SIMULAČNÍ SOFTWARY PRO ROBOTIKU

Tyto softwary jsou určeny pro simulování a generování robotického programu. Často si je vyvíjí samotní výrobci jednotlivých robotů, aby zajistili co nejpřesnější odezvu virtuálního kontroleru, oproti reálnému. Existují také univerzální softwary, které ale nemají zabudovaný virtuální kontroler a tak jejich odezva nemusí být přesná a vygenerovaný program nemusí splňovat některé specifické požadavky jednotlivých programovacích jazyků robotů.

#### Process Simulate

 Process Simulate je součástí digitální továrny Technomatix od společnosti Siemens, jeho výhodou je univerzálnost použití, kdy je Process Simulate (dále jen PS) schopný vytvořit program pro více výrobců robotů.

Bohužel u PS je problém s importem geometrie, kde importovaná geometrie musí být ve formátu JT. Navíc je potřeba definovat, o jaký druh geometrie se jedná, to má následně vliv i na práci s jednotlivými komponenty. Toto definování má vliv především na uchopovače, u kterých se pomocí Kinematic Editoru nastavují polohy prstů uchopovače tak, aby jejich rozsah pohybu, ale i poloha poloha odpovídala reálnému uchopovači.

Samotné umisťování je ideální provádět již v 3D modeláři, ať již použijeme Autodesk Inventor nebo jiný modelář, především kvůli tomu, že u PS je samotné polohování komponenty pracoviště relativně složité. PS jako takové nabízí možnost odměřování, ale i s touto funkcí je polohování komponent složitější než u klasických 3D modelářů. Proto je jednodušší provést rozestavění komponent systému ji ž v 3D modelu a následně přenést jeho polohu do PS, kdy při správném exportu z 3D modeláře do formátu JT si objekt zachová orientaci i polohu vůči souřadnému systému. To znamená, že námi importovaná komponenta do PS si tyto vlastnosti ponechá, tedy není potřeba s ní již výrazně pohybovat.

Po sestavení je možné vytvořit jednotlivé operace robotického pracoviště. Po jejich vytvoření je možné přepnutí do Line Simulation módu, kde jsou jednotlivé operace řazeny pomocí tzv. materiálového toku, kterým výrobek musí postupně projít. U Line Simulation módu je proces řízen událostně za pomocí signálů, které jsou dodávány například pomocí PLC nebo senzorů. [5]

#### RobotStudio

 RobotStudio je nástroj od společnosti ABB a je kompatibilní pouze s roboty této společnosti. Používá se k offline programování robotických programů a jejich simulací, přičemž jeho největší výhodou je především integrace virtuální kopie samotného kontroleru. Signály robotu, ale i jeho pohyby jsou stejné, jako ve skutečnosti.

 Pro práci s tímto nástrojem platí podobné zákonitosti, jako u PS. Nejedná se o modelační software, i když je možné vytvářet geometrie základních tvarů, pozicování jednotlivých komponent pracoviště je na podobném principu, jako u PS. Pro samotné vytváření programu ovládajícího robot je výhodnější RobotStudio, především, kvůli práci s Targety

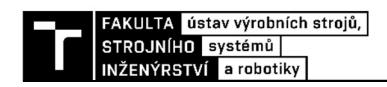

robotu a Workobjekty, které jsou velice efektivním nástrojem při konečném zprovoznění pracoviště.

 Pro práci se samotným programem je v rámci RobotStudia k dispozici ABB Rapid, který umožňuje úpravu, ale i vygenerování samotného programu. Výhodou je, že program lze nahrát z prostředí ABB Rapid do kontroleru robotu. To umožňuje rychlou úpravu programu po vygenerování základních pohybů a trajektorií do stavu, kdy je program připraven pro zprovoznění. [6]

#### 2.4.2 SOFTWARY PRO PLC

Softwary pro tvorbu PLC programu jsou vždy vytvářeny v programech přímo od výrobců daného PLC, tyto softwary obsahují i databáze výrobků a použitelných PLC, takže po vygenerování programu je možné ihned nahrát program do PLC a spustit testování. Jednotlivé programy podporují i tvorbu HMI, tedy obrazovku, kterou vidí obsluha stroje a je určena k interakci mezi strojem a obsluhou, tedy může mít informační, ale i ovládací úlohu (např. STAR / STOP).

#### TIA Portal

Je nástroj od společnosti Siemens, určený k programování PLC i HMI systému řízeného pomocí PLC od společnosti Siemens. TIA Portal obsahuje knihovnu PLC i HMI, které Siemens vyrábí a samotné programování se provádí pro předem vybraný model PLC. Pro nastavení vizualizace na HMI je také potřeba vybrat HMI panel, který je kompatibilní s PLC a následně se může přistoupit k samotné vizualizaci. TIA Portal je v kombinaci s PLCsim Advanced schopen simulovat chování reálného PLC v počítačovém rozhraní. [7]

#### Twin CAT 3

Je nástroj společnosti Beckhoff, který pracuje v průmyslových počítačích obvykle na systému Windows a po spuštění tohoto počítače se spustí PLC program, který je vyhodnocován pomocí obyčejného počítačového čipu a monitor tohoto průmyslového počítače může fungovat i jako HMI. Toto je výhodou oproti společnosti Siemens, která má systém svých zařízení uzavřený pro ostatní výrobce. Jednotlivé funkce PLC se následně dokupují v podobě licencí a karet zpracovávajících signály.

#### 2.4.3 Komunikační rozhraní

Pro použití v průmyslu bylo vyvinuto mnoho sběrnic a komunikačních protokolů, v rámci použití pro virtuální zprovoznění bylo vyvinuto několik nástrojů, které toto propojení mají usnadnit.

#### OPC

OPC je komunikační protokol, pro průmyslovou automatizaci, jehož zkratka vznikla z OIe for Process Control. Jeho úkolem je propojení PLC s hardwarovými komponenty za jediné podmínky, kterou je existence rozhraní pro obě strany. To znamená, že pro hardware musí být dostupný OPC server a pro software musí být k dispozici OPC klient. V tomto případě jsou OPC server i klient softwarové aplikace. Výhodou OPC je univerzálnost, OPC není zatíženo kompatibilitou s jedním výrobcem, ani určitým typem, bude fungovat vždy, když bude splněna podmínka rozhraní pro obě strany. [8]

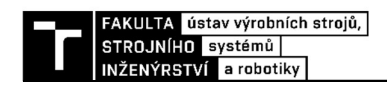

#### PLCsim Advanced

Jedená se o komunikační rozhraní od společnosti Siemens. To usnadňuje práci především s TIA Portalem, který dokáže jednoduše propojit simulované PLC s rozhraním PLCsim Advanced, kde se mu přidělí IP adresa, pomocí které se dále propojuje s jinými programy. Tato skutečnost je viditelná především u PS, který je vyvíjen společností Siemens, kde připojení PLC k simulaci lze provést velice lehce za pomocí názvu instance PLC v PLCsim Advanced a nastavení příslušných adres jednotlivých komunikovaných signálů. Bohužel většina programů propojení přímo s PLCsim Advanced nepodporuje a je potřeba použít například OPC rozhraní.

#### 2.5 POŽADAVKY NA BEZPEČNOST ROBOTICKÝCH PRACOVIŠŤ

Pro každé strojní zařízení je potřeba dodat zákazníkovi technickou dokumentaci, která musí obsahovat celkový popis strojního zařízení, výkres strojního zařízení, schémata ovládacích obvodů a jejich popis k pochopení jejich funkce, podrobné výkresy doplněné o technické výpočty, certifikáty atd., které jsou potřebné pro kontrolu shody s požadavky na bezpečnost a ochranu zdraví a jako poslední je dokumentace o provedení posouzení rizika dle normy ČSN EN ISO 12100 s uvedeným postupem v jazyce výrobce i zákazníka.

Bezpečnost strojních zařízení je určena normou ČSN EN ISO 12100, kterou musí každé zařízení při uvádění do provozu splňovat. Tato norma také určuje obsah dokumentace posouzení rizika v devíti blocích: popis strojního zařízení (např. mezní hodnoty, předpokládané používání), všechny relativní předpoklady, které byly použity (zatížení, bezpečnostní faktory atd.), identifikovaná nebezpečí, nebezpečné situace a události uvažované při posouzení rizika, informace, na kterých bylo posouzení rizika založeno (předpisy a normy, zkušenosti z používání, ergonomie), dalším blokem je určení cílů, kterých má být ochrannými opatřeními dosaženo, následují realizovaná opatření k eliminaci nebo snížení rizika a k nim normy nebo jiné zdroje k určení opatření, následují zbytková rizika při používání strojního zařízení, předposledním blokem je vyhodnocení posouzení rizika a poslední blok jsou všechny formuláře, které byly při analýze použity.

#### 2.5.1 Bezpečnostní normy a jejich dělení

Vzhledem k tomu, že je Česká republika členem Evropské unie je zavázána používat harmonizované normy, které jsou platné ve všech státech EU. Tyto normy jsou rozděleny do tří typů označených písmeny A, B a C. Normy typu A jsou základní bezpečnostní normy, které jsou platné pro všechny stroje, tedy jsou obecné a nekonkrétní. Normy typu B jsou naopak zaměřeny na jeden bezpečnostní aspekt, který může být použit pro větší množství strojů, tyto normy se dělí na dvě podskupiny s označením B1 a B2. Normy typu B1 jsou pro speciální bezpečnostní požadavky, jako jsou například teplota povrchu, elektrická bezpečnost, hlučnost zařízení a bezpečnostní vzdálenosti. Normy typu B2 jsou platné pro bezpečnostní zařízení, jako je například dvouruční ovládání a bezkontaktní bezpečnostní prvky (světelné závory atd.). Poslední jsou normy typu C, které jsou určeny pro specifický typ stroje, pokud existuje pro námi vybraný stroj norma typu C je nadřazená normám typu A a B, přitom platí, že stroj musí splňovat i normy typu A i B, často norma typu C upravuje i použití jednotlivých strojů v různých prostředích (výbušném, velmi čistém, radioaktivním prostředí atd.). Tento typ normy upravuje například i bezpečnost mechanických lisů. Grafické znázornění bezpečnostních norem je vidět na (Obr. 5). [9]

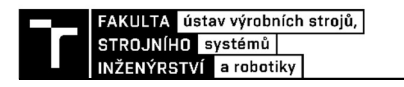

Možnosti při výběru ochranného zařízení a příslušné normy

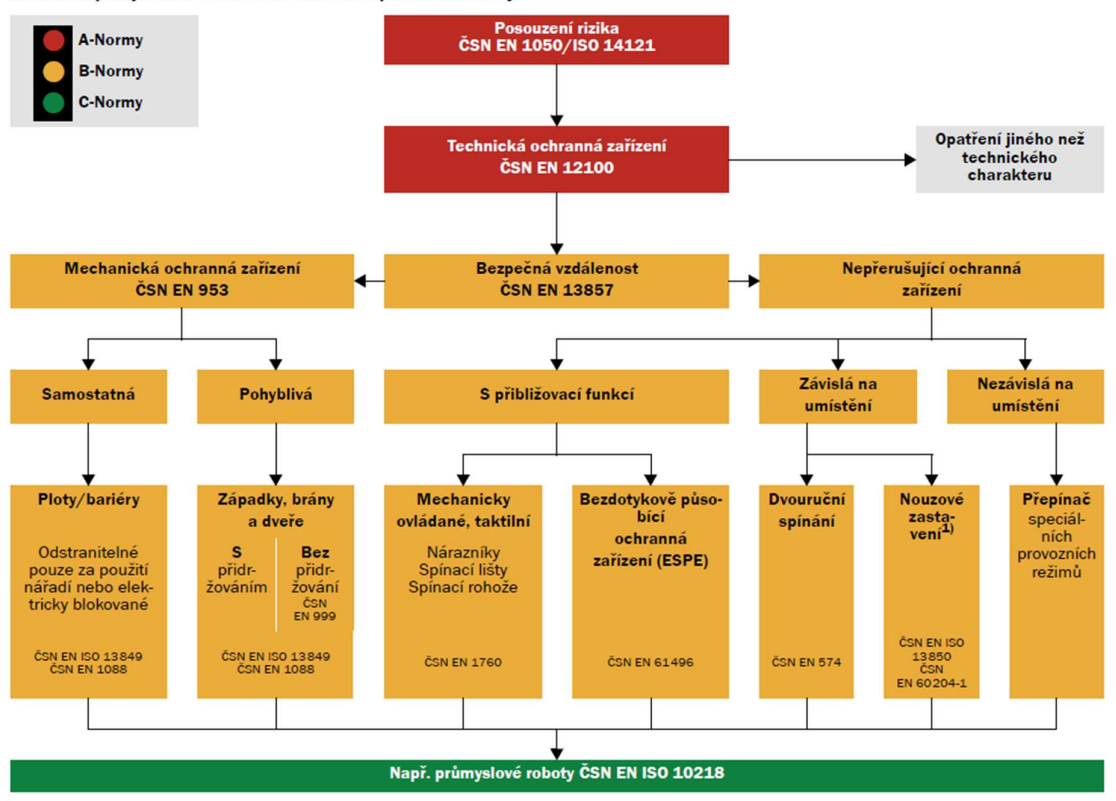

Obr. 5) Rozdělení norem dle typu A, B a C [9]

#### 2.5.2 Úroveň zabezpečení

Z analýzy rizik musí vyplynout, že u každého pracoviště je velké množství jednotlivých rizik s různými následky, a proto je potřeba určit úroveň zabezpečení jednotlivých rizik. Úrovní zabezpečení je pět, nazývají se Performance Levely nebo se udává zkratka PL. Úroveň vlastností PL určuje schopnosti bezpečnostní části ovládacího systému k vykonávání bezpečnostní funkce. Jejich označení je provedeno malými písmeny od "a" do "e", při čemž "a" je nejnižší PL a "e" je nejvyšší stupeň ochrany. V jednotlivých stupních PL jsou rozdíly především ve struktuře řídícího systému, spolehlivosti součástí, schopnosti detekovat poruchu, odolnosti proti poruchám se společnou příčinou ve vícekanálových systémech řízení.

V praxi se poté setkáme i s výrazem Performance Level required a jeho zkratkou PLr, z překladu výrazu je jasné, že se jedná o požadovanou úroveň zabezpečení. Pro určení PLr jsou normou určené diagramy, které zohledňují k jak vysoké újmě na zdraví může dojít, jak často se s ní obsluha může setkat a možnost prevence rizika nebo škod na zdraví. Z tohoto vyplívá, že čím vyšší riziko se bude v rámci systému vyskytovat, tím vyšší bude i PLr, tedy i požadavky na zabezpečení. [10]

#### 2.6 Nástroje použitelné pro validaci dat

Validace dat se provádí již na hotovém pracovišti a je to krok od virtuálního zprovoznění směrem k digitálnímu dvojčeti, které pracuje s reálným modelem pracoviště a dokáže předvídat i samotné chování pracoviště po mechanické stránce, kdy se dá simulovat i například vliv teploty na procesy při provozu obráběcích strojů.

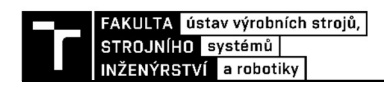

Validace dat v našem případě znamená změření vzdáleností jednotlivých komponent pracoviště, tak aby model vytvořený v simulačním softwaru byl, pokud možno co nejpřesnější.

#### 2.6.1 Metoda mračna bodů

Metoda mračna bodů je založena na promítání mřížky bodů do prostoru, vzhledem k tomu že mřížka se ať už vzdáleností nebo tvarem deformuje. Skener a jeho software je schopen pomocí deformace vzdáleností těchto bodů určit tvar, vzdálenost, ale i velikost snímaných komponent. Nevýhodou je nemožnost nasnímat reflexní plochy, výhodu je schopnost vytvořit velice přesný model pracoviště v relativně krátkém čase. Mračno bodů jako takové není model, model vzniká až za použití softwaru, který je schopen mračna bodů zpracovat a vytvořit z nich model, který bude těmto mračnům odpovídat. Jak vypadá možný výstup z metody mračna bodů je vidět na (Obr. 6).

 Jedním z výrobců 3D skenerů využívajících metodu mračna bodů je Atos a jeho skener s označením ATOS 5 (12M), u kterého se měřící plocha pohybuje od plochy 170 x 140 mm až po plochu 1000 x 800 mm, při pracovní vzdálenosti 880 mm. Na tuto plochu je vysláno 12 milionů bodů, které jsou následně zpracovány a následně je pomocí nich vytvořen model. Jak může skener vypadat je na (Obr. 7). Tento skener je určen pro menší součásti, ale existují i skenery, jejichž pracovní rozsah je větší, ale zároveň s tím klesá i přesnost modelu, který jsme za pomoci skeneru vytvořit.

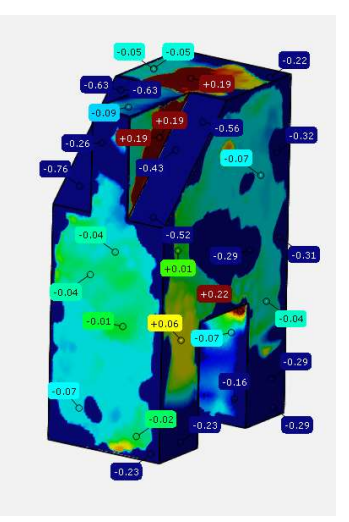

Obr. 6) Ukázka, jak může vypadat porovnání modelu se získaným modelem pomocí metody mračna bodů

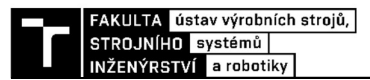

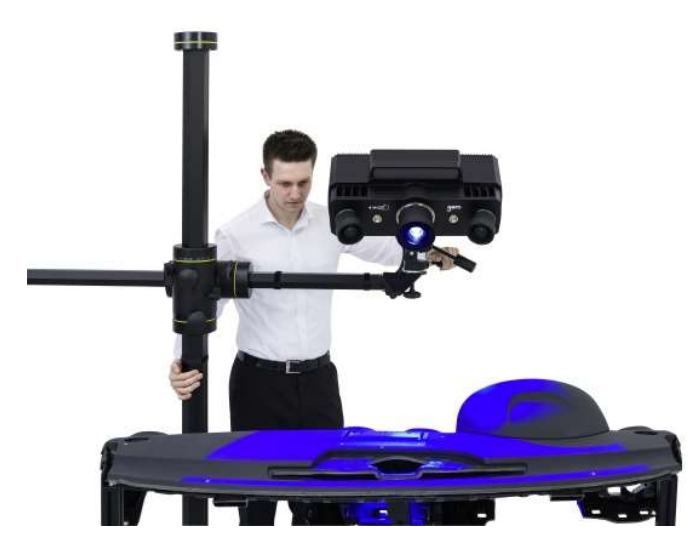

Obr. 7) Ukázka použití skeneru Atos 5 v automobilovém průmyslu [19]

#### 2.6.2 Metoda 3D Laser trackeru

3D Laser tracker je zařízení, na rozdíl od metody mračna bodů měří nepřetržitě polohu sondy, a to s přesností až 5 µm a vzdálenosti sondy/odražeče od trackeru i desítky metrů. Data jsou nepřetržitě odesílána do počítače, kde se vytváří za pomoci těchto dat polohy sondy model měřené součásti. Princip měření je takový, že hlavice míří laserem na odražeč, odražené paprsky jsou následně zpětně zachyceny. Po jejich zachycení je provedena korekce, která vznikla při odrazu například určení vzdálenosti, zdroje laseru a místa zachycení odraženého laseru a následně se odečtou sférické souřadnice polohy odražeče (úhel natočení od svislé osy, úhel natočení od horizontální roviny a jako poslední je vzdálenost bodu, tím je definována poloha s vysokou přesností). Jak vypadá laser tracker je vidět na (Obr. 8). Výhodou tohoto způsobu měření je vysoká přesnost, možnost měření na velké vzdálenosti, nevýhodou je bodové měření, které může prodloužit celý interval měření. Pro použití v rámci robotiky je použití 3D Laser trackeru vhodné pro zaměření jednotlivých bodů robotického programu, pomocí tohoto se podaří zaměřit jednotlivé polohy bodů a jejich souřadnice v prostoru a podle těchto souřadnic upravit polohy bodů a komponent na ně navázaných, v robotickém programu následně provést změny podle měření a tím samotný program přiblížit co nejvíce reálnému zařízení.

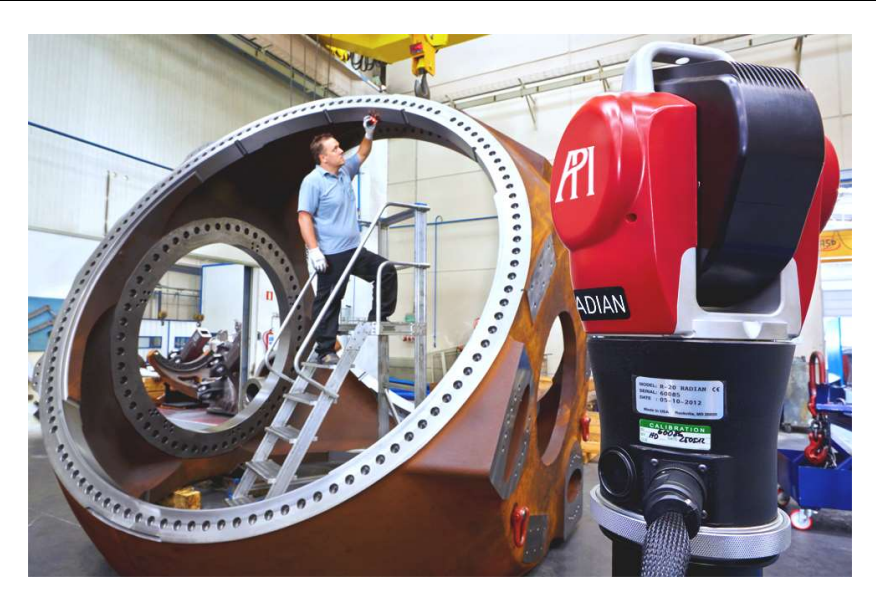

Obr. 8) Ukázka Laser trackeru při kontrole obrobku [18]

#### 2.6.3 Použití svinovacího metru

Další možností, jak model přiblížit realitě je změření obyčejným svinovacím metrem, tato metoda je sice velice levná, kdy pořizovací náklady jsou v řádu desítek Kč, kdežto u předešlých metod se pohybujeme v rámci miliónů Kč, bohužel stejným tempem, kterým klesá cena, klesá i přesnost, pokud tedy u metody 3D Laser trackeru můžeme mluvit o maximální přesnosti 5 µm, tak u přesnosti svinovacího metru můžeme mluvit o přesnosti na krátkých vzdálenostech v řádu milimetrů, při větších vzdálenostech a složitější koncepci pracoviště je svinovací metr nepoužitelný, kdy by mohlo při měření docházet k nepřesnostem a na rozdíl od ostatních metod se v tomto případě měřící chyby sčítají, tedy čím více měření na sebe navazujících provedeme, tak tím větší chyba měření vznikne, proto je použití svinovacího metru vhodné pouze pro použití na jednoduchých pracovištích, kde se zaměří pouze poloha jednotlivých komponent, zaměřování poloh jednotlivých bodů použitých v robotickém programu je problematická vzhledem k tomu, že je možné změřit polohu jednotlivých bodů vzhledem k určité součásti, tak nám vzniká poměrně vzniká velká chyba měření, která se ještě zvětší tím, že jednotlivé body nemusí mít dané pozice na povrchu součásti a mohou se nacházet volně v prostoru pracoviště, tak tyto body jsou v podstatě nezměřitelné za pomocí svinovacího metru, protože odečítání polohy by bylo zatíženo obrovskou chybou, protože pracovník, který by tyto body měřil, tak by v podstatě odhadoval polohu bodu. Proto je svinovací metr vhodný pouze pro zaměření pozic jednotlivých komponent pracoviště, následné zaměření provést při finálním zprovoznění pomocí robotu.

#### 2.7 ANALÝZA PRACOVIŠTĚ

Analýzu pracoviště je také důležitou částí pracovního procesu pro tuto práci, protože pro správné provedení virtuálního zprovoznění je třeba znát i komponenty a operace, které se na pracovišti nacházejí.

#### 2.7.1 Layout

Layout pracoviště je vidět na (Obr. 9), je zde vidět, v kterých místech se nachází jednotlivé komponenty pracoviště a také přístupnost jednotlivých pracovišť a strojů, které se ve stanici

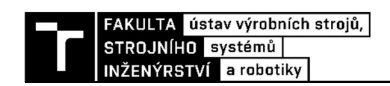

nacházejí. Koncepce pracoviště by se dala rozdělit do dvou částí, kde dělící rovinou by byl pojezd robotu, na jedné straně se nacházejí převážně komponenty pro použití při robotických operacích a na druhé straně se nachází obráběcí stroje.

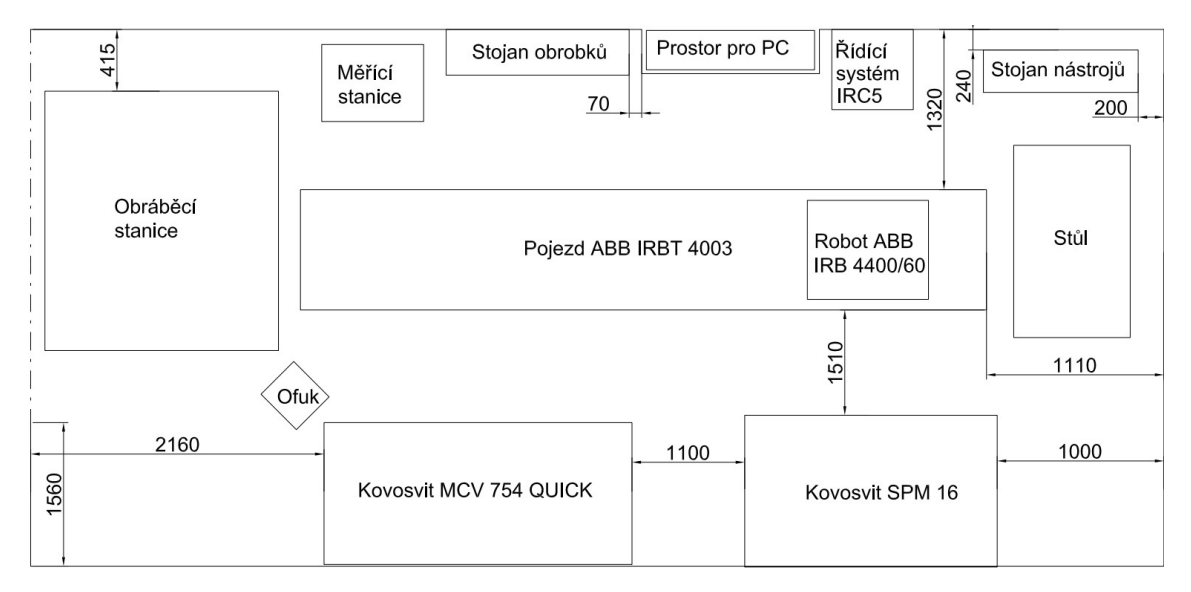

Obr. 9) Layout pracoviště

#### 2.7.2 Operace prováděné na pracovišti

Pracoviště (Obr. 10) jako takové může pracovat i v manuálním režimu tedy výroba na CNC strojích se provádí za dozoru obsluhy a veškerou manipulaci s obrobkem provádí člověk, v tomto stavu musí být řídícím systémem robotu vypnuty pohony robotu, tak aby nemohlo dojít k jeho spuštění. Pro potřeby diplomové práce tento stav řešit nebudeme a podíváme se na operace prováděné s pomocí robota.

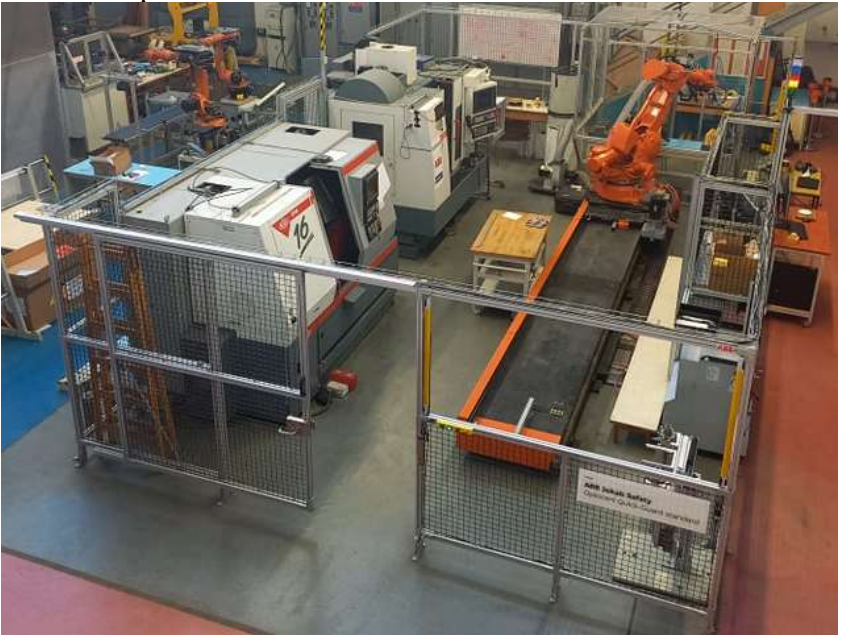

Obr. 10) Reálné pracoviště v dílnách ÚVSSR

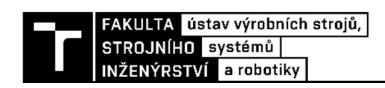

#### Manipulace s obrobkem

V rámci pracoviště je prováděna manipulace mezi regálem obrobků a obráběcím centrem MCV. Co se týká regálu, tak v něm je místo pro šest kusů paletek pro založení do MCV, po založení do MCV se provede očištění, následuje umístění do měřící stanice, která provede kontrolu vyrobeného dílu, z měřící stanice je paletka založena zpět do regálu na místo, odkud byla odejmuta.

Z tohoto popisu je jasné, že na pracovišti musí docházet ke komunikaci jak s PLC obráběcího centra, ale také s PLC měřící stanice a zároveň musí být kontrolovány i senzory přítomnosti paletek v regálu.

#### Obrábění robotem

Na pracovišti se nachází i stanice, na které se provádí robotické obrábění nekovových materiálů, součástí stanice je i odsávání a krytování pro zachycení odletujících třísek, aby odletující třísky nelétaly mimo pracoviště. Obráběcí stanice jako taková není součástí této diplomové práce.

#### Výměna nástrojů

Kvůli potřebě více nástrojů je potřeba vyřešit i automatickou výměnu nástrojů robotu, kdy samotná výměna proběhne buď automaticky, kvůli požadavku z vykonávaného programu anebo na základě signálu z PLC. Kdy po přijetí signálu z PLC je volán program, který nachystá požadovaný nástroj do úvodní pozice. Součástí stanice jsou tři nástroje, kdy pro každý z nich je potřeba nachystat operaci pro jeho umístění, ale i opětovné uchycení, zároveň je potřeba nachystat i program na volání odložení aktuálního nástroje a ponechání robota bez nástroje. Umístění nástroje do stojanu musí být podmíněno hodnotou signálu 0 ze senzoru, který má za úkol sledovat, zda je pozice pro uložení nástroje již obsazena, aby nemohlo dojít k poničení robotu. Zároveň při požadavku na upnutí nástroje musí být hodnota tohoto senzoru 1, pokud je hodnota senzoru 0, tak se příkaz neprovede.

#### Manipulace kostek

Na pracovišti se dá provádět i manipulace kostek, které se nacházejí na stojanu nástrojů a proklady mezi jednotlivé vrstvy kostek jsou umístěny na držáku, který je přidělán na plot u stojanu nástrojů. Pro provádění jsou potřeba dva signály, kdy jeden snímá přítomnost kostek ve stojanu nástrojů a druhý má za úkol snímat přítomnost desek na proložení mezi jednotlivé vrstvy kostek. Zajímavostí je, že tato operace potřebuje dva nástroje, je potřeba zajisti výměnu nástroje za chodu programu. Bude potřeba nástroj od společnosti SMC, pro manipulaci s kostkami a vakuový nástroj pro manipulaci s deskami na proložení mezi jednotlivými vrstvami kostek.

#### 2.7.3 Komponenty

Komponenty pracoviště jako takového jsou tou nejdůležitější součástí, kterou jsme schopni analyzovat. Společně s layoutem pracoviště nám dohromady dokáží definovat pracoviště takovým způsobem, že je již možné provést první predikce robotických drah a potřebných signálů pro řízení pracoviště.

#### Průmyslový robot ABB IRB 4400/60

Jedná se o kompaktní šestiosý průmyslový robot (Obr. 11) s nosností 60 kg a maximálním dosahem 1,96 m. To tento robot předurčuje k manipulaci se středně těžkými až těžkými součástmi při zachování vysoké rychlosti pohybu. Výrobce uvádí široké spektrum použití,

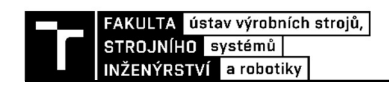

například broušení, měření, řezání, lepení atd. Pro použití v náročných podmínkách výrobce dodává také verze s ochranou IP 67, které jsou určeny do náročných podmínek lakoven, sléváren a podobných provozů, kde jejich výhodou může být i možnost čištění pomocí tlakové páry. V našem pracovišti je však použita standartní verze, tedy verze bez ochrany IP 67, s ochranu IP 54. [11]

#### Pojezd robotu ABB IRBT 4003

Pojezd pro robot vytváří sedmou, tzv externí osu, která rozšiřuje jeho pracovní prostor. V buňce je použit pojezd o délce 4,7 m, ale výrobce udává, že rozpětí délek pojezdu může být od 0,7 m do 43,7 m, kdy je díky modularitě tohoto pojezdu dosaženo kroku po 1 m. Pro tento pojezd definoval výrobce maximální rychlost s robotem IRB 4400 na 1,6 m/s, zrychlení při akceleraci 1,4 m/s<sup>2</sup> a 1,9 m/s<sup>2</sup> při brždění. Zároveň je dosahováno opakované přesnosti 0,1 mm, která zaručuje opakovatelnost procesů. [12]

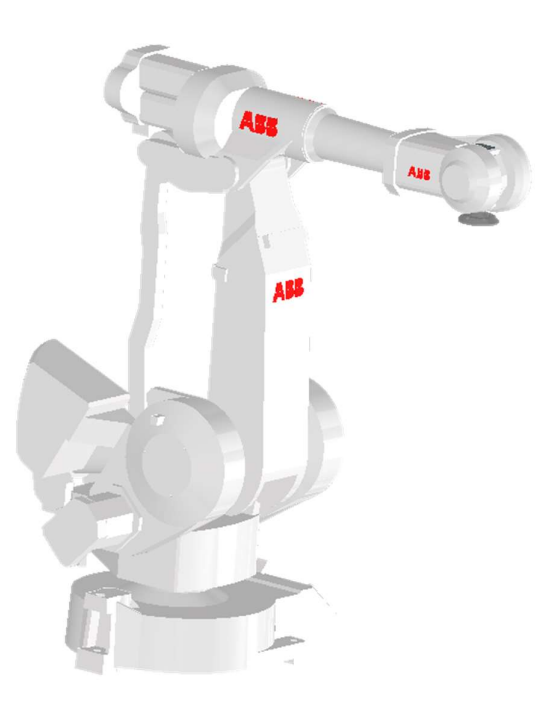

Obr. 11) Robot ABB IRB 4400/60

#### Řídící systém ABB IRC5

Jedná se o řídící systém (Obr. 12) od společnosti ABB, který je schopen řídit až čtyři roboty z jednoho řídícího systému, v této generaci došlo ke zlepšení přesnosti a také ke zkrácení času jednotlivých operací díky novému způsobu dynamického modelování.

Zároveň se vývojářům od ABB povedlo také zlepšení na poli bezpečnosti, pomocí nového SafeMove2, který snižuje nároky na prostor pracoviště robota a zároveň umožňuje kolaboraci člověka s robotem.

Všechny řídící systémy IRC5 jsou programovatelné pomocí jazyku, od společnosti ABB, RAPID, pomocí kterého se dá naprogramovat celá rutina pracoviště.

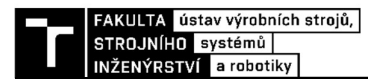

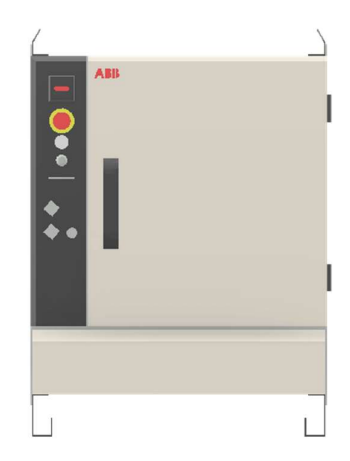

Obr. 12) Řídící systém ABB IRC5

#### Nástroj s chapadlem Schunk PGN plus 200

Nástroj (Obr. 13) používaný pro manipulaci s obrobkem. Jedná se o pneumaticky poháněné chapadlo, které je schopno vyvinout uchopovací sílu od 3 000 N do 4 000 N, v závislosti na délce prstů, zdvih 25 mm na jednu čelist a váhu 5,4 kg. [13]

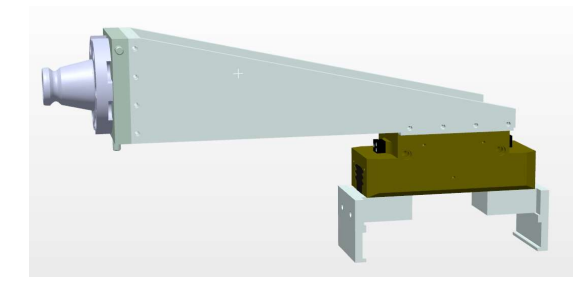

Obr. 13) Nástroj Schunk

#### Nástroj s chapadlem SMC MHZ2-40D

Nástroj používaný pro manipulaci s kostkami (Obr. 14). Chapadlo od společnosti SMC s pneumatickým pohonem, které je schopno vyvinout uchopovací sílu až 318 N, zdvihem 30 mm a váhou 1,275 kg. [14]

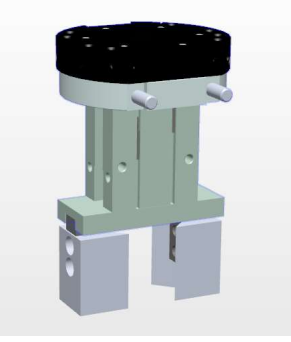

Obr. 14) Nástroj SMC v simulačním programu RobotStudio

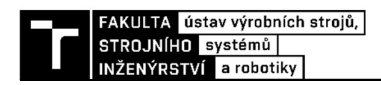

#### Nástroj s přísavkovým chapadlem

Tento nástroj (Obr. 15) slouží k manipulaci s kartonovými proložkami mezi vrstvy kostek. Je řízen pomocí elektropneumatických ventilů, pracující v rozmezí 0,1 – 1 MPa. [15]

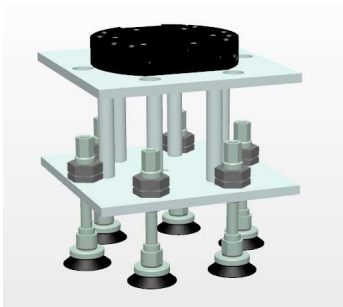

Obr. 15) Vakuový nástroj v simulačním programu RobotStudio

#### Nástroj pro výměnu nástrojů

Tento nástroj se již v současné době nevyrábí, takže již není možné dohledat příslušné modely, ale ani informace o připojovacích rozměrech, jedná se o nástroj, který je v dnešní době zastaralý a jeho součástí jsou dva kusy, první kus je samotná příruba připevněná k robotu a druhý je adaptér, který musí mít všechny nástroje. [15]

#### Stanice pro robotické obrábění

V současné době byla do stanice přidána i možnost robotického obrábění, které obsahuje i vlastní vzduchotechniku (odsávání), samotný proces obrábění není součástí této diplomové práce. Obráběcí stanice je zakrytována, takovým způsobem, aby nedocházelo k odletu obráběného materiálu do okolí stanice.

#### Obráběcí stroj Kovosvit MCV 754 QUICK

Jedná se o stroj, který je v rámci této diplomové práce obsluhován, jde o tříosou frézku (Obr. 16), která je řízena systémem Sinumerik 840D od společnosti Siemens a PLC od společnosti Siemens, pomocí kterého je prováděna i komunikace s hlavním PLC celé buňky. Výkon vřetena je 9 kW, pracovní rozsah 754 x 500 x 550 (X x Y x Z) a maximální otáčky vřetena jsou 10 000 min<sup>-1</sup>. [16]

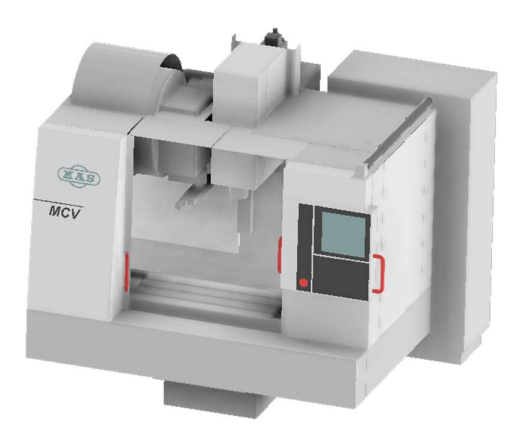

Obr. 16) Obráběcí stroj MCV 754 QUICK

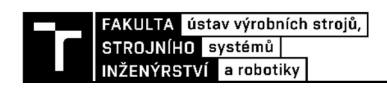

#### Obráběcí stroj Kovosvit SPM 16

CNC soustružnické centrum, bohužel kvůli svému stáří, kdy vývoj byl ukončen v roce 2001, tak je bohužel bez výrazného zásahu do řídícího systému stroje nemožné provést jeho řízení. Proto je v rámci virtuálního zprovoznění zobrazen pouze, jako model, bez jakýchkoli funkcí.

#### Stojan nástrojů

Stojan jako takový (Obr. 17) je vyroben za pomocí hliníkových profilů, nachází se na něm tři pozice pro založení nástrojů koncipované takovým způsobem, aby pozice jednotlivých nástrojů nebylo možné zaměnit a zároveň byla zajištěna i jejich poloha. Toho je dosaženo za pomocí válcových čepů, které jsou na nástrojích a zároveň trojúhelníkových drážek, do kterých jsou tyto čepy pokládány a tím je zajištěna poloha nástroje. Pro zajištění funkčnosti výměny nástrojů je potřeba, aby byla snímána přítomnost nástroje ve stojanu. To je dosaženo pomocí tří snímačů.

Na stojanu nástrojů je umístěn i skluz kostek, které jsou používané pro operaci jejich manipulace, tato operace je podmíněna přítomností kostek, tedy je opět nutné snímat její přítomnost. Pro toto je použit jeden snímač.

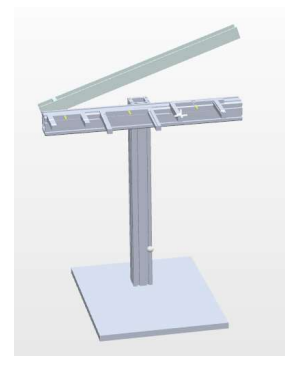

Obr. 17) Stojan nástrojů v programu RobotStudio

#### Stojan obrobků

Stojan obrobků obsahuje šest kusů paletek pro zakládání do stroje Kovosvit MCV 754 QUICK, paletky jsou umístěny ve 2 řadách a 3 různých polohách. Pro potřeby řízení je snímat, zda jsou paletky přítomny na pozici. Stojan jako takový (Obr. 18) je vyroben z hliníkových systémů, které jsou následně tvarovými komponenty a šrouby spojeny do požadovaného tvaru.

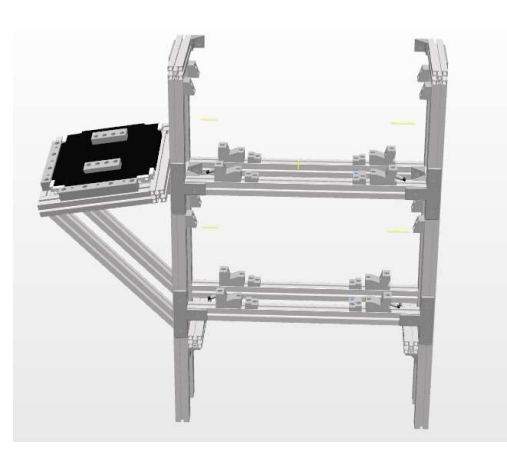

Obr. 18) Stojan obrobků v programu RobotStudio

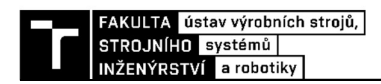

#### Měřící stanice

Měřící stanice (Obr. 19) je používána pro ověření, zda se podařilo na CNC stroji obrábění takovým způsobem, aby obrobek splnil předepsané tolerance přesnosti.

Stanice jako taková má vlastní řízení za pomocí PLC a vlastního HMI pro její manuální ovládání, toto řízení je provedeno za pomocí PLC od společnosti Siemens Simatic S7 1214 a HMI Siemens Simatic KPT900 Basic PN. Ve stanici jsou čtyři pneumatické válce, které mají za úkol zajištění polohy obrobku při měření, tak aby bylo možné dosáhnou správných výsledků.

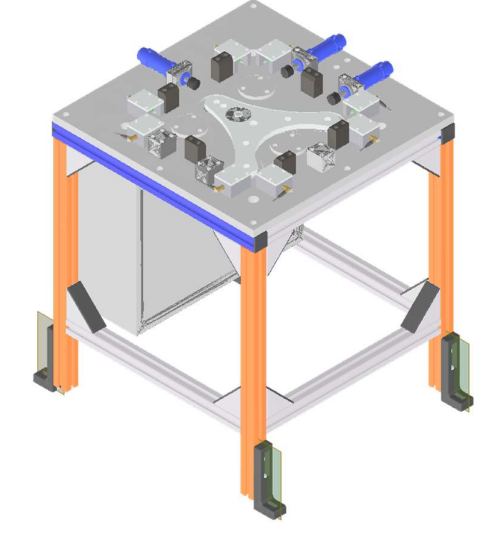

Obr. 19) Měřící stanice

#### Bezpečnostní komponenty

Výrobní systém, jako je tento je potřeba osadit bezpečnostními systémy a komponenty, aby byla zajištěna bezpečnost pracoviště. Pracoviště má vlastní bezpečnostní PLC, ze kterého je výstupem, zda je splněna bezpečnostní podmínka celého pracoviště, ta je splněna za podmínky správné hodnoty výstupů všech bezpečnostních komponent. Veškeré použité komponenty musí splňovat bezpečnostní atesty. Mezi použité bezpečnostní prvky patří světelné závory, které jsou na protilehlých krátkých stranách, a to jako okno a průchod do prostoru mezi strojem MCV a stanicí robotického obrábění. Zbytek pracovního prostoru pracoviště je oplocen, v rámci oplocení jsou čtyři vchody, jeden v rámci světelných závor, jeden za pomocí posuvných dveří a dva za pomoci klasických pantových dveří. Všechny vstupy jsou opatřeny bezpečnostním zámky s tlačítky pro žádost o vstup, tedy po ukončení jednoho kola operací, následně tlačítko potvrzení, že se v pracovním prostoru stanice nenacházejí žádné osoby, a následně tlačítko centrálního zastavení, kdy po jeho zmáčknutí se okamžitě robot zastaví v jakékoli pozici a kroku programu.

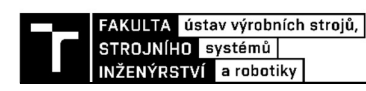

### 3 PRAKTICKÁ ČÁST

Praktická část má tři hlavní části, první je sestavení pracoviště a vytvoření komponent v RobotStudiu, druhou částí je řízení pomocí PLC od společnosti Beckhoff a třetí částí je samotné virtuální zprovoznění.

#### 3.1 RobotStudio 2021

RobotStudio je nástrojem od společnosti ABB, používané výhradně pro roboty tohoto výrobce, výhodou tohoto softwaru je virtuální kontroler, možnost zobrazení teach pendantu a ovládání robotu pomocí něj, tedy jedná se o propracovaný software, který zaujme i relativně slušnou cenovkou na software, který dokáže velice přesně simulovat signály, ale i trajektorie pohybu robotu.

#### 3.1.1 Tvorba modelu a Smart komponent

#### SC Tool Changer 2

 Jedná se o komponentu, která má za úkol výměnu nástrojů, které jsou v rámci pracoviště použity. Konkrétněji má tato Smart komponenta za úkol reagovat na vstupní signály a v závislosti na nich vykonat buď připojení nebo odpojení nástroje.

Připojení je dosaženo za pomocí Smart komponenty s názvem "Attacher", který má za úkol připojení nástroje, do nastavení "Attacheru" je potřeba dodat informace o rodiči, který je v našem případě samotná Smart komponenta SC\_Tool\_Changer\_2, dále bylo potřeba provést nastavení "Flange", to znamená nastavit hodnotu, v našem případě byla použita hodnota 1, dalším vstupním parametrem je parametr s názvem "Child", v překladu dítě, jak napovídá překlad jedná se o připojovanou komponentu.

Parametr "Child" byl získán z další Smart komponenty, která byla použita a tou je "ClosestObject", jak napovídá její název tato Smart komponenta určí, který objekt je nejblíže k zadanému bodu. Tedy v našem případě byl tento bod nastaven tak, aby při příjezdu na pozici požadovaného nástroje byl tento bod uvnitř nástroje, tedy nebylo možné, aby zaznamenal jiné těleso než těleso nástroje. Smart komponenta "ClosestObject" nefunguje kontinuálně, ale funguje pouze za předpokladu, že do ní vstupuje signál, který ji aktivuje, to má za následek další zabezpečení toho, že není možné, aby došlo ke zjištění jiného objektu než objektu, který jsme chtěli. "ClosestObject" má kromě výstupního parametru nejbližší součásti, také výstupní signál, který se zaktivuje po provedení zjištění nejbližšího tělesa. Tento signál má binární hodnotu a je ho využito k aktivaci "Attacheru".<br>Další Smart komponenta je "Detacher", který je opakem "Attacheru", tedy má za úkol

odpojení nástroje. Co se týká vstupních parametrů, tak samotný "Attacher" je složitější, než "Detacher", do kterého vstupují pouze dva parametry, kterými jsou "Child", který je shodný se signálem vstupujícím do "Attacheru" a druhým signálem je "Execute", který je binární

hodnoty a je to příkaz k vykonání funkce "Detacheru".<br>Další Smart komponentou, která se v rámci výměny nástrojů používá je "LineSensor",<br>který má jediný úkol, kterým je snímání přítomnosti nástroje v blízkosti komponenty SC\_Tool\_Changer\_2, tento signál dosahuje binárních hodnot a je jediným signálem, který z celé Smart komponenty SC\_Tool\_Changer\_2 vystupuje, tento signál je následně v rámci pracoviště propojen se signálem "Local IO 0 DI4", který v rámci použití ve stanici simuluje "Safety" okruh nástroje. Samotné propojení jednotlivých Smart komponent v rámci SC Tool Changer 2 je vidět na (Obr. 20).

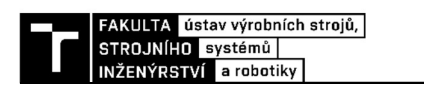

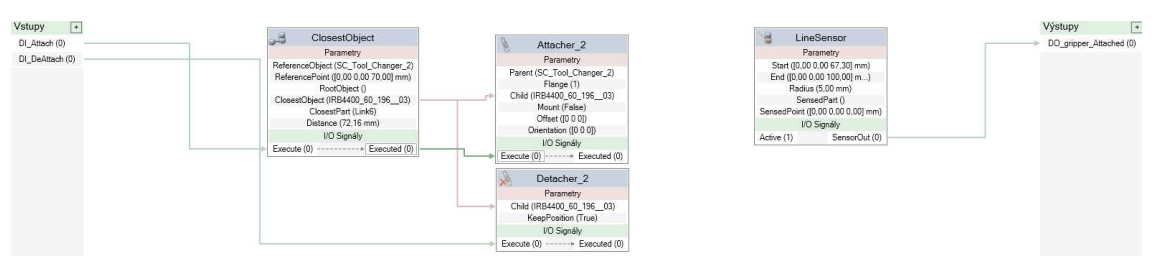

Obr. 20) Propojení Smart komponent pro zajištění výměny nástrojů

#### SC\_Tool\_Schunk

Nástroje jsou nejsložitější Smart komponenty, které jsou v rámci této práce sestavovány, největším problémem je, že všechny nástroje jsou ovládány jednou sadou signálů, které mají stejné vlastnosti pro všechny nástroje. To zapříčiňuje i výskyt prvků, jako jsou "LogicGate", ve který byly nastaveny hodnoty "AND" a "NOT", jak už názvy napovídají, jedná se o prvky používané pro logické řízení.

Prvním a nejdůležitějším úkolem nástroje je samotná manipulace s paletkami pro obrábění, toho je dosaženo kombinací pěti Smart komponent, kdy samotné upnutí je provedeno jako reakce na signál "Close", který je v rámci celé stanice propojen se signálem "Local IO 0 DO 3", který je pro tuto operaci použit u všech nástrojů. Po zaznamenání signálu je provedena kontrola v "LogicGate 4", která propustí signál dál pouze za podmínky, že je nástroj připojen k robotu, tohoto signálu je dosaženo pomocí "LineSensor 3", který sním přítomnost SC\_Tool\_Changer\_2, pokud je tato komponenta zaznamenána a výstupní hodnota ze senzoru je logická 1, tak se provede další krok, kterým je spuštění "PoseMover 2", který spustí pohyb prstů chapadla do určené pozice, v tomto případě do pozice "Close". Tato poloha není dosažena za předpokladu toho, že se nástroj nachází ve správné pozici pro odebrání paletky s obrobkem. Zastavení pohybu je zapříčiněno Smart komponentou "PlaneSensor", která na rozdíl od "LineSensoru" je plošná, tedy snímá, zda něco naruší námi nastavenou plochu a tím se získává signál, který zastavuje pohyb prstů chapadla, prsty chapadla se pohybují směrem k paletce s obrobkem a v momentě, kdy dojde ke kontaktu paletky s "PlaneSensorem" se vyšle signál, který je napojen na "PoseMover\_2", konkrétně na vstupní signál Pause, který zastaví vykonávaný pohyb, při zastavení je generován signál, který je následně odeslán do "Attacheru", který na jeho základě provede připojení součásti, kterou snímá "PlaneSensor".<br>Propojení jednotlivých komponent je k vidění na (Obr. 21).

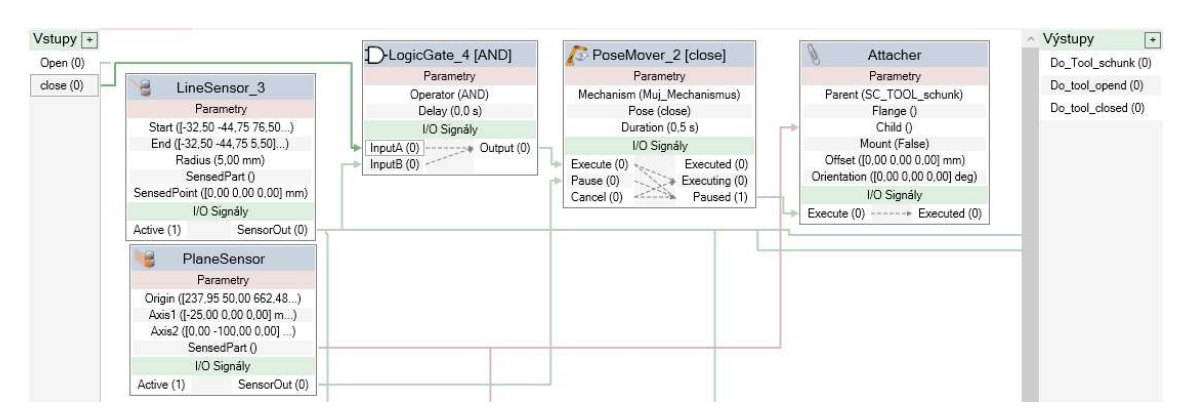

Obr. 21) Propojení Smart komponent pro zajištění uchopení paletky
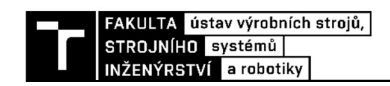

Dalším úkolem pro nástroj je jeho rozevření, to se provádí za pomoci Smart komponenty "PoseMover 3". Opět je přítomna i logická funkce "AND", která má za úkol propusti signál, jen za předpokladu, že je nástroj připojen k robotu, tato logická funkce vysílá signál do "PoseMover 3" a zároveň do "Detacheru", který má za úkol odpojit paletku s obrobkem. Do "Detacheru" je potřeba připojit informaci o komponentě, která má být odpojena, tím je dosaženo odpojení součásti a zároveň i pohybu směrem od paletky. Propojení jednotlivých Smart komponent použitých pro tuto operaci je znázorněno na (Obr. 22).

Další funkcí, kterou musí nástroj plnit je kontrola, zda je nástroj otevřený nebo zavřený. Pro toto bylo použito dvou "LineSensoru" a tří logických prvků, konkrétně bylo použito dvakrát logické funkce " $AND$ " a jednou logické funkce " $NOT$ ". Samotné zjištění, zda je nástroj otevřen nebo zavřen je provedeno pomocí "LineSensoru  $5$ ", který snímá, v jaké pozici se nachází prosty nástroje. V našem případě snímá, zda je nástroj otevřen, pokud je otevřen, tak vysílá signál o hodnotě logické 1, který vstupuje do "LogicGate 9", ze které za splnění podmínky připojení nástroje k robotu dojde k vyslání signálu, že nástroj je otevřen. Pokud je nástroj zavřen, tak je hodnota signálu z "LineSensoru 5" logická 0, která následně vstupuje do "LogicGate 10", která má za úkol znegovat tento signál a výsledný signál vyslat do "LogicGate 9", která má opět, za podmínky připojení nástroje k robotu, výsledný signál vyslat do příslušné proměnné. Propojení Smart komponent je vidět na (Obr. 23).

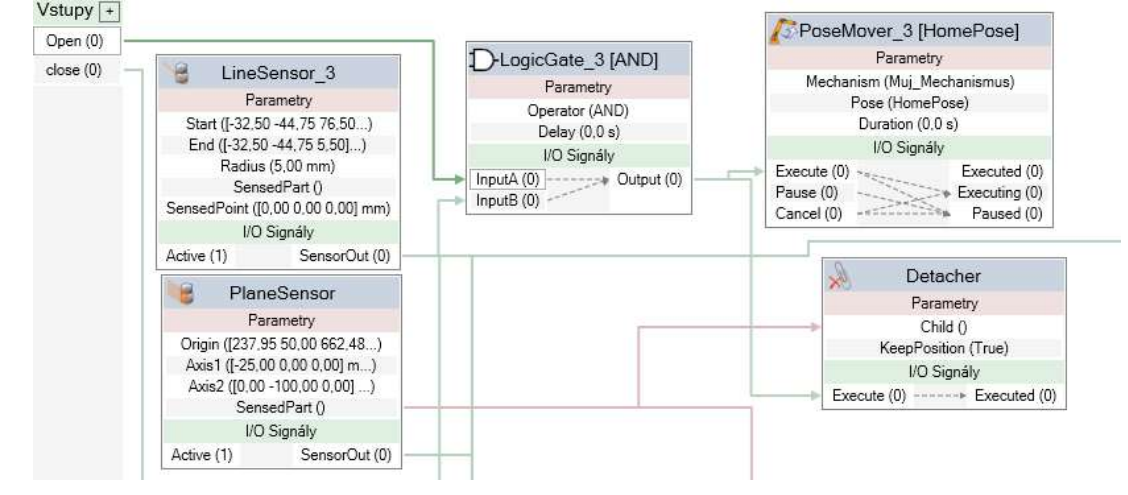

Obr. 22) Propojení Smart komponent pro zajištění upuštění paletky

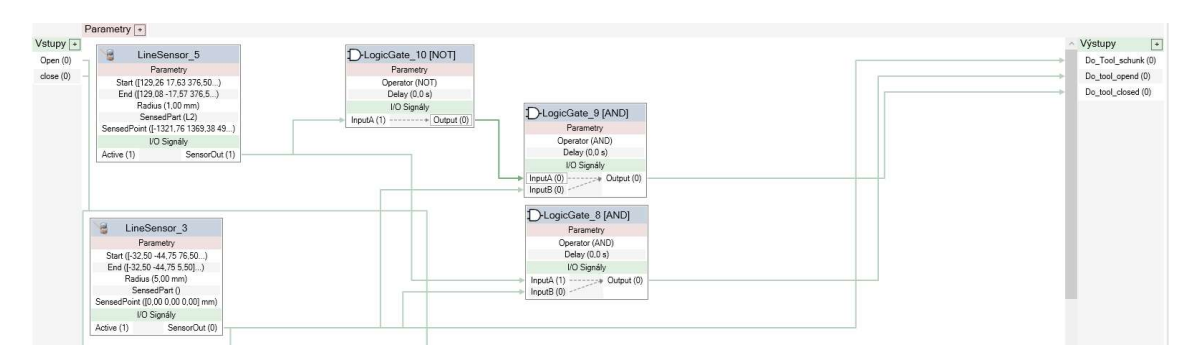

Obr. 23) Propojení Smart komponent pro zajištění správné funkce signálů

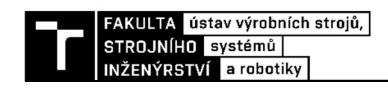

Poslední funkcí, kterou nástroj plní v rámci stanice je kontrola jeho přítomnosti na robotu a vyslání příslušného signálu. Kontrola připojení nástroje je provedena za pomocí "LineSensoru 3", který při připojení k robotu má hodnotu logické 1 a tato hodnota je následně propojena k signálu "*Local IO 0 DI1"*, který reprezentuje signálem, že je právě tento nástroj připojen k robotu a je originální pro každý jeden nástroj použitý ve stanici.

### SC\_Tool\_SMC

Koncepce tohoto nástroje je řešena stejným způsobem, jako byla řešena Smart komponenta nástroje Schunk, jediným rozdílem je výstupní signál, ze senzoru, který má za úkol snímat přítomnost nástroje na robotu a jeho výstup je připojen na signál "*Local\_IO\_0\_DI2"*, který v rámci robotického programu symbolizuje nástroj SMC, ostatní signály pro zavření nástroje, otevření nástroje, ale i výstupní signály, jako jsou signál otevřeného nástroje a signál zavřeného nástroje.

### SC\_Tool\_VAC

 Tento nástroj má za úkol generování stejných signálů, jako předešlé nástroje, jediným rozdílem je, že nástroj nemá žádné pohybující komponenty, proto je potřeba vytvořit jiný způsob simulace těchto signálů. Signály otevření a zavření nástroje jsou simulovány pomocí přítomnosti proložky pro manipulaci, pro tento způsob bylo nutné simulovat signál otevření, aby bylo pokračováno v programu i přes signál, že je nástroj otevřen, toho bylo dosaženo zpožděním příchozího signálu pro otevření nástroje. Provedení uchycení je stejné, jako u nástrojů předešlých s tím rozdílem, že zdrojem signálu "Child" je "LineSensor", který snímá přítomnost součásti a jsou vynechány "PoseMovery", které nejsou vzhledem k žádným pohybům této komponenty potřeba.

### SC\_Regal

Regál je jako takový poměrně jednoduchou komponentou, v rámci které je použito pouze "LineSensorů", které mají za úkol snímat přítomnost obrobku na pozici v regálu, celkem je těchto "LineSensorů" je šest, to je stejný počet, jako počet paletek pro obrobení. Výstupy těchto signálů jsou propojeny se signály vstupujícími do PLC, tyto signály jsou nazvány "bizomní bizona bijih a podobně změnou koncového čísla v názvu signálu, jsou používány pro určení, odkud se bude odebírat anebo pokládat paletka s obrobkem.

## SC\_Stojan\_nastroju

Stojan nástrojů je stejně jako regál jednoduchá komponenta, její primární úkol je pouze snímání přítomnosti nástrojů na stojanu, nástroje jsou tři, takže musíme použít tři "LineSensory", jejichž výstupy jsou napojeny jak do řídícího systému robotu, tak do PLC a mají za úkol zajistit, aby nedošlo k nabourání do stojanu, za situace, kdy je přítomen nástroj nebo jiná součást, která by neměla ve stojanu být.

Další funkcí stojanu je skluz kostek pro jejich manipulaci, a snímání jejich přítomnosti, tedy je potřeba použít dalšího "LineSensoru", který tuto součástku bude snímat.

### SC\_frezka

Frézka je důležitou součástí pracoviště a má za úkol simulovat několik signálů, ať už vstupních nebo výstupních, Smart komponenta vykonává několik příkazů, tak aby byli i její výstupní signály použitelné pro samotné PLC, musíme tedy vyřešit otevírání a zavírání dveří, zároveň snímat jejich polohu a vysílat signály s informací, zda jsou dveře otevřené nebo zavřené.

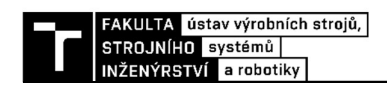

Samotné otevírání a zavírání dveří je provedeno pomocí Smart komponent "PoseMover", ke kterým bylo nejdříve potřeba sestavit mechanismus, který provádí otevírání dveří. Pro použití k tomuto účelu bylo vytvořeno dvou poloh dveří, a to "Close" a "Home", kdy poloha "Close" znamená uzavření dveří a "Home" znamená otevření dveří, na tyto polohy jsou navázány dva "PoseMovery", které na základě vstupních signálů provedou přechod mezi těmito polohami. Další funkcí spojenou s dveřmi je snímání jejich pozice a na to navázaných signálů, které odesílají informaci do systému robota i PLC. Toho je dosaženo pomocí dvou "*LineSensorů"*, tak aby snímali uzavřenou polohu, tak i otevřenou. Následně signály vstupují do "*LogicGateů"*, ve které je použita funkce "*AND"* nebo zavřené. Samotné propojení Smart komponent je vidět na (Obr. 24).

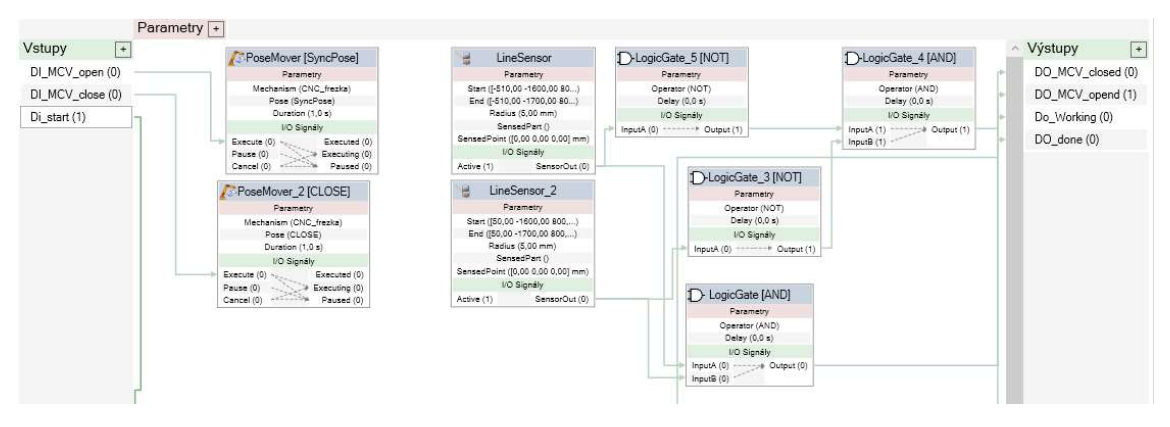

Obr. 24) Propojení Smart komponent pro ovládaní a kontrolu dveří

Další funkce této Smart komponenty je simulace signálu chodu obráběcího programu a následně simulace ukončeného obrábění. Tohoto jsme dosáhli pomocí dvou "PoseMoverů", kdy byla vytvořena další poloha dveří tentokrát 3 mm od uzavřeného stavu tak, aby nedocházelo ke změně výstupního signálu zavření dveří. První "*PoseMover"* reaguje na vstupní signál, který simuluje signál pro start obráběcího programu. Během konání tohoto pohybu "PoseMover" vysílá signál o jeho provádění a tento signál byl použit pro simulaci průběhu obrábění. Po dokončení pohybu je vyslán signál o ukončení pohybu do dalšího "PoseMoveru", který na základě tohoto signálu začne vykonávat zpětný pohyb do pozice "Close". Během tohoto pohybu je vysílán signál, který simuluje signál konce obrábění. Po ukončení tohoto pohybu je vyslán signál, který otevře dveře a robot může odebrat paletku s obrobkem. Samotné propojení je vidět na (Obr. 25).

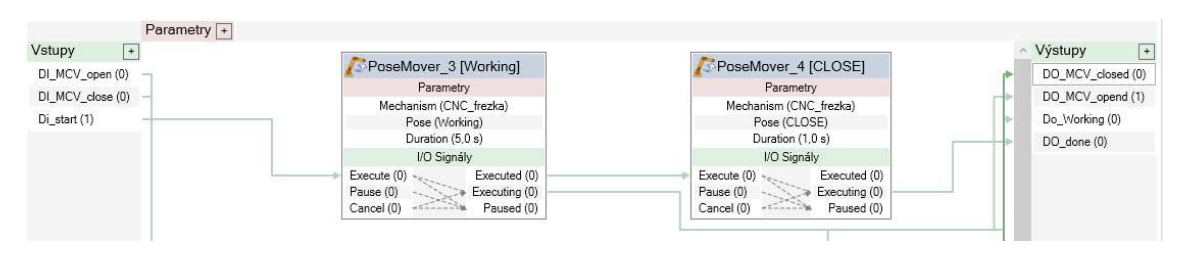

Obr. 25) Propojení Smart komponent pro simulaci signálů chodu CNC

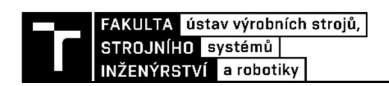

## SC\_JUS

Tato Smart komponenta má za úkol simulovat signály potřebné pro použití v rámci PLC programu. Simulovat připravenost na měření, následně simulovat samotné měření a následně simulovat ukončení měření. Toho bylo dosaženo za pomocí komponent "LogicGate" a využití zpožďování signálů, propojení jednotlivých Smart komponent je na (Obr. 26), kde jsou vidět i konkrétní časy zpoždění u jednotlivých signálů.

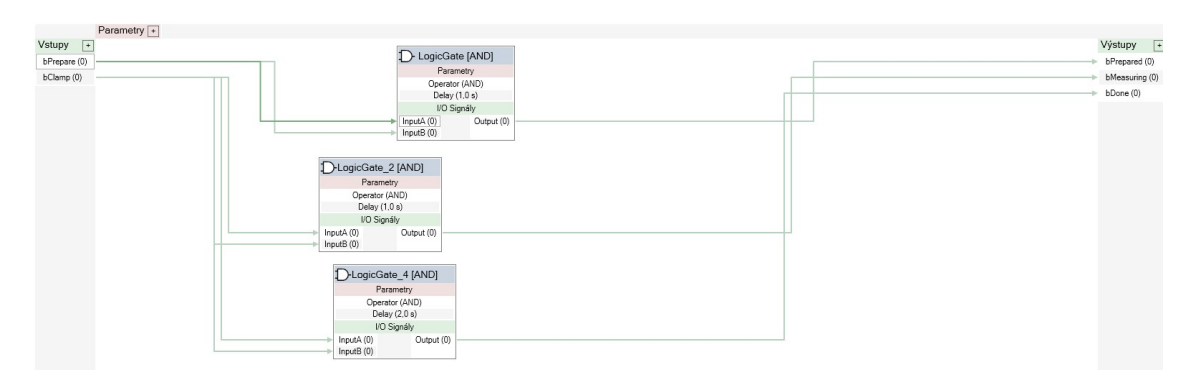

Obr. 26) Propojení Smart komponent pro simulaci signálů chodu měřící stanice

# OPC UA

 Další důležitou komponentou je modul OPC UA, pomocí kterého se provádí komunikace se samotným PLC. Pomocí této komponenty je zajištěna komunikace několika desítek signálů a je pomocí ní řešeno samotné virtuální zprovoznění pracoviště.

# 3.1.2 Robotický program

Robotický program je řešen pomocí programovacího jazyku od společnosti ABB s názvem RAPID, tento jazyk dovoluje použití funkci IF a FOR a dalších programovacích funkcí, které mohou usnadnit strukturu samotného programu. Samotný program má několik úrovní, které by se daly přirovnat ke stromové struktuře, kde z rutiny programu "Main" je volána procedura, která při splnění podmínky volá další operace, které si v případě potřeby volají další procedury související s výměnou nástrojů.

## Hlavní rutina programu

Hlavní rutina má název "Main" a slouží pro kontrolu, zda je robot jako takový v automatickém režimu. Vývojový diagram je vidět na (Obr. 28). Pokud robot není v automatickém režimu, tak se nespustí následná procedura, její název je "Process call", která má za úkol volání jednotlivých robotických operací, její vývojový diagram je vidět na (Obr. 27). Tato procedura je založena na vysílání signálů z PLC a na jejich základě se volají následující robotické operace, které již provádí samotnou obsluhu stroje. Hlavní rutina také obsahuje volání operací, které mají za úkol výměnu nástrojů, ale také obsluhu měřící stanice.

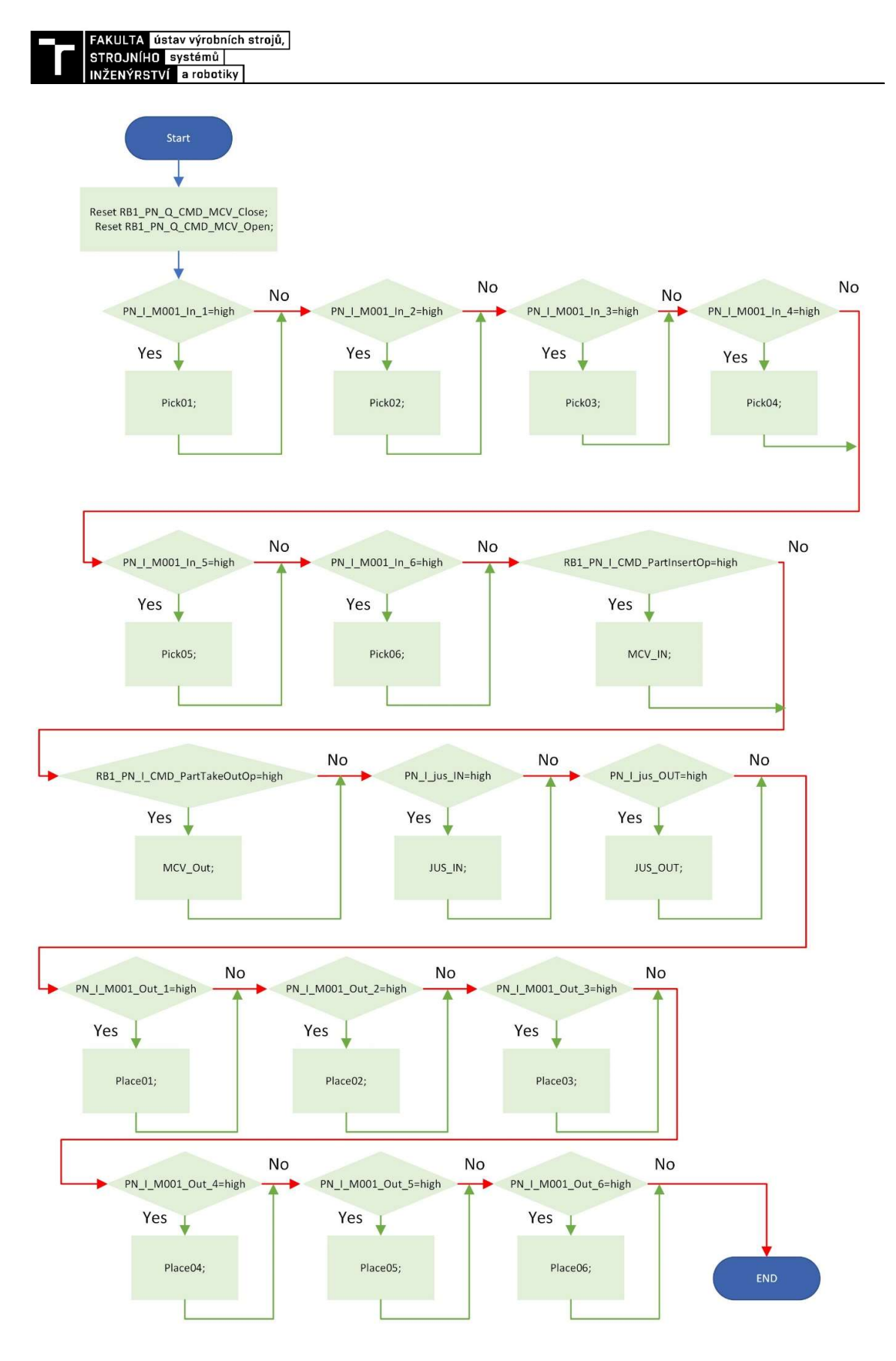

Obr. 27) Vývojový diagram rutiny Process\_call

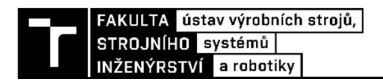

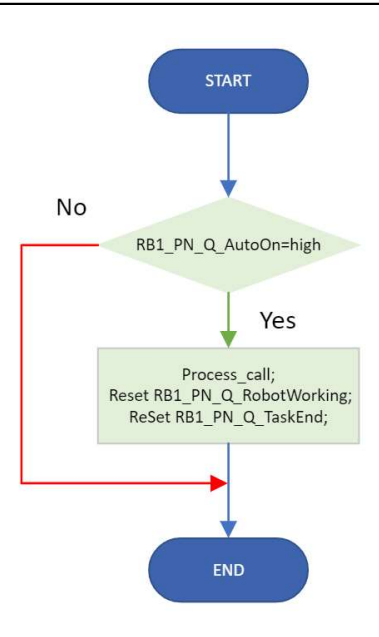

Obr. 28) Vývojový diagram Main rutiny

# Operace odebrání a založení do regálu

Tyto operace jsou volány z hlavní rutiny programu. Je jich celkem dvanáct a jsou vytvořeny pro každou jednu pozici v regálu zvlášť, jejich struktura a postup v rámci programu je ale stejný. Zároveň na ukázce jedné operace (Obr. 29) je vidět, že se při startu nastavuje signál, že robot pracuje. Tento signál je následně odesílán do PLC, kde má zásadní vliv na průběh samotného stavového automatu PLC automatu, v rámci operace se volá procedura "Pick02" (Obr. 30), která obsahuje instrukce pro pohyb robotu. První tři řádky jsou kontrola nástroje, aby nemohlo dojít k použití nástroje, který není pro danou operaci vhodný.

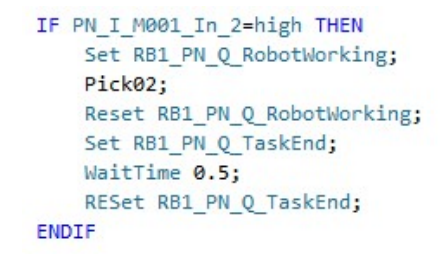

Obr. 29) Ukázka, jak vypadá volání operace z Process\_call

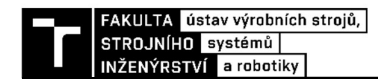

```
PROC Pick02()
   Tool ID Required:=1;
   Tool_Recognition;
   Tool_Controll;
   MoveAbsJ JointTarget 5, v2000, fine, toolGripper PGN 200\WObj:=wobj0;
   MoveAbsJ JointTarget 1, v1000, fine, toolGripper PGN 200\WObj: = wobj0;
   MoveJ RelTool (Target 60,300,0,-100), v1000, z10, toolGripper PGN 200\WObj:=Workobject Regal;
   MoveL RelTool (Target 60,0,0,-100), v1000, z10, toolGripper PGN 200\WObj:=Workobject Regal;
   MoveL Target_60, v100, fine, toolGripper_PGN_200\WObj:=Workobject_Regal;
   PulseDO Local IO 0 DO3;
   WaitTime 1.5;
   WaitDI Local IO 0 DI6, high;
   MoveL RelTool (Target_60,0,0,-100), v1000, z10, toolGripper_PGN_200\WObj:=Workobject_Regal;
   MoveL RelTool (Target_60,300,0,-100),v1000,z10,toolGripper_PGN_200\WObj:=Workobject_Regal;
   MoveAbsJ JointTarget_1, v1000, fine, toolGripper_PGN_200\WObj:=wobj0;
   MoveAbsJ JointTarget_5, v2000, fine, toolGripper_PGN_200\WObj:=wobj0;
ENDPROC
```
Obr. 30) Ukázka operace Pick02

### Obsluha CNC

Obsluha CNC navazuje na operace odebrání z regálu, kdy přímo navazuje operace "MCV\_IN", která zakládá paletku s obrobkem do CNC, její vývojový diagram je na (Obr. 31). V rámci programu rutiny je stejně jako v předchozím případě nastavován signál práce robotu. Následně je provedena kontrola nástroje, případně jeho výměna, dalším krokem je kontrola otevření dveří. V případě jejich uzavření je vyslán signál pro jejich otevření a po následné kontrole je spuštěna samotná manipulace, která má za cíl umístění paletky s obrobkem do CNC frézky. Po tomto založení robot odjíždí z pracovního prostoru stroje a odesílá signál pro zavření dveří.

Následnou operací je "MCV OUT", která má za úkol odběr paletky s obrobkem z pracovního prostoru stroje. Vývojový diagram (Obr. 32) této operace ukazuje velkou podobnost se samotným založením do stroje s tím rozdílem, že navíc obsahuje i operaci ofuku paletky s obrobkem. Po této operaci se robot i s paletkou rozjede směrem k pozici před založením do měřící stanice.

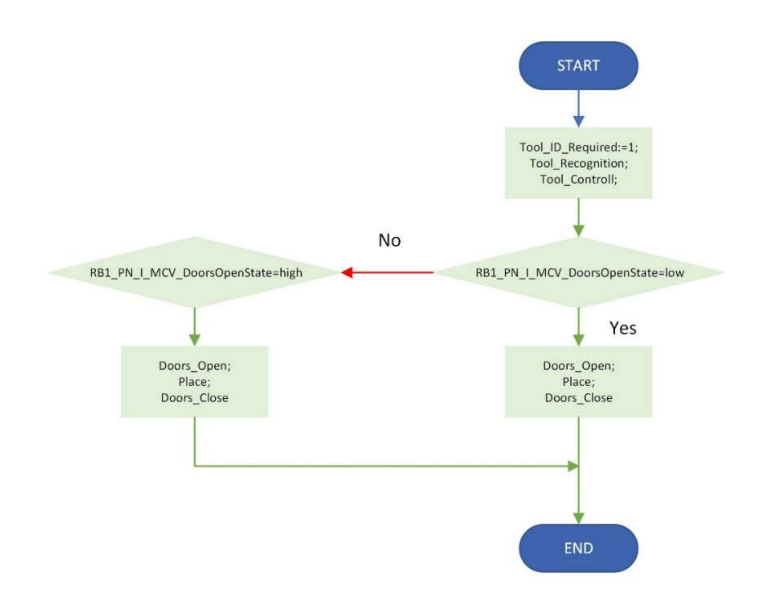

Obr. 31) Vývojový diagram operace MCV IN

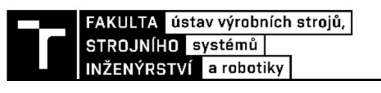

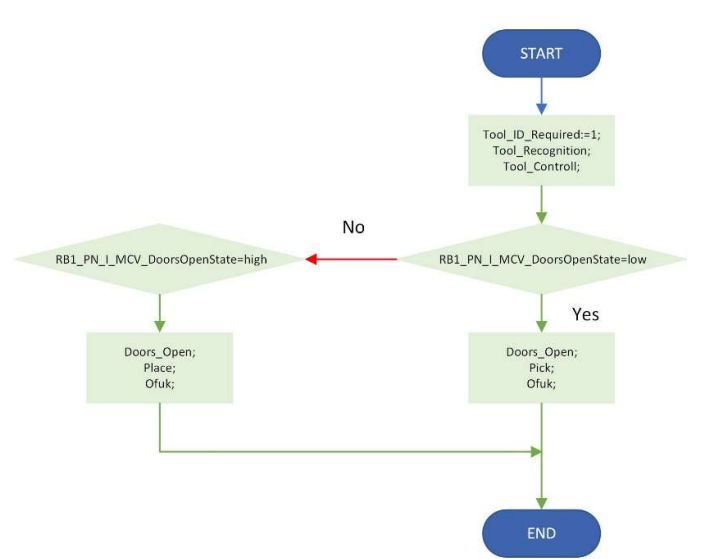

Obr. 32) Vývojový diagram operace MCV OUT

## Obsluha měřící stanice

Obsluha měřící stanice je opět rozdělena na dvě operace, kde první má za úkol založení paletky s obrobkem do stanice, tato operace má název " $JUSIn$ ". Jsou v ní obsaženy stejné části jako v předešlých případech, jako je nastavování signálu pohybu robota, kontrola nástroje, a po ukončení hlášení konce operace.

Stejným způsobem je koncipována i operace "JUS Out", která má za úkol odběr paletky s obrobkem a následný přejezd do pozice pro založení paletky do regálu.

### Výměna nástrojů

Výměna nástroje je operace, která může být volána buď samostatně přímo z PLC, ale také může být volána v rámci jednotlivých operací popsaných výše, z kontroly nástroje, kdy při zjištění požadavku jiného nástroje bude volána operace výměny nástroje.

Vstupní procedurou je "Tool Recognitiot", která má za úkol rozeznat nástroj připojený k robotu a přiřadit "Tool ID" nástroje, který je připojen k robotu. Vývojový diagram této operace je na (Obr. 33). V rámci této operace je využíváno signálů z operace "SetTool", která zpracovává signály ze stanice a přiřazuje signály použité při samotném třídění v ", Tool Recognition", vývojový diagram operace "SetTool" je vidět na (Obr. 35).

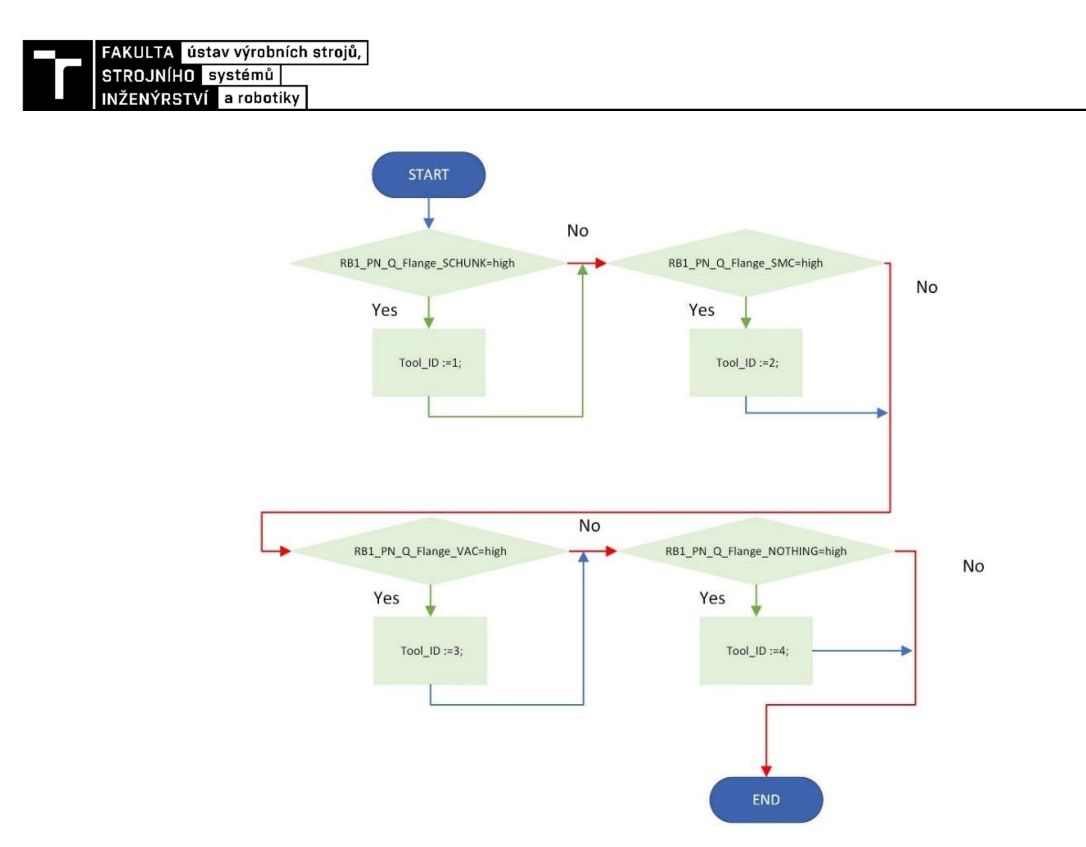

Obr. 33) Vývojový diagram operace Tool Recognition

Po tomto kroku následuje operace s názvem "Tool Controll". Jejím úkolem je porovnání "Tool ID Required", tedy ID požadovaného nástroje a nástroje s "Tool ID" aktuálně připojeného k robotu. Pokud se tyto hodnoty shodují je tímto proces výměny nástroje ukončen. Pokud dojde ke zjištění, že požadovaný nástroj není ten, který je připojen k robotu je volána další operace, kterou je již samotná výměna nástrojů. Postup v rámci operace "Tool Controll" je vidět na (Obr. 34).

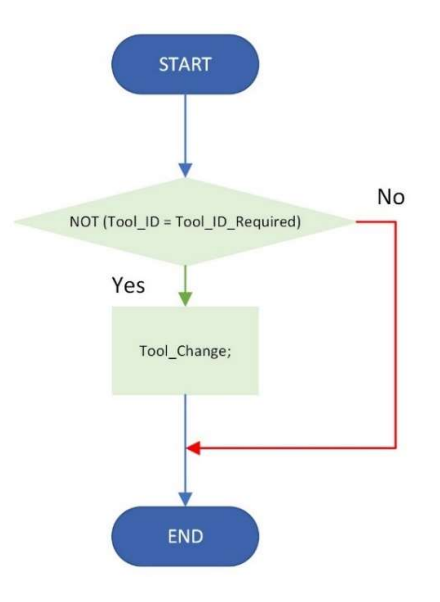

Obr. 34) Vývojový diagram operace Tool\_Controll

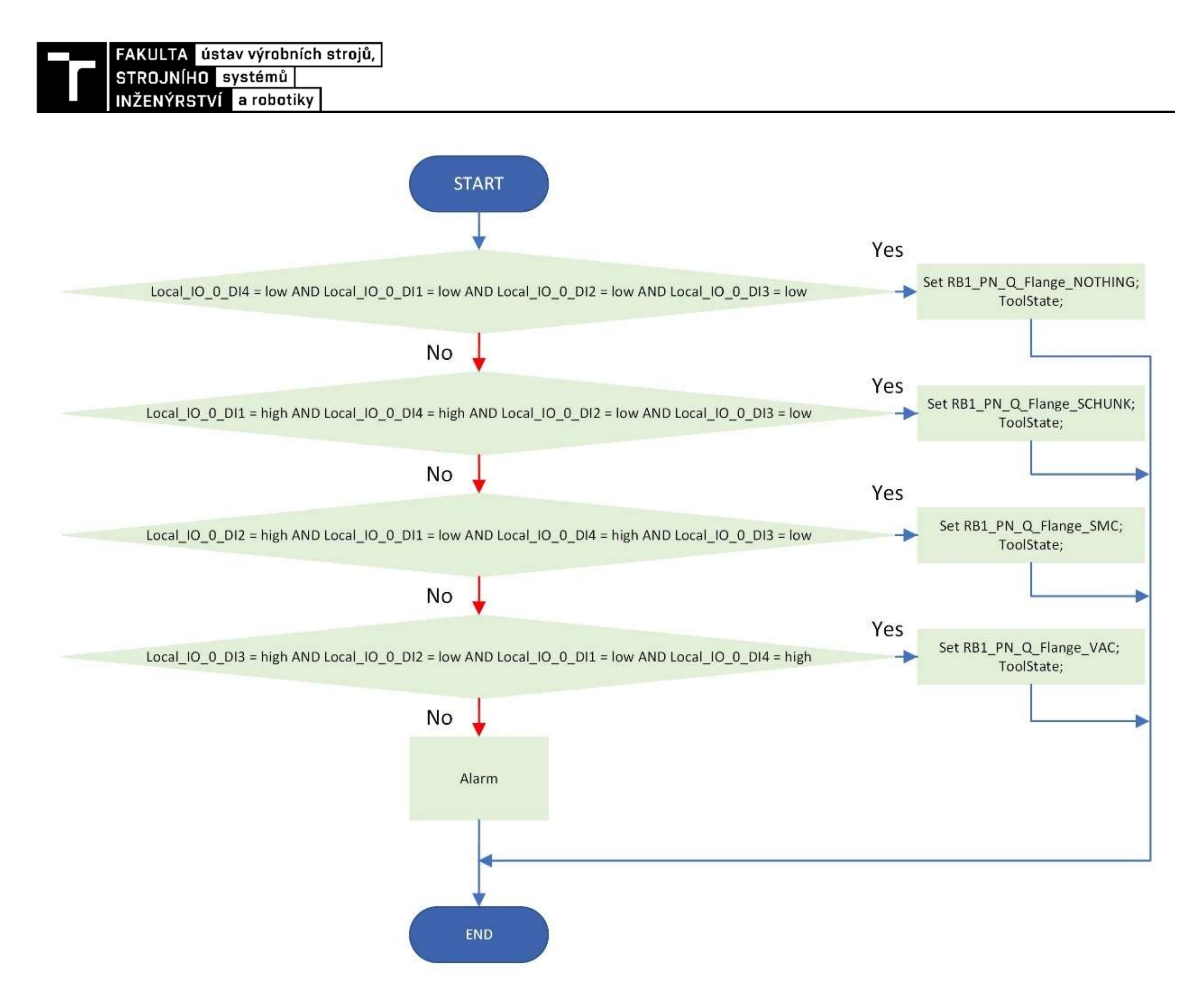

Obr. 35) Vývojový diagram operace SetTool

"Tool\_Change" je operace, která volá další operace, jako jsou "Tool\_place", která na základě ID nástroje připojeného k robotu volá operaci odložení nástroje do stojanu nástrojů. Po provedení této operace je následně volána "Tool pick", která má za úkol uchycení nástroje k robotu. Vývojový diagram této operace je k vidění na (Obr. 36).

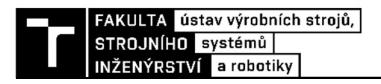

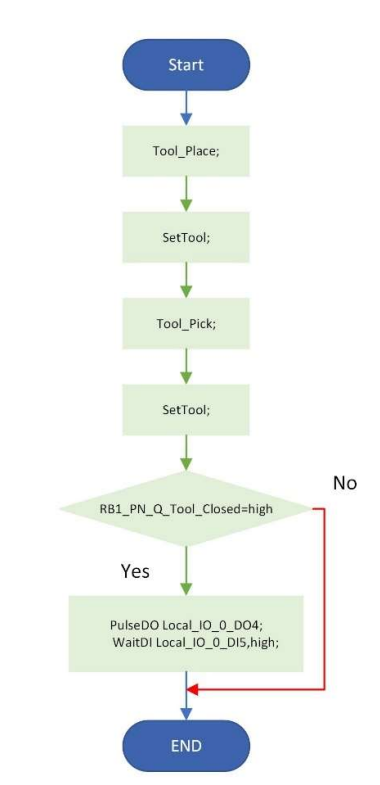

Obr. 36) Vývojový diagram operace Tool\_Change

# 3.1.3 Sestavený model pracoviště

Model pracoviště (Obr. 37) jako takový je v rámci přiblížení k reálnému pracovišti sestaven za pomoci odměřených rozměrů z reálného pracoviště, takovým způsobem, aby model pracoviště odpovídal svým rozložením reálnému pracovišti. Vzhledem k přítomnosti stanice pro robotické obrábění se omezila přístupnost k ofuku a následně také k samotné měřící stanici. Je možné, že některé komponenty pracoviště budou vzhledem k reálné stanici posunuté v řádu několika cm. Především se jedná o měřící stanici a ofuk, který v době zaměřování pracoviště nebyl v prostoru, který obvykle v rámci pracoviště zaujímá. Samotné zaměření poté bylo provedeno pomocí svinovacího metru dle popisu provedeného v rámci rešeršní části. Provedení pomocí přesnějších metod nebylo možné vzhledem k tomu, že fakulta nevlastní ani jednu z uvedených technologií pro zaměření reálného pracoviště. Pomocí těchto metod by bylo možné zaměřit přesné body, které by se následně daly použít v robotickém programu. Ten by následně byl použitelný bez dalšího potřebného zaměření.

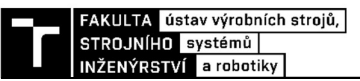

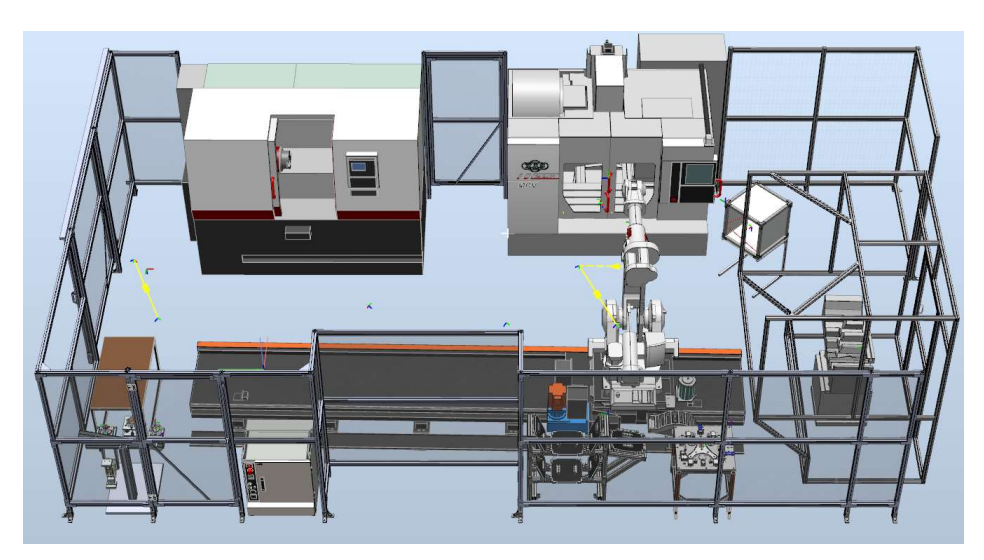

Obr. 37) Pracoviště sestavené v RobotStudiu

## 3.2 TwinCat 3

TwinCat 3 je program od společnosti Beckhoff, která je současně i výrobcem vlastních PLC automatů. Z tohoto důvodu je PLC program vytvořený v rámci tohoto softwaru kompatibilní s výrobky tohoto výrobce.

# 3.2.1 PLC program MAIN

Vývojový diagram tohoto programu (Obr. 38) ukazuje, že v rámci tohoto je řešeno, v jakém režimu je aktuálně PLC provozováno, v tomto případě je PLC automat provozován v rámci dvou stavů a to stavu automatu a manuálního režimu.

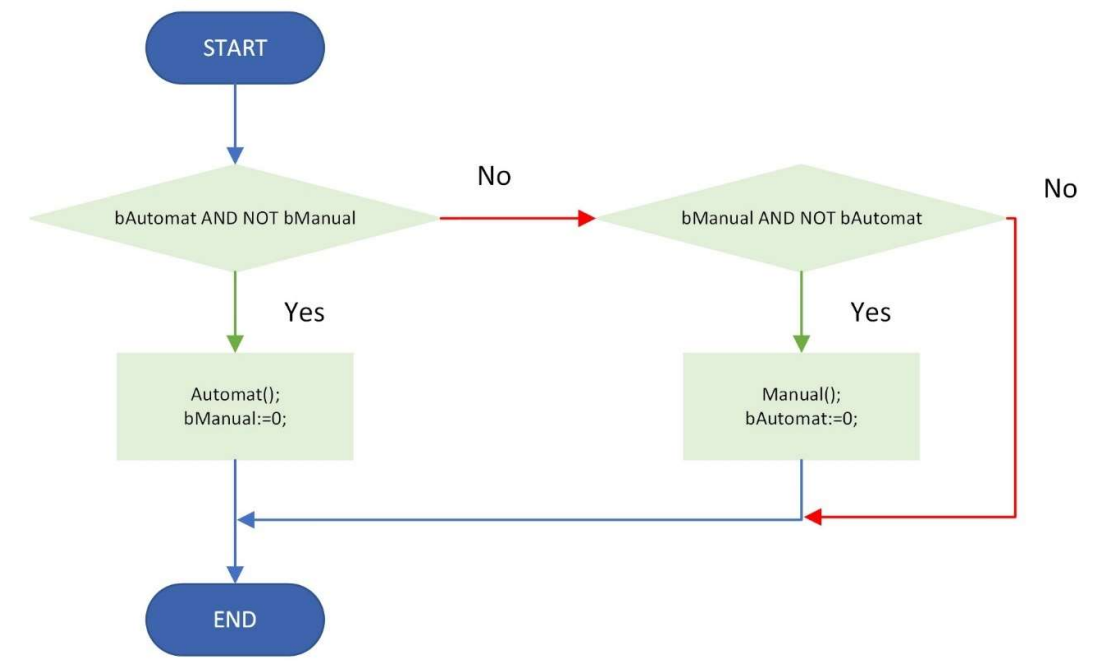

Obr. 38) Vývojový diagram PLC programu MAIN

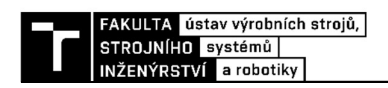

# 3.2.2 PLC program Automat

Program "Automat" má za úkol řízení chodu stanice v automatickém režimu. Toho je dosaženo pomocí stavového automatu, který na základě vstupního požadavku počtu vyrobených dílců provede samotný program. Vývojový diagram je vidět na (Obr. 39). V tomto diagramu červené čáry znamenají nesplnění podmínky a modré pokračování k dalšímu stavu.

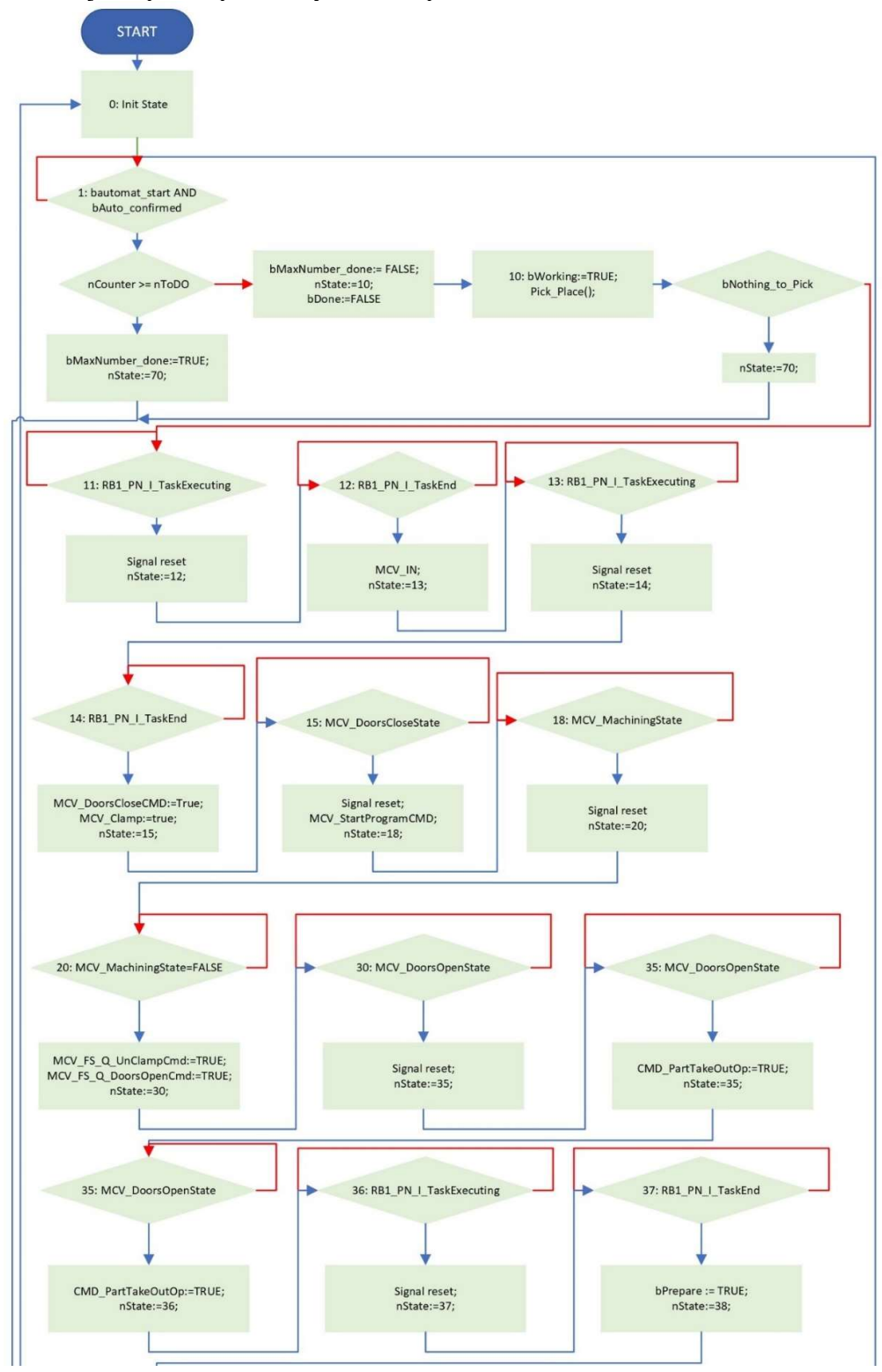

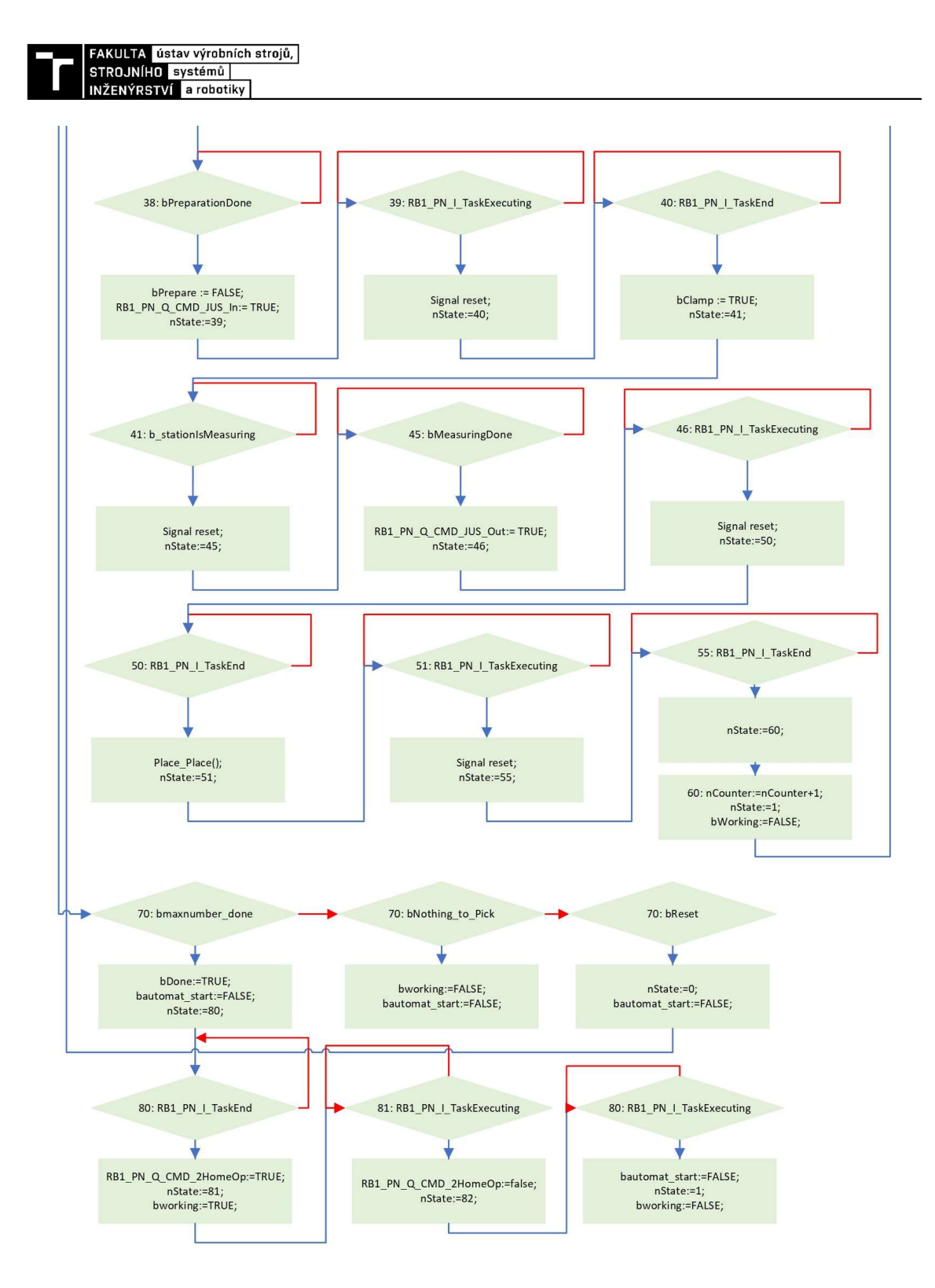

Obr. 39) Vývojový diagram PLC programu Automat

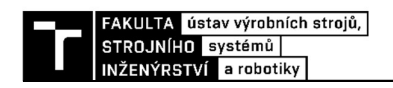

# 3.2.3 PLC program Manual

Tento program se jako takový neliší od programu "Automat", ale na rozdíl od programu "Automat" je možné si pomocí tohoto stavového automatu volat i požadavky na výměnu nástrojů. Zároveň je možné si vybírat samotné paletky, které mají být obrobeny. Vývojový diagram tohoto programu je k vidění na (Obr. 40). Tento vývojový diagram je pouze rozšířením vývojového diagramu (Obr. 39), kde by celý diagram byl stejný, vyjma stavů pro výměnu nástrojů, které jsou zobrazeny na (Obr. 40).

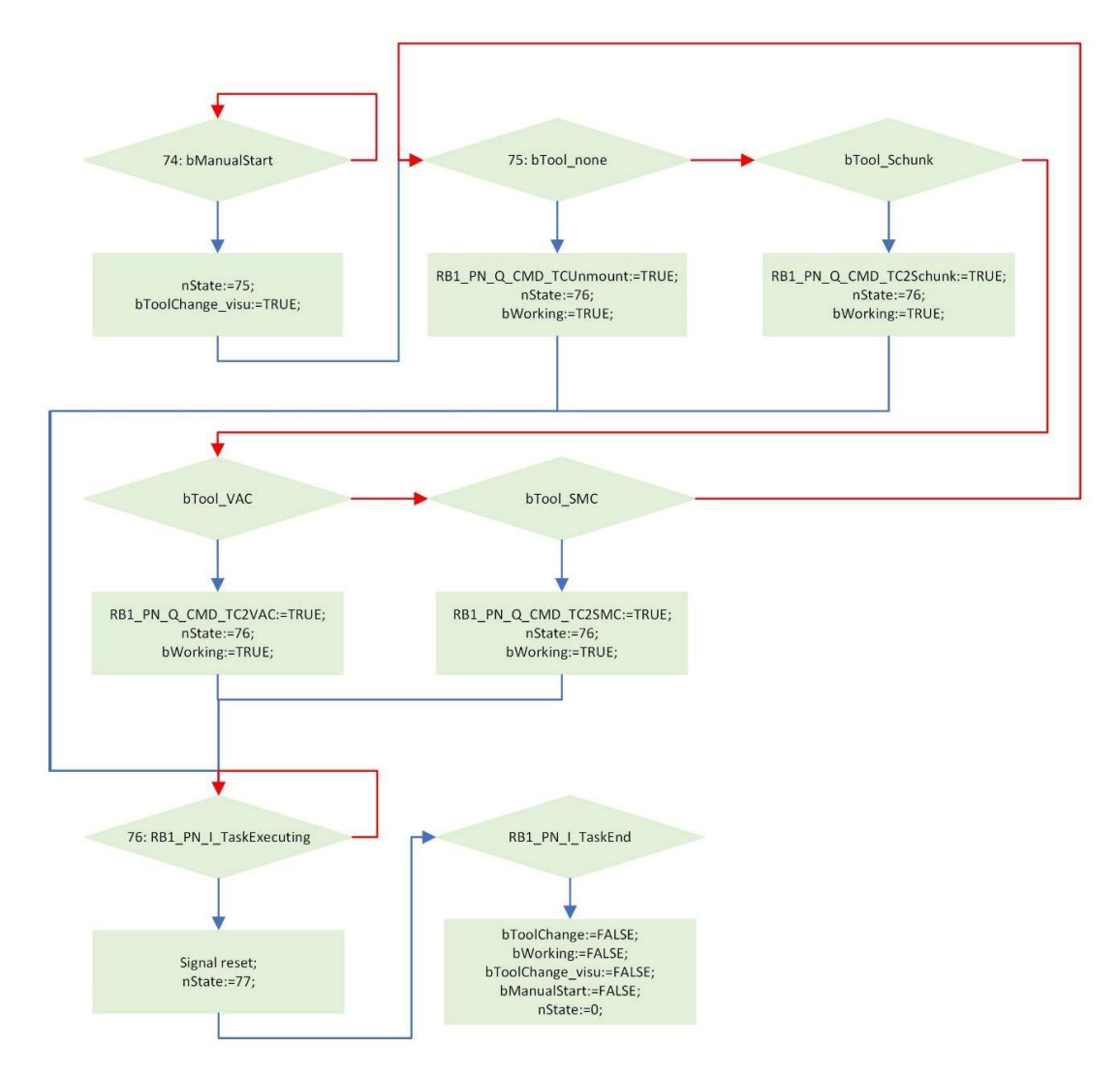

Obr. 40) Vývojový diagram PLC programu Manual

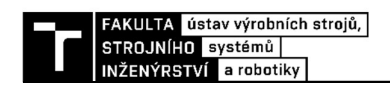

# 3.2.4 PLC program Pick\_Place

Tento program je určen pouze k výběru pozice, odkud se odebírá paletka s obrobkem. Při výběru, která pozice bude vybrána se používají dva signály. Jeden signál pochází ze senzoru, který je v samotném regálu a druhý je signál, který určuje, zda již byla paletka z této pozice obrobena. Vývojový diagram této funkce vypadá takto (Obr. 41)

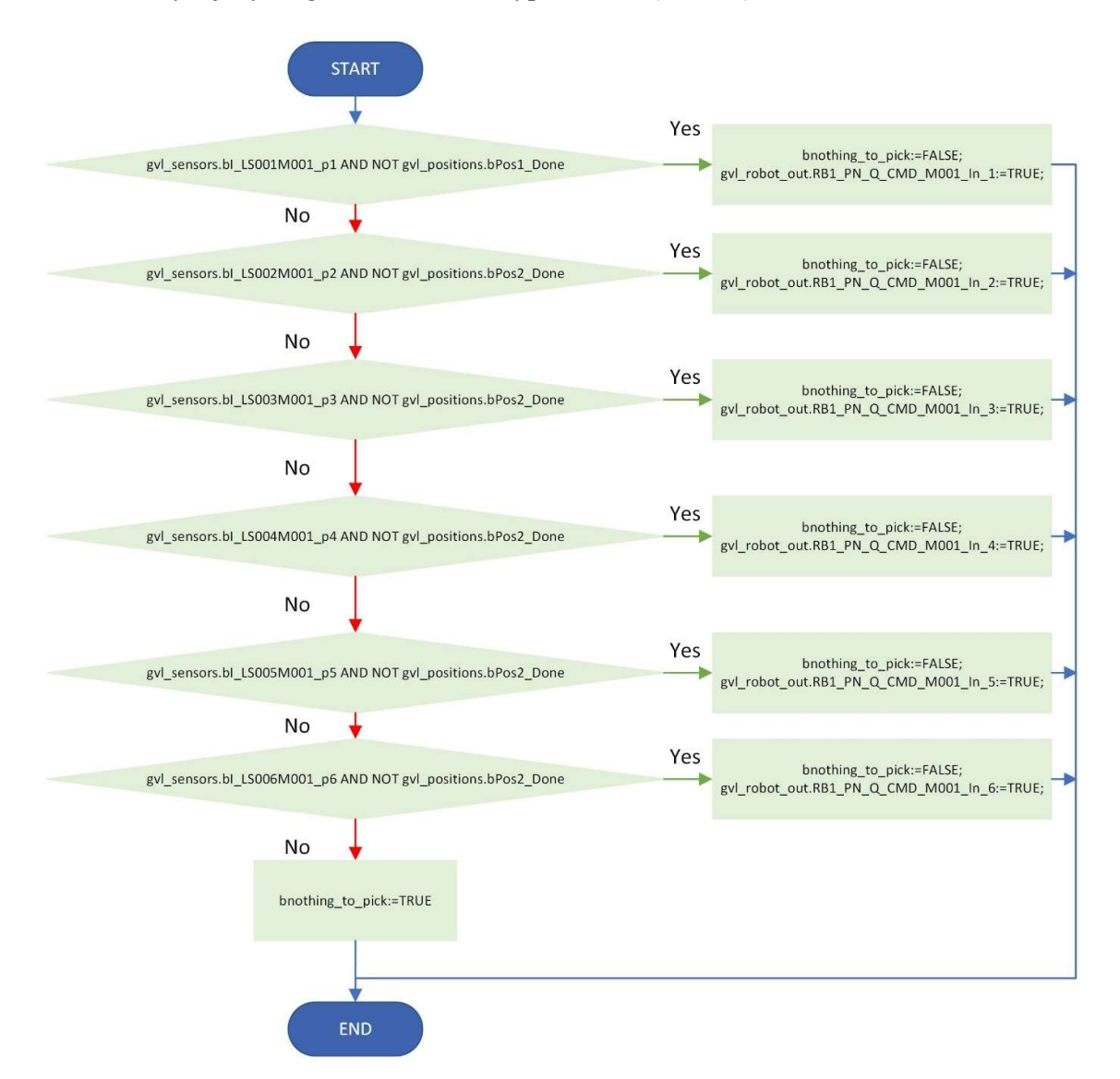

Obr. 41) Vývojový diagram PLC programu Pick Place

# 3.2.5 PLC program Place Place

Tento program má přesně opačnou funkci jako "Pick Place". Na rozdíl od předešlého se jedná o určení, na kterou pozici má být následně paletka odložena. Vstupuje do něj pouze hodnota senzorů, a výstupem je signál volání operace a zároveň označení pozice, že již paletka z této pozice byla obrobena. Vývojový diagram je na (Obr. 42).

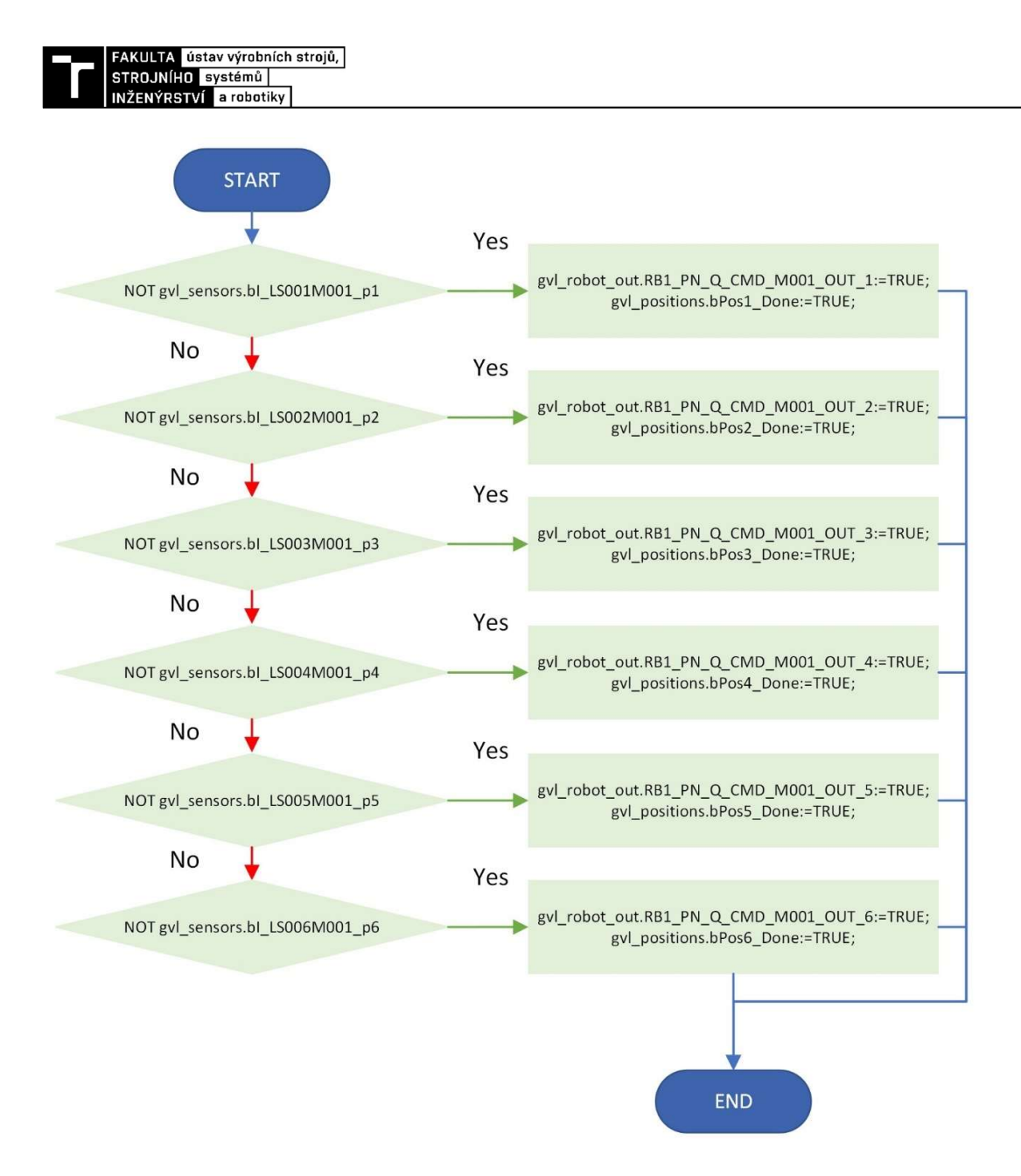

Obr. 42) Vývojový diagram PLC programu Place Place

### 3.2.6 Nastavení OPC UA serveru

Pro uskutečnění mezi komunikace mezi PLC a RobotStudiem bylo potřeba vytvořit projekt pro konektivitu PLC, pomocí kterého byl vytvořen OPC UA server. Ten byl následně vytvořen pro přenos jednotlivých signálů. Samotné nastavení projektu není možné, pokud nemáme nainstalovanou příslušnou knihovnu od výrobce. Tato knihovna je k dispozici zdarma po přihlášení do systému společnosti Beckhoff. Následně je potřeba stáhnout modul TF6100 TwinCAT 3 OPC UA a všechny jeho komponenty a provést jeho instalaci. Nyní můžeme přejít k samotnému vytvoření projektu konektivity.

Prvním krokem při nastavování OPC UA serveru bylo vytvoření nového PLC projektu konektivity. Okno tvorby nového projektu je vidět na (Obr. 44). K samotnému oknu se dostaneme pomocí kliknutí pravého tlačítka myši na záložku "Solution" v "Soulution Exploreru". Po kliknutí se zobrazí vyskakovací okno (Obr. 43), ve kterém vybereme záložku

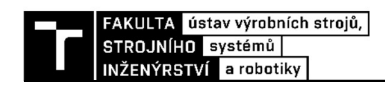

"Add", ve které vybereme pole "New project". Po jeho potvrzení levým tlačítkem myši se nám již zobrazí výše uvedené okno (Obr. 44) s výběrem, jaký projekt chceme vytvořit. Zde vybereme v levém okně záložku "TwinCAT Connectivity" a následně se nám zobrazí možnost vytvoření prázdného projektu konektivity. Po potvrzení tlačítkem " $OK$ " máme vytvořený projekt a můžeme přikročit k dalšímu kroku.

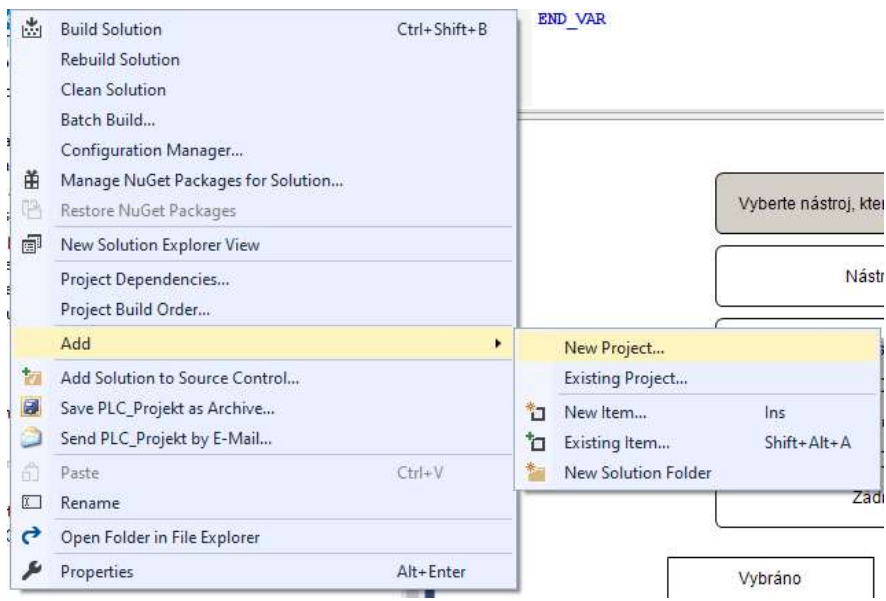

Obr. 43) Vyskakovací okno pro tvorbu nového projektu

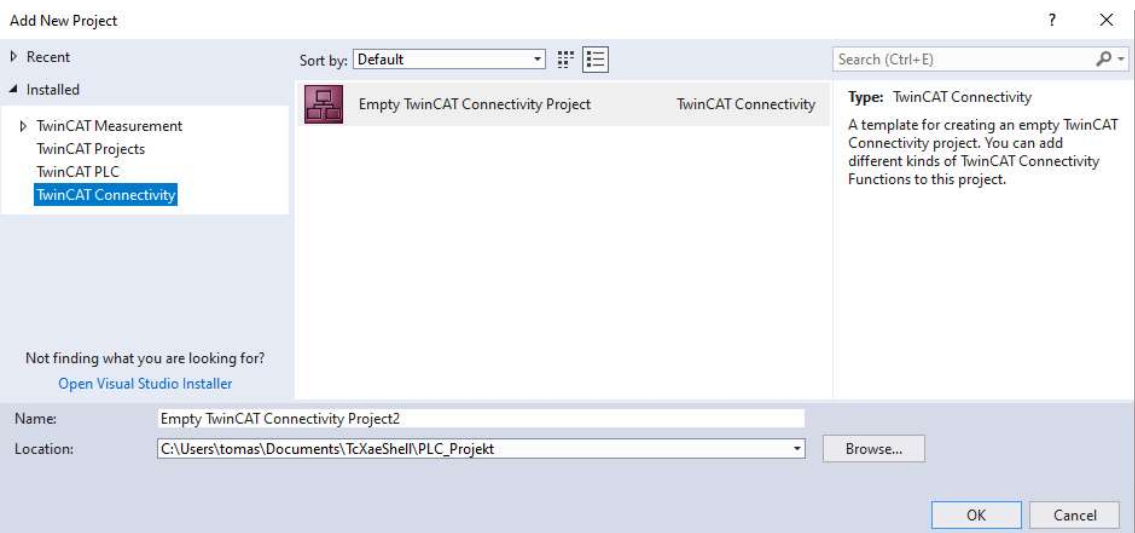

Obr. 44) Okno tvorby nového projektu

Dalším krokem je přidání TwinCAT OPC UA Server Projectu, který následně použijeme pro další nastavení OPC serveru. Okno výběru je vidět na (Obr. 45). K tomuto oknu se dostaneme obdobně jako u předcházejícího kroku s tím rozdílem, že místo kliknutí na záložku "Solution" klikneme na samotný projekt konektivity. Následně opět najdeme záložku "Add" a

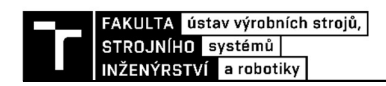

v ní vybereme záložku "New Item". Po potvrzení levým tlačítkem myši se nám zobrazí již zmíněné okno, kde vybereme "TwinCAT OPC UA Server Project". Ve spodní části můžeme změnit název a potvrdíme tlačítkem "Add".

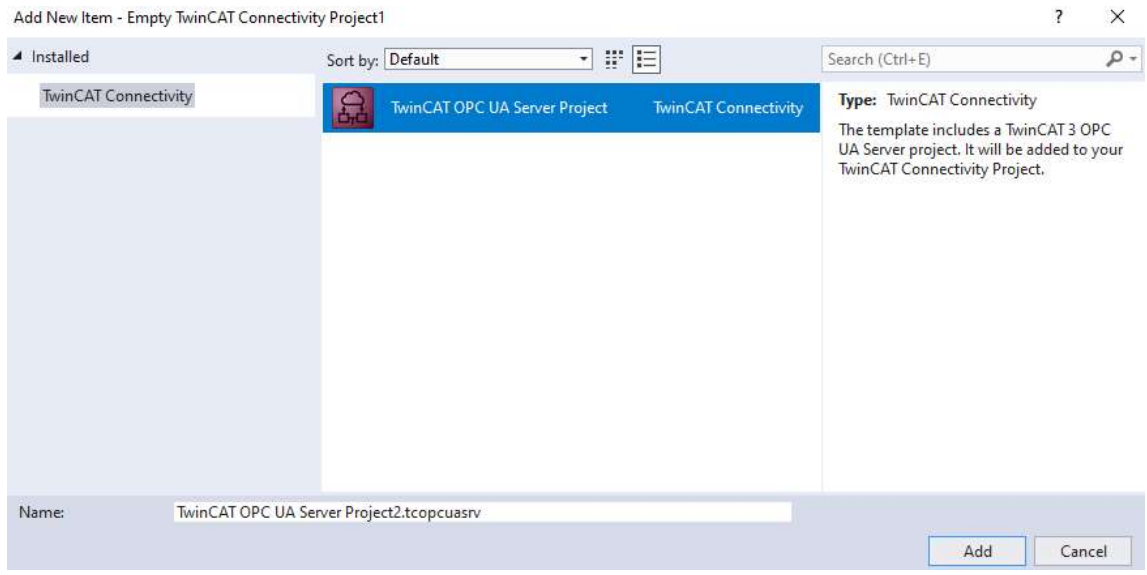

Obr. 45) Okno tvorby projektu OPC UA Serveru

Nyní, když již máme vytvořený projekt a samotný server, musíme přiřadit PLC a jeho data, ke kterým bude mít komunikační server přístup. Toho dosáhneme pomocí kliknutí pravým tlačítkem na záložku "Data Acces" (Obr. 46). Z vyskakovacího menu vybereme "Add Device Type" a potvrdíme levým tlačítkem myši. Po potvrzení se zobrazí okno (Obr. 47), ve kterém se nastavují parametry pro přístup k datům PLC. V tomto okně je potřeba provést změny takovým způsobem, aby korespondovaly s naším PLC. První změnou je nastavení ADS portu, kde nastavíme hodnotu dle našeho PLC. Nativně je hodnota ADS portu nastavena na hodnotu 851. Pokud nevíme, zda jsme ADS port nezměnili, můžeme si jeho hodnotu najít v záložce našeho PLC. Dvojklikem na naší instanci PLC zobrazíme tabulku s informacemi o PLC (Obr. 48), na kterém je hodnota ADS portu zobrazena červenou barvou. Další položkou pro nastavení je "Device type", kde se nám po rozkliknutí zobrazí výběrová roletka, ve které vybereme "TwinCAT 3 PLC (TMC) – All". Pomocí tohoto jsme si zpřístupnili všechny proměnné, které se v rámci našeho PLC vyskytují.

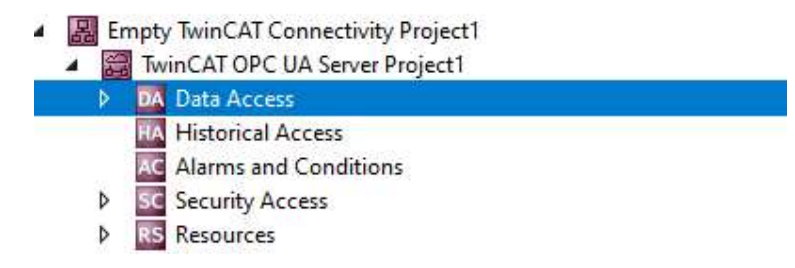

Obr. 46) Ukázka, kde se nachází záložka Data Acces

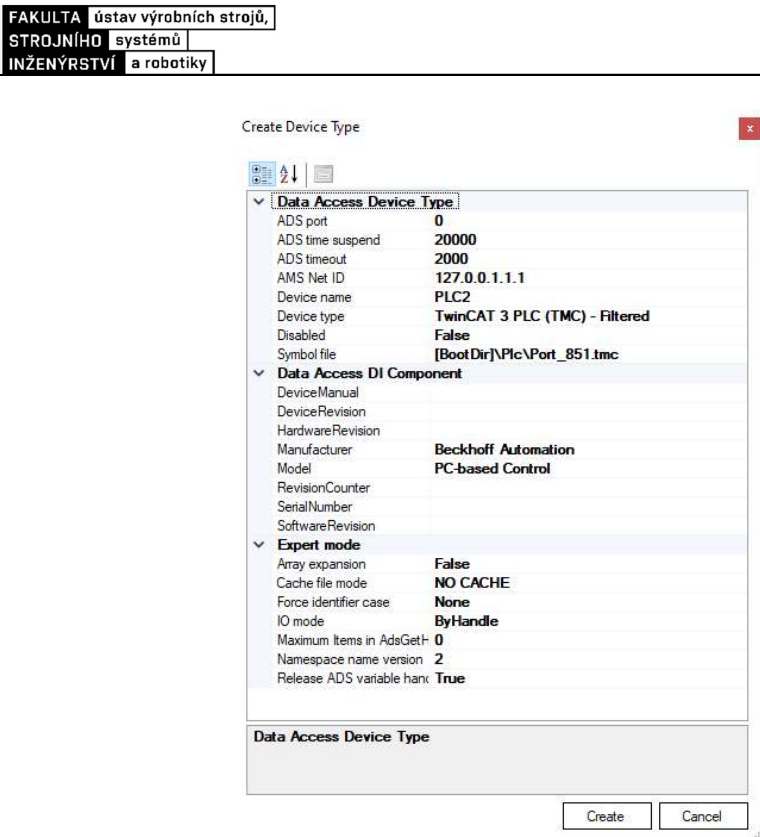

Obr. 47) Okno pro nastavení konektivity

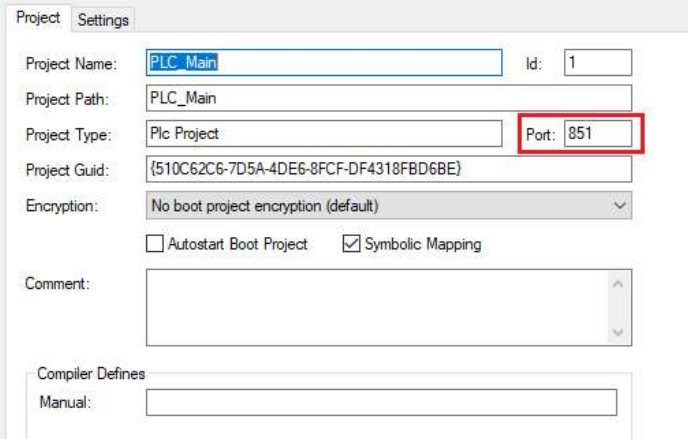

Obr. 48) Okno, ve kterém se nachází ADS Port

Pro samotné OPC UA je potřeba generovat soubor s proměnnými, tento soubor se negeneruje nativně a je potřeba provést nastavení jeho vytváření. To se provádí v rámci PLC, kde stejným způsobem, jako u zjišťování, jaký port je v rámci našeho PLC využíván, poklepeme na naši instanci PLC. Nyní ale nezůstaneme v záložce "Project", ale přejdeme do záložky "Settings", kde musíme zakliknout vytváření TMC souboru, který následně využívá projekt konektivity. Na přiloženém (Obr. 49) je zvýrazněno v červeném obdélníku, kde se pole pro zakliknutí nachází.

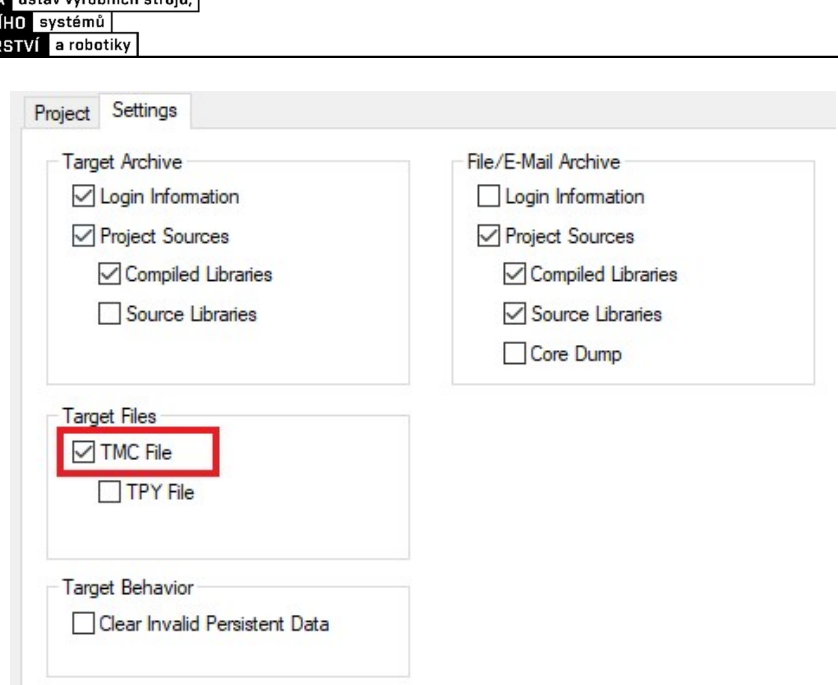

 $t$ ov výrobních otrojů

Obr. 49) Ukázka pole, kde se nastavuje tvorba TMC souboru

Nyní je OPC UA připraveno pro použití. Při prvním použití bude potřeba provést ověření certifikátu, následně provést nastavení přihlášení do OPC UA serveru. Tuto hodnotu doporučuji nechat nevyplněnou, vzhledem k tomu, že RobotStudio nedokáže provést přihlášení na server, který je zabezpečen heslem. Proto je potřeba provést ověření, zda máme vytvořeného anonymního uživatele. Ověření se provádí v rámci TwinCAT OPC UA Server Project, v rámci záložky "Security Access", kde by se nám po jejím rozkliknutí měla zobrazit záložka "Users" a v ní po rozkliknutí zobrazit "Anonymous". Zobrazení v rámci programu TwinCAT 3 je na (Obr. 50).

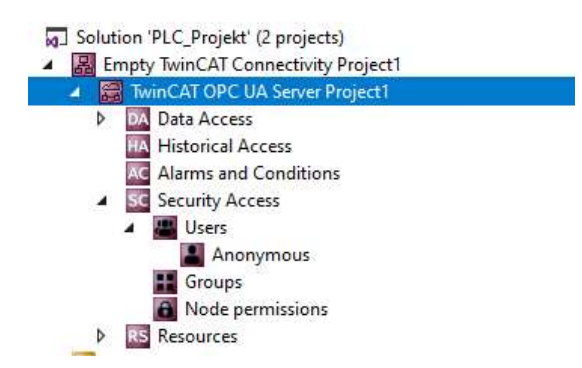

Obr. 50) Ukázka pole, kde se nachází uživatelé OPC UA Serveru

 Pokud se nám v rámci tohoto nezobrazí přítomnost anonymního uživatele, je potřeba tohoto uživatele vytvořit. To se provede pomocí kliknutí pravým tlačítkem myši na záložku "Users", kde se nám zobrazí vyskakovací okno s možnostmi přidání nových uživatelů (Obr. 51). Vybereme "Add Anonymous User", kde se nám zobrazí okno vytvoření nového uživatele (Obr. 52), kde stačí pouze odkliknout " $OK$ " a vytvoření anonymního uživatele by mělo být hotové. Nyní by již s propojením s RobotStudiem neměl být problém a vše by mělo fungovat dle našich požadavků.

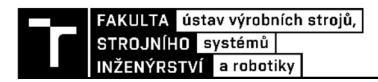

og.] Solution 'PLC\_Projekt' (2 projects)

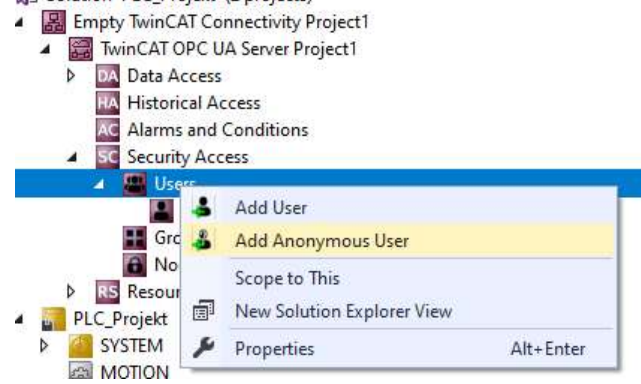

Obr. 51) Vyskakovací okno pro tvorbu nového uživatele

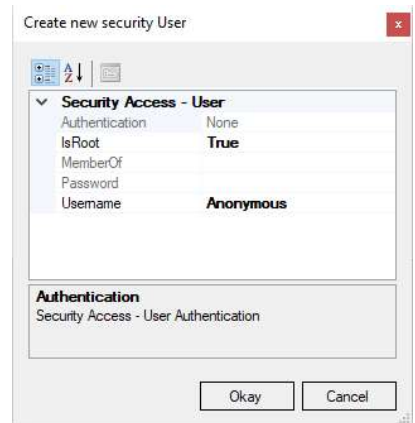

Obr. 52) Okno pro tvorbu nového anonymního uživatele

# 3.2.7 Vizualizace PLC

Vizualizace PLC by měla být jednoduchým a logickým nástrojem pro obsluhu pracoviště. Měla by zobrazovat informace o stavu pracoviště a zároveň by měla být jednoduchá na obsluhu. Toho by mělo být dosaženo použitím minimálního počtu tlačítek a zároveň co nejkomplexnějším řešení ovládání. V rámci vizualizace bylo využito pěti obrazovek pro obsluhu.

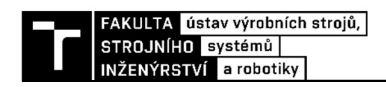

## Úvodní obrazovka st\_screen

Tato obrazovka má za úkol pouze úvodní rozhodní, zda bude stanice použita v automatickém nebo manuálním režimu (Obr. 53). Po vybrání provozního stavu se zobrazí okno s výzvou pro vizuální kontrolu pracoviště (Obr. 54). Po jeho potvrzení se vizualizace přepne na další obrazovku dle zvoleného režimu.

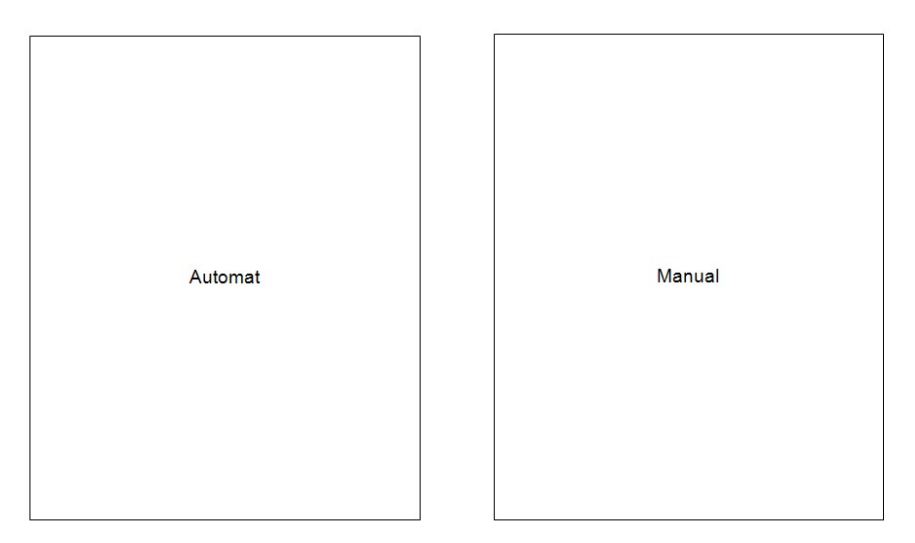

Obr. 53) Úvodní obrazovka vizualizace

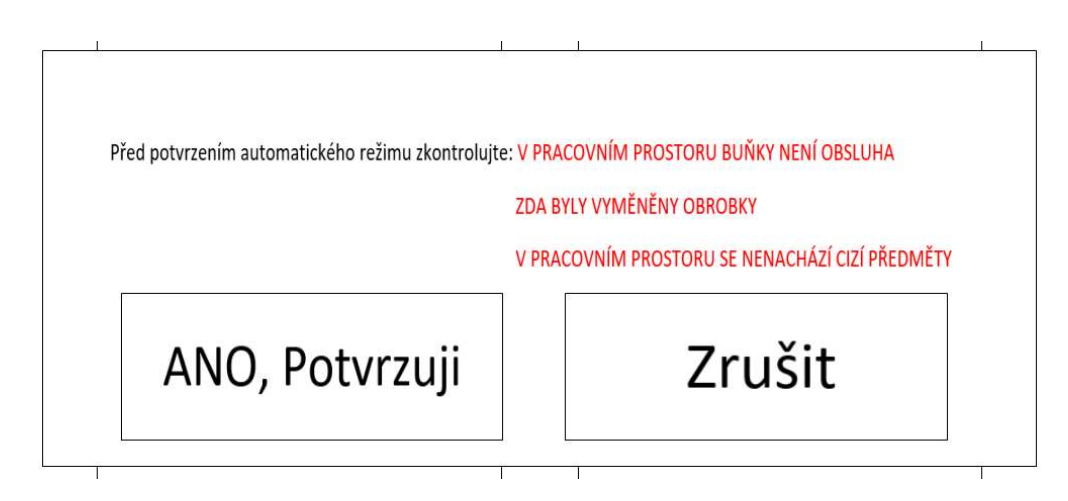

Obr. 54) Vyskakovací okno pro potvrzení automatického režimu

# Obrazovka automatického režimu

 Tato obrazovka (Obr. 55) je zobrazena při zvolení a potvrzení automatického režimu. V rámci této obrazovky je možné zvolit požadovaný počet kusů, kdy po kliknutí na číslo u požadovaného počtu kusů je zobrazena numerická klávesnice. Ta má omezenu maximální možnou hodnotu, která může být zadána na 6 kusů, tedy maximální počet paletek v regálu. Zároveň je zobrazován počet vyrobených kusů, které již byly kompletně vyrobeny.

Dalším polem jsou žárovky, které mají za úkol vizualizovat, zda je stroj v provozu, zda je výstup z bezpečnostního PLC roven logické jedné a lze spustit program. Zároveň je

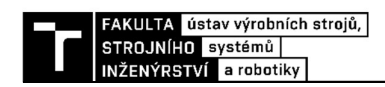

zobrazována informace o tom, zda je požadovaný počet kusů vyroben nebo zda požadovaný počet kusů nelze vyrobit, protože nejsou k dispozici další kusy pro výrobu v regálu a zároveň je požadavek na další vyrobený kus.

Ve třetí části je ovládání pracoviště, kdy tlačítko "Start" spustí rutinu stroje a při jeho provozu svítí zeleně. Zároveň pokud běží program je tlačítko "Konec režimu Automatu" zneviditelněno, aby nebylo možné vypnout stroj uprostřed programu. K zastavení pracoviště je možné použít tlačítko "Stop", které zastaví stroj po konci vykonaného programu, tedy po provedení jednoho celého cyklu. Po zastavení se opět zobrazí tlačítko "Konec režimu automatu" a je možné ukončit tento režim.

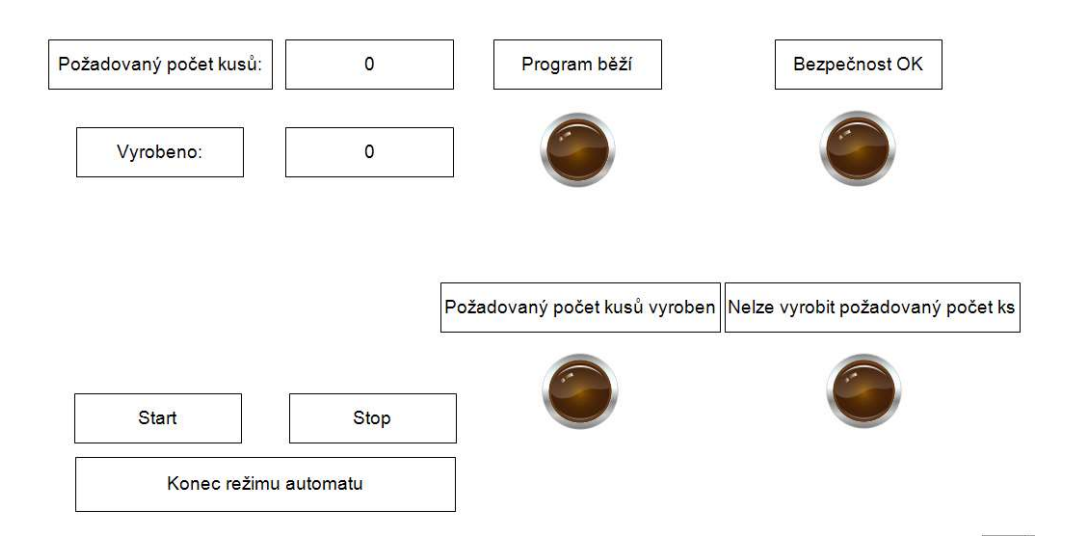

Obr. 55) Okno vizualizace pro automatický režim

## Obrazovka manuálního režimu

 Obrazovka manuálního režimu je určena pro volbu, start, zastavení a opuštění manuálního režimu. V první části je zobrazeno, jakou operaci robot vykonává, zda se jedná o výměnu nástrojů nebo o obsluhu stroje. Na (Obr. 56) je vidět obrazovka před výběrem operace. Pokud není vybrána operace, tak nejsou zobrazeny tlačítka "Start" a "Stop". Tyto tlačítka se zobrazí až po vybrání operace, což se provádí pomocí tlačítek "*Výměna nástrojů"* a "Obsluha Stroje". Tato tlačítka nás přenesou na příslušnou obrazovku, kde dojde k výběru operací, které mají být provedeny. Tlačítko "Přejezd do HOME pozice" volá operaci přejezdu do "HOME" pozice. Po vybrání vypadá obrazovka jako na (Obr. 57). Nyní jsou již viditelná tlačítka "Start" a "Stop". Po uvedení stroje do provozu tlačítkem "Start" opět zmizí tlačítko "Konce manuálního režimu", aby nebylo možné ukončit manuální režim uprostřed operace. Zároveň je možné stejně jako u automatického režimu zastavit chod po dokončení jednoho celého procesu. Následně je možné ukončit manuální režim.

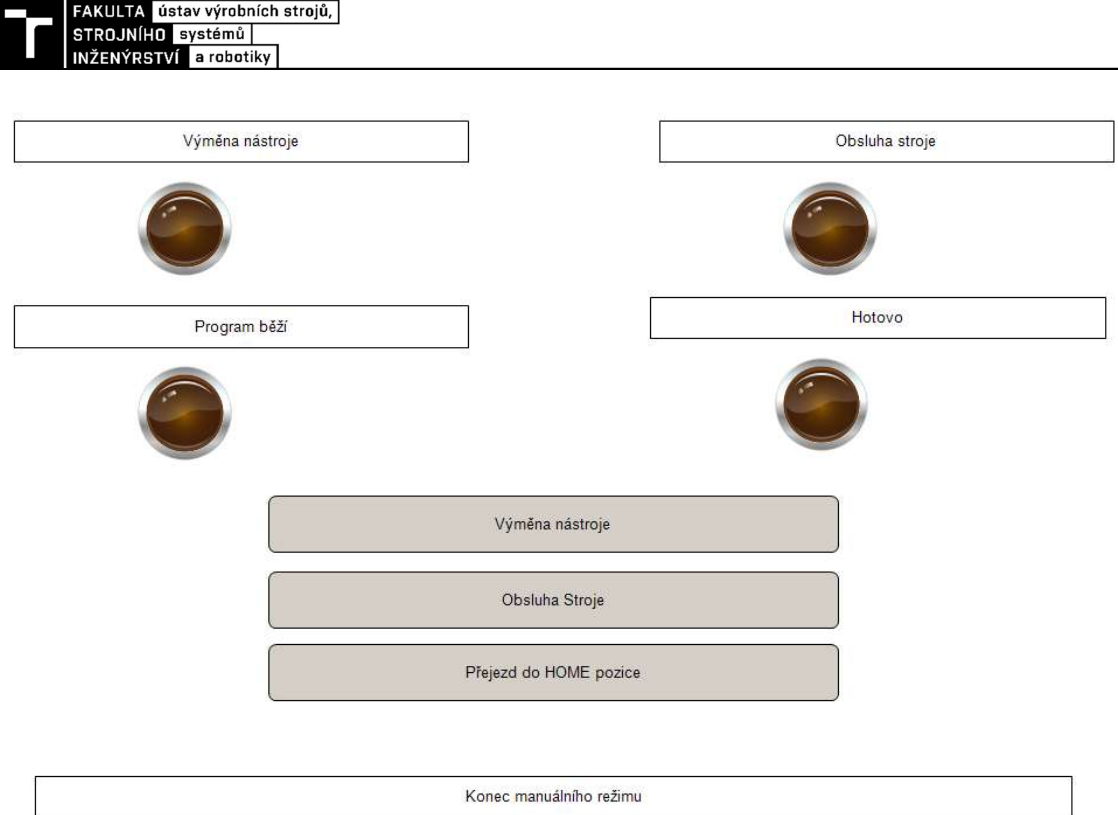

Obr. 56) Okno vizualizace manuálního režimu před výběrem operace

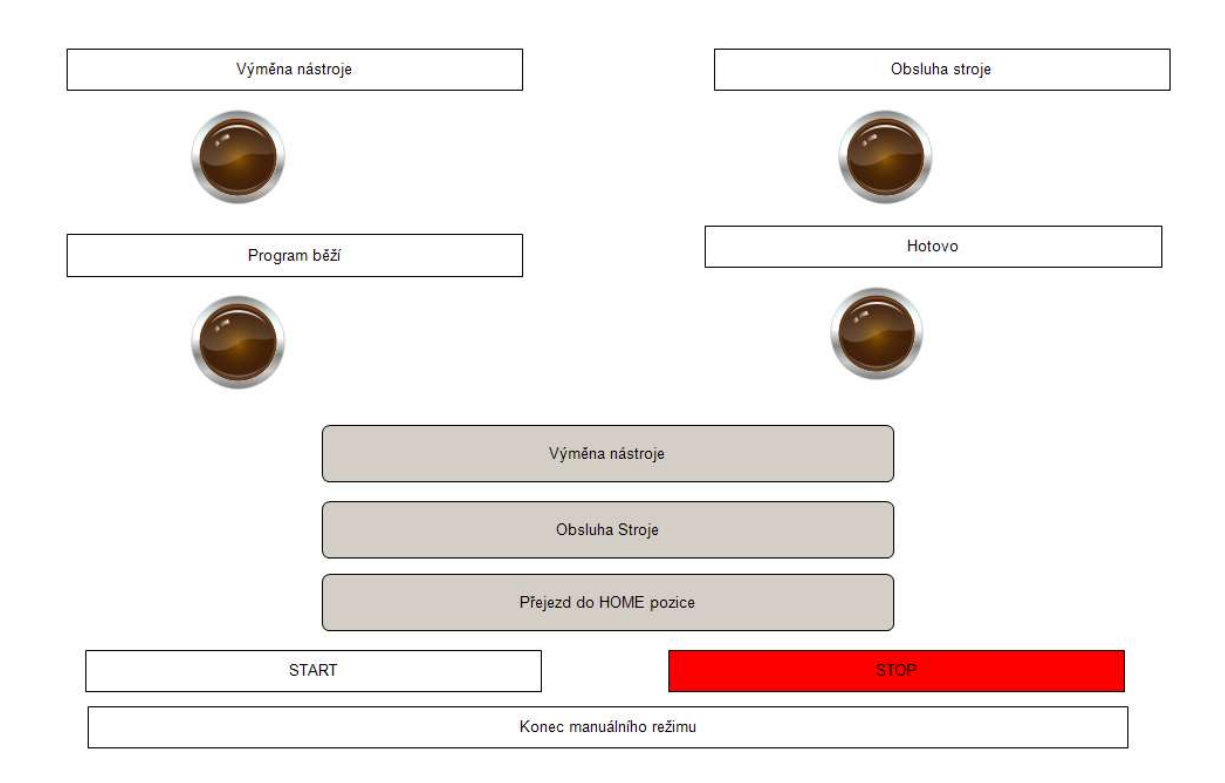

Obr. 57) Okno vizualizace manuálního režimu po výběru operace

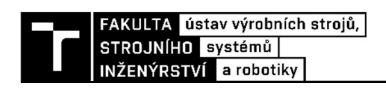

## Obrazovka výměny nástrojů

U této obrazovky je hlavním úkolem výběr, který nástroj bude po ukončení operace připevněn k robotu. Vizualizace před samotným výběrem vypadá jako na (Obr. 58). Po vybrání nástroje, kterým má být robot osazen, vypadá vizualizace takto (Obr. 59). V tomto případě je vybrán nástroj Schunk pro použití pro obsluhu CNC frézky. Po vybrání je nutné potvrdit výběr tlačítkem "Vybráno", které nás vrátí zpět na obrazovku manuálního režimu. K dispozici je i tlačítko "Zpět", které nás také vrátí do obrazovky manuálního režimu, ale zároveň zruší námi zadaný výběr. Nezobrazí se nám tlačítko pro "Start" a "Stop" na obrazovce manuálního režimu.

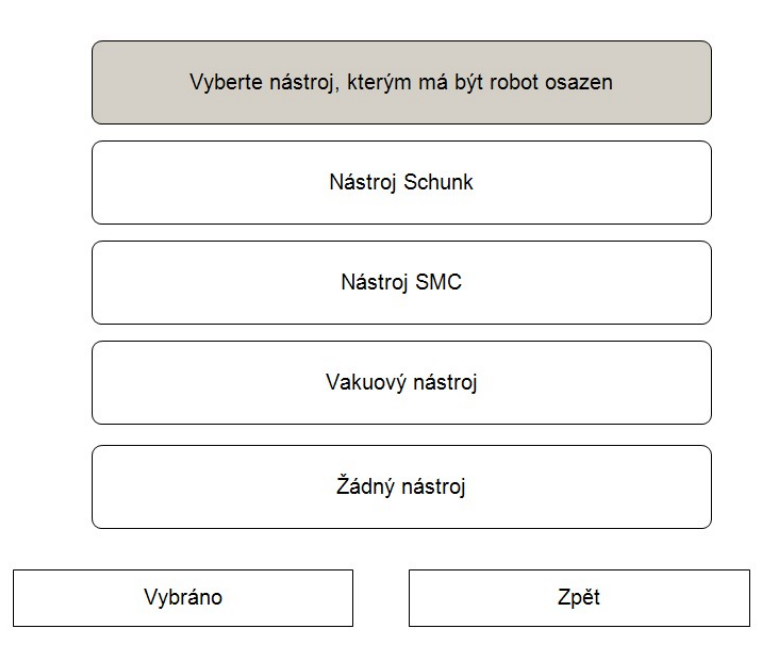

Obr. 58) Okno vizualizace pro výběr nástroje před výběrem

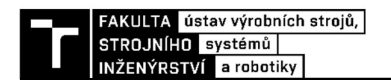

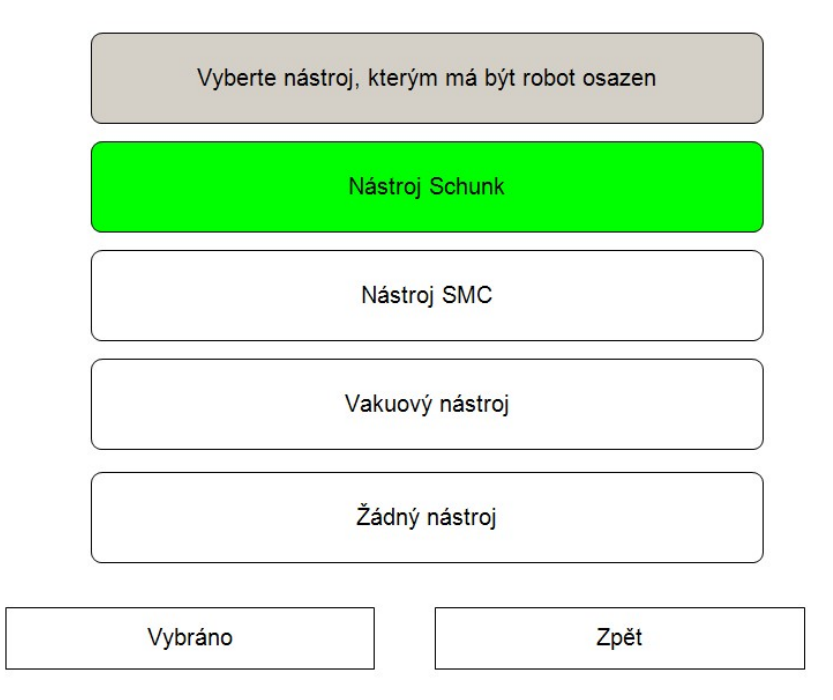

Obr. 59) Okno vizualizace pro výběr nástroje po výběru

## Obrazovka obsluhy stroje

Tato obrazovka má stejný úkol jako obrazovka výměny nástroje s tím rozdílem, že místo nástroje, kterým má být robot osazen, jsou vybírány pozice v regálu obrobků, které mají být obrobeny. Obrazovka samotného výběru (Obr. 59) je koncipována stejně, jako byla koncipována obrazovka výměny nástrojů. Na obrázku regálu jsou tlačítka, která symbolizují jednotlivé pozice v regálu. Pohled na regál je veden směrem od obráběcího stroje. Po vybrání pozice jsou tlačítka podbarvena zeleně, aby byla zajištěna jejich viditelnost v rámci vizualizace. Pokud není k dispozici v okamžiku výběru paletka na pozici pro odběr a není snímána senzorem, tak toto tlačítko není zobrazeno. Důvodem je to,aby nedocházelo k volání požadavku na obrobení komponenty z pozice, která není k dispozici. Zároveň to má za následek zjednodušení obsluhy, kdy se obsluha lépe zorientuje a vybere pouze požadované kusy pro obrobení. Jak vypadá vizualizace s vybranými pozicemi je vidět na (Obr. 60). Stejně jak tomu bylo u výměny nástrojů je nyní potřeba potvrdit náš výběr pomocí tlačítka "Vybráno". Pokud by k tomu nedošlo, stejně jako v předešlém případě by se nezobrazila tlačítka "Start" a "Stop" na obrazovce manuálního režimu. Tlačítko "Zpět" zruší náš výběr a vrátí nás na obrazovku manuálního režimu.

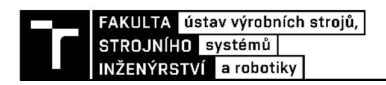

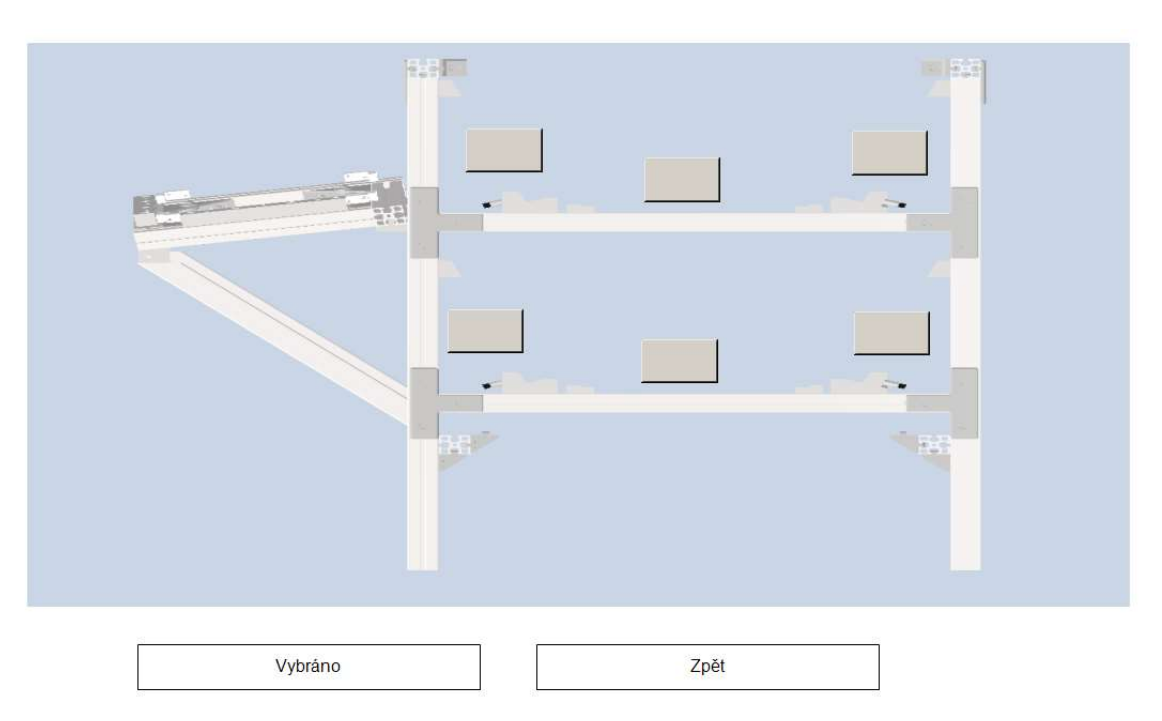

Obr. 60) Okno vizualizace pro výběr pozice pro odběr paletky

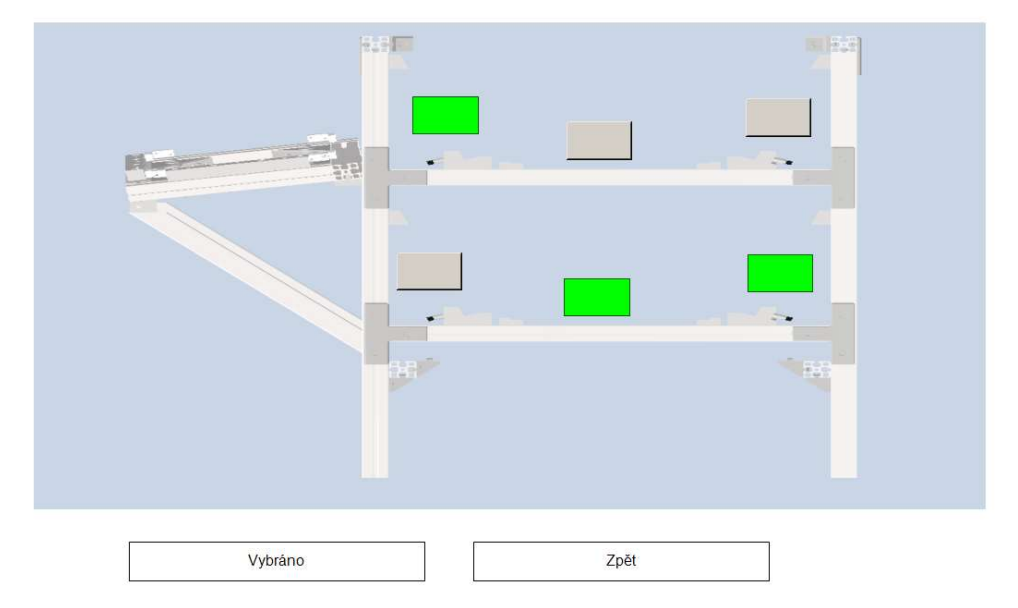

Obr. 61) Okno vizualizace pro výběr pozice pro odběr paletky s vybranými pozicemi

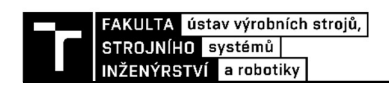

# 3.2.8 Příprava pro propojení pomocí Profinet sběrnice

V práci byla provedena i příprava pro propojení pomocí sběrnice Profinet, pomocí kterého je provedeno propojení všech komponent na reálné stanici, například s PLC měřící stanice a PLC obráběcího stroje Kovosvit MCV 754 QUICK.

Prvním krokem pro vytvoření Profinet propojení je potřeba vytvořit tzv. Profinet Controller. Jeho vytvoření je na rozdíl od OPC UA Serveru prováděno v samotném projektu PLC a není potřeba vytvářet nový projekt speciálně pro projekt konektivity. Vytvoření se provádí v záložce "I/O", kterou nalezneme v naší PLC instanci. Uvnitř této záložky je záložka "Devices", na kterou klikneme pravým tlačítkem myši. Zobrazí se nám vyskakovací okno, ve kterém vybereme položku "Add New Item" dle (Obr. 62). Následně se nám zobrazí okno (Obr. 63), kde se vybírá, jaké zařízení chceme do projektu přidat. V našem přídě chceme přidat ze záložky "Profinet" položku "Profinet I/O Controller  $(RT)$ ". Potvrdíme tlačítkem "OK".

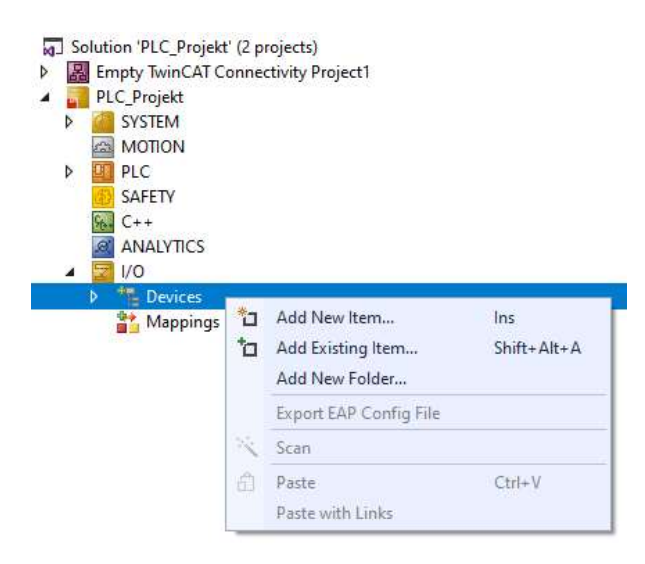

Obr. 62) Vyskakovací okno pro iniciaci tvorby Profinet Controlleru

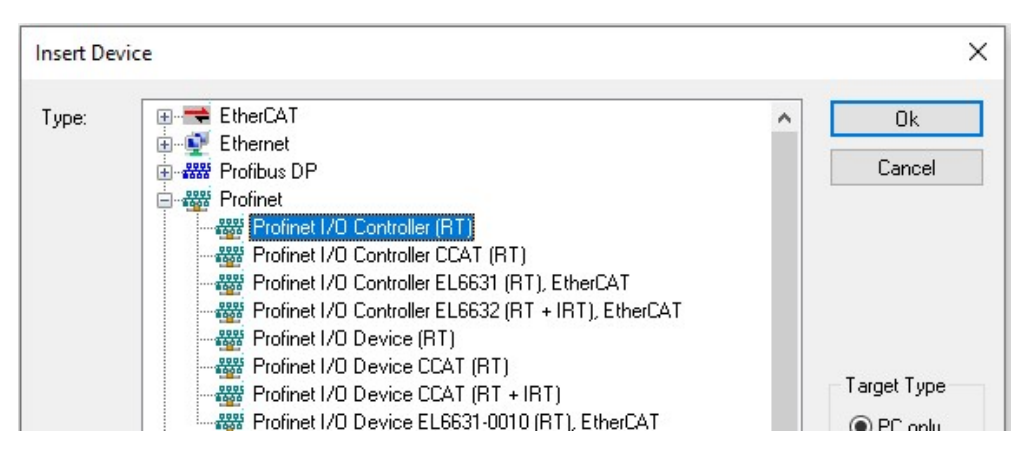

Obr. 63) Okno pro vytvoření Profinet Controlleru

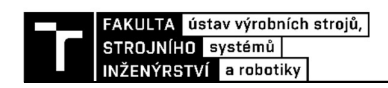

Nyní můžeme přejít k jeho nastavení. Prvním krokem je určení Network Adapteru, na kterém samotný Profinet poběží. Nastavení se provádí v záložce, která se nám zobrazí po kliknutí na námi přidané zařízení v minulém kroku. V této záložce si v horním menu vybereme položku "Adapter". V této záložce (Obr. 64) následně klikneme na tlačítko "Search", které nám otevře okno se síťovými kartami (Obr. 65). Tyto karty mohou být pro toto řízení použity, zde vybereme požadovanou kartu a klikneme na tlačítko " $OK$ ". Nyní provedeme aktivaci konfigurace, aby se nám samotný Profinet Controller spustil a můžeme přikročit k dalšímu kroku. V záložce adaptéru se také nastavuje, jak rychle poběží komunikace po sběrnici Profinet. To se provádí pomocí změny času "Freerun Cycle (ms)", kde číslo za touto položkou je požadovaný čas, jak často se má provádět obnova dat procházejících přes sběrnici Profinet. Tato doba by měla odpovídat celým násobkům výstupu dat z všech komponent, takovým způsobem, aby bylo zajištěno zachycení všech změn signálů.

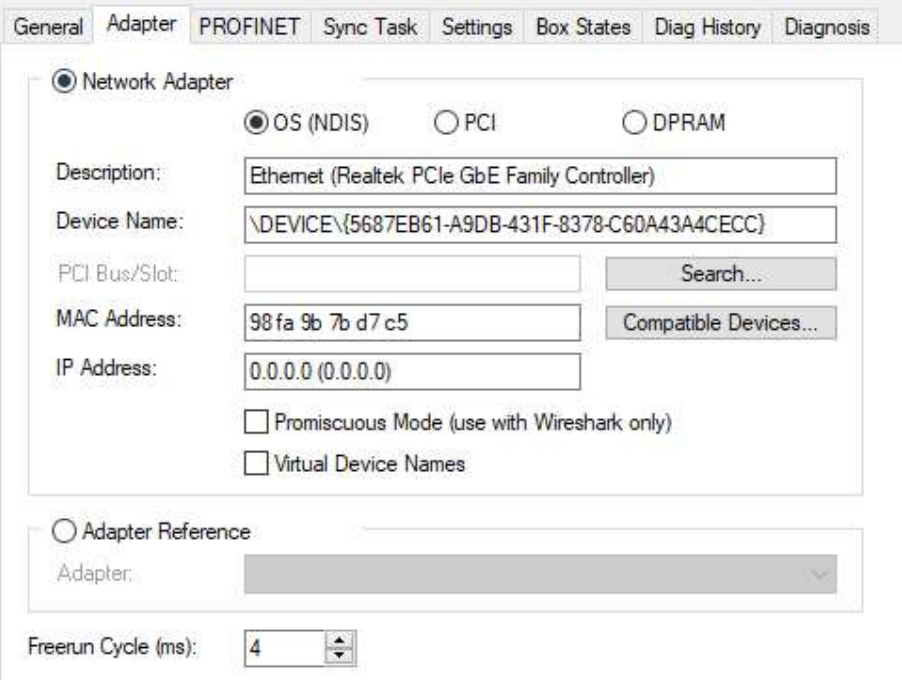

Obr. 64) Okno, ve kterém se provádí nastavení adaptéru

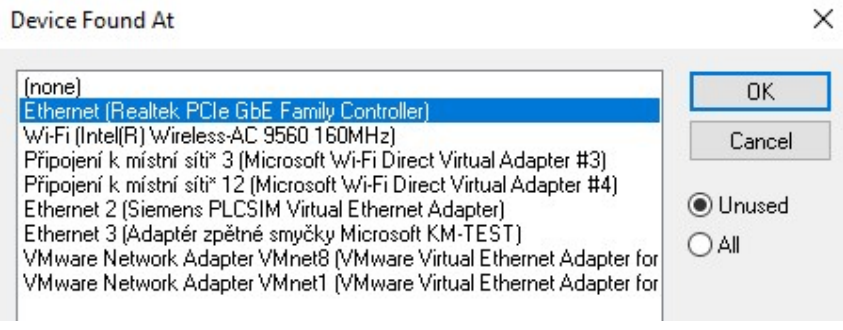

Obr. 65) Okno s aktuálně připojenými síťovými kartami

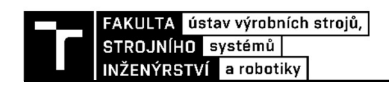

**Insert Box** 

Následuje přidání konfiguračních souborů, které již jsou použity na pracovišti, tak aby byla zajištěna správná komunikace. To je provedeno pomocí kliknutí pravým kliknutím na námi přidaný kontroler. Zobrazí se nám vyskakovací okno, ve kterém vybereme položku "Add New Item", kde se nám otevře okno pro přidání nového zařízení. Zde dle (Obr. 66) vybereme "PROFINET IO Device" a potvrdíme tlačítkem "OK". Nyní se nám otevře okno, které slouží k výběru konfiguračních souborů. Vybereme námi požadovaný soubor a následně musíme potvrdit, jaké zařízení použít pro zvolený soubor. Tím je konfigurace Profinet sběrnice ukončena. Dalším krokem by bylo samotné slinkování signálů k adrese na profinetu, toto již nebylo v rámci práce řešeno.

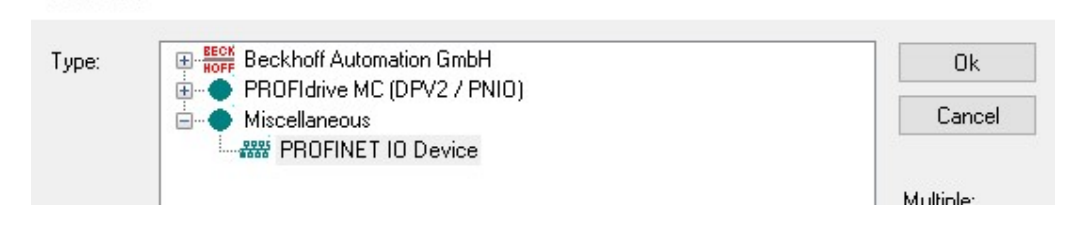

Obr. 66) Ukázka okna, kde se vybírá nové zařízení

# 3.3 Virtuální zprovoznění

Virtuální zprovoznění v našem případě znamená společnou práci PLC vytvořeném v programu TwinCAT 3 a zároveň modelu vytvořeném v rámci simulačního programu RobotStudio.

## 3.3.1 Komunikace mezi RobotStudio 2021 a TwinCat 3

Prvním krokem bylo zjištění, na jakém Server portu běží OPC UA Server vytvořený v TwinCATu 3. Toto se dá zjistit, když dvakrát poklepeme na instanci vytvořeného OPC UA projektu. Přejdeme do záložky "UA Endpoints" a v ní v tabulce "Generals" je Server port (Obr. 67), v našem případě je využit Server port 4840. Nyní můžeme provést aktivaci konfigurace a přejít do RobotStudia a začít připravovat Smart komponentu s názvem ", OpcUaClient". Do této komponenty je potřeba použít námi určený Server port a zadat adresu, ke které se má OPC UA klient připojovat. Formát adresy je na (Obr. 68), kde číslo za dvojtečkou je číslo Server portu a před ním je localhost, který znamená, že je připojení provozováno na místním počítači. Nyní můžeme kliknout pravým na Smart komponentu a kliknout na připojit. Pokud je vše správně nastaveno, dojde k připojení k serveru. Nyní můžeme opět kliknout pravým tlačítkem myši na Smart komponentu a tentokrát vybereme položku konfigurovat.

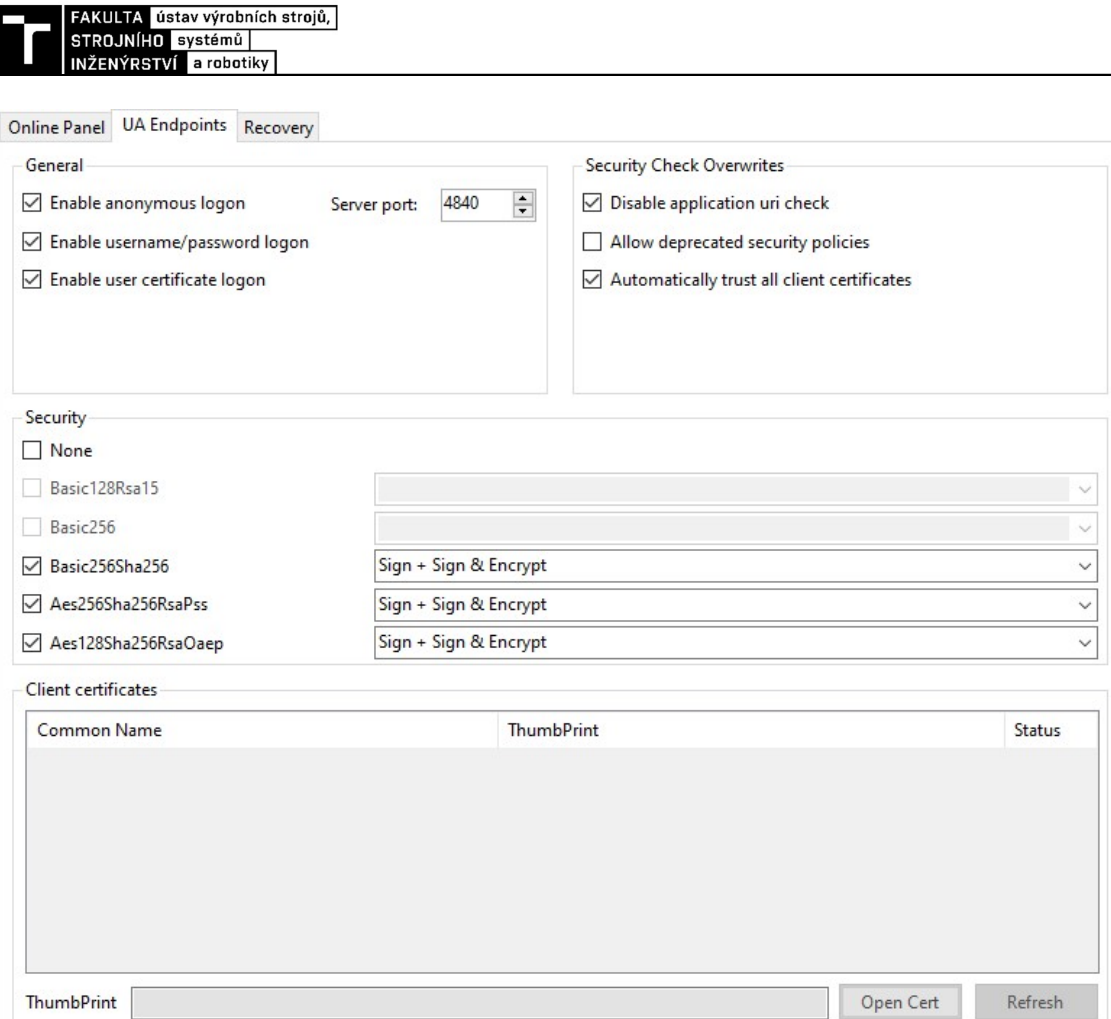

Obr. 67) Okno, ve kterém se nachází Server port

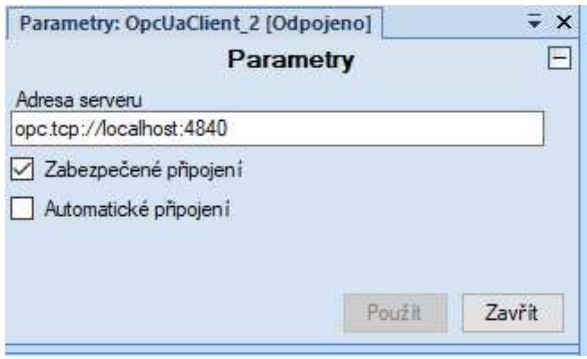

Obr. 68) Okno s adresou pro připojení k OPC UA Serveru

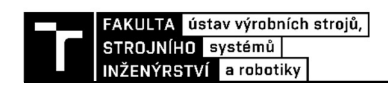

Nyní přistoupíme k samotné konfiguraci. Zobrazí se nám okno (Obr. 69), kde můžeme vidět, že jsou zde pole pro vstupní a výstupní pole, do kterých se přetahují signály z PLC, které chceme propojit se signály ze stanice.

| Serverové uzly OPC UA                             | Signály Smart Komponenty                                                                                                    |                                                                                    |  |  |  |
|---------------------------------------------------|----------------------------------------------------------------------------------------------------|------------------------------------------------------------------------------------|--|--|--|
| $\circ$<br>Vyhledat                               | Vstupní signál → Uzel OPC UA<br>Výstupní signály + Uzel OPC UA                                                                                                    |                                                                                    |  |  |  |
| Root<br>D Objects<br><b>Types</b><br><b>Views</b> | Signál Typ signálu Uzel OPC UA                                                                                                    | Signál Typ signálu Uzel OPC UA                                                     |  |  |  |
|                                                   | Přetáhněte uzel z prohlížeče, abyste přidali<br>Přetáhněte uzel z prohlížeče, abyste přidali<br>výstupní signál<br>vstupní signál<br>Mapování V/V zařízení řadiče |                                                                                    |  |  |  |
|                                                   | Výstup zařízení → Uzel OPC UA                                                                                                    | Vstup zařízení ← Uzel OPC UA                                                       |  |  |  |
|                                                   | Zařízení Uzel OPC UA                                                                                                    | Zařízení Uzel OPC UA                                                               |  |  |  |
|                                                   | Přetáhněte uzel pole bajtů z prohlížeče,<br>abyste ho namapovali na výstup zařízení                                                                               | Přetáhněte uzel pole bajtů z prohlížeče,<br>abyste ho namapovali na vstup zařízení |  |  |  |

Obr. 69) Okno konfigurace OPC UA

 Nyní můžeme přejít k samotnému výběru signálů pro komunikaci. Tyto signály jsou vybírány pomocí přetažení z levého pole s názvem Serverové uzly OPC UA. Zde rozklikneme složku Obejcts a následně název, kterým jsme si naše PLC nazvali v projektu konektivity OPC UA serveru. V našem případě je PLC nazváno PLC1. Nyní jsme se dostali k samotnému PLC a následně můžeme rozkliknout vzhledem k našemu nastavení, že jsou k dispozici všechny signály veškeré globální proměnné, ale i proměnné z jednotlivých podprogramů. Nyní již stačí vybrat pouze potřebné signály, jak může výsledná tabulka se signály vypadat je na (Obr. 70). Po vybrání signálů stačí potvrdit výběr tlačítkem OK signály jsou připraveny k propojení.

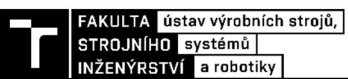

| Serverové uzly OPC UA                  | Signaly Smart Komponenty                 |             |                                                               |                                      |                              |                                                               |  |
|----------------------------------------|------------------------------------------|-------------|---------------------------------------------------------------|--------------------------------------|------------------------------|---------------------------------------------------------------|--|
| $\sigma$<br>Vyhledat                   | Vstupní signál → Uzel OPC UA             |             |                                                               | Výstupní signály < Uzel OPC UA       |                              |                                                               |  |
| Root                                   | Signál                                   | Typ signálu | Uzel OPC UA                                                   | Signal                               | Typ signálu                  | Uzel OPC UA                                                   |  |
| 4 Objects                              | All bl LS001M001 p1                      | Digitální   | bl LS001M001 p1                                               | <b>All</b> MCV FS Q ClampCmd         | Digitální                    | MCV FS Q ClampCmd                                             |  |
| AlarmsConditions                       | <b>ILI</b> bl LS002M001 p2               | Digitalní   | bl LS002M001 p2                                               | A MCV FS Q DoorsCloseCmd             | Digitalní                    | MCV FS Q DoorsCloseCmd                                        |  |
| Configuration                          | JL bl LS003M001_p3                       | Digitální   | bl LS003M001 p3                                               | <b>A.</b> MCV FS Q DoorsOpenCmd      | Digitální                    | MCV FS Q DoorsOpenCmd                                         |  |
| $D$ DeviceSet                          | JL bl LS004M001_p4                       | Digitální   | bl_LS004M001_p4                                               | MCV_FS_Q_StartProgramCmd             | Digitální                    | MCV FS Q StartProgramCmd                                      |  |
| HistoricalAccess                       | DU bl_LS005M001_p5                       | Digitální   | bl_LS005M001_p5                                               | MCV_FS_Q_UnClampCmd                  | Digitální                    | MCV_FS_Q_UnClampCmd                                           |  |
| $4$ $\Box$ PLC1                        | JLI bl_LS006M001_p6                      | Digitální   | bl_LS006M001_p6                                               | RB1_PN_Q_CMD_JUS_In                  | Digitální                    | RB1_PN_Q_CMD_JUS_In                                           |  |
| Automat                                | 皿<br>RB1 PN I CMD MCV Close              | Digitální   | RB1_PN_I_CMD_MCV_Close                                        | JL RB1 PN Q CMD JUS Out              | Digitalní                    | RB1_PN_Q_CMD_JUS_Out                                          |  |
| Constants                              | RB1_PN_I_CMD_MCV_Open                    | Digitální   | RB1_PN_I_CMD_MCV_Open                                         | RB1_PN_Q_CMD_M001_In_1               | Digitální                    | RB1_PN_Q_CMD_M001_In_1                                        |  |
| DeviceManual                           | <b>A.</b> RB1 PN   RobotWorking          | Digitální   | RB1_PN_I_RobotWorking                                         | 皿<br>RB1 PN Q CMD M001 In 2          | Digitální                    | RB1_PN_Q_CMD_M001_In_2                                        |  |
| DeviceRevision                         | <b>JLI</b> RB1 PN   TaskEnd              | Digitální   | RB1 PN   TaskEnd                                              | <b>Jul</b><br>RB1_PN_Q_CMD_M001_In_3 | Digitální                    | RB1 PN Q CMD M001 In 3                                        |  |
| DeviceState                            | <b>A. RB1 PN   TaskExecuting</b>         | Digitální   | RB1_PN_I_TaskExecuting                                        | <b>All</b> RB1 PN Q CMD M001 In 4    | Digitální                    | RB1_PN_Q_CMD_M001_In_4                                        |  |
| Global Version                         | <b>A.</b> RB1 PN Q MCV DoorsCloseState 1 | Digitální   | RB1 PN Q MCV DoorsCloseState                                  | n.<br>RB1 PN Q CMD M001 In 5         | Digitalni                    | RB1 PN Q CMD M001 In 5                                        |  |
| 4 GVL JUMS                             | RB1_PN_Q_MCV_DoorsOpenState              | Digitalni   | RB1_PN_Q_MCV_DoorsOpenState                                   | RB1_PN_Q_CMD_M001_In_6               | Digitální                    | RB1_PN_Q_CMD_M001_In_6                                        |  |
| b_stationIsMeasuring                   | <b>A.</b> RB1_PN_Q_MCV_MachiningState    | Digitální   | RB1 PN Q MCV MachiningState                                   | RB1_PN_Q_CMD_M001_Out_1              | Digitalní                    | RB1 PN Q CMD M001 Out 1                                       |  |
| <b>ILI</b> bAutoOn                     | <b>JLI</b> SENS_FS_I_SchunkStand         | Digitální   | SENS FS   SchunkStand                                         | RB1_PN_Q_CMD_M001_Out_2              | Digitální                    | RB1_PN_Q_CMD_M001_Out_2                                       |  |
| <b>IL</b> bClamp                       | JLI SENS FS I SMCStand                   | Digitální   | SENS_FS_I_SMCStand                                            | RB1_PN_Q_CMD_M001_Out_3              | Digitální                    | RB1_PN_Q_CMD_M001_Out_3                                       |  |
| <b>ILI</b> bMeasuringDone              | JLI SENS FS I VACStand                   | Digitální   | SENS FS   VACStand                                            | RB1_PN_Q_CMD_M001_Out_4              | Digitální                    | RB1_PN_Q_CMD_M001_Out_4                                       |  |
| Du bPreparationDone                    |                                          |             |                                                               | JL RB1 PN Q CMD M001 Out 5           | Digitalní                    | RB1_PN_Q_CMD_M001_Out_5                                       |  |
| <b>D</b> bPrepare                      |                                          |             |                                                               | RB1_PN_Q_CMD_M001_Out_6              | Digitální                    | RB1_PN_Q_CMD_M001_Out_6                                       |  |
| <b>GVL MCV</b>                         |                                          |             |                                                               | <b>All</b> RB1 PN Q CMD PartinsertOp | Digitální                    | RB1_PN_Q_CMD_PartinsertOp                                     |  |
| <b>GVL Positions</b>                   |                                          |             |                                                               | RB1 PN Q CMD PartTakeOutOp           | Digitální                    | RB1 PN Q CMD PartTakeOutOp                                    |  |
| <b>GVL Robot IN</b>                    |                                          |             |                                                               | <b>B.</b> RB1 PN Q CMD TC2Schunk     | Digitalní                    | RB1 PN Q CMD TC2Schunk                                        |  |
| GVL_Robot_OUT                          |                                          |             |                                                               | A RB1 PN Q CMD TC2Smc                | Digitální                    | RB1 PN Q CMD TC2Smc                                           |  |
| <b>GVL Sensors</b>                     |                                          |             |                                                               | RB1_PN_Q_CMD_TC2Vac                  | Digitální                    | RB1_PN_Q_CMD_TC2Vac                                           |  |
| HardwareRevision                       |                                          |             |                                                               | <b>ILI</b> RB1 PN Q CMD TCUnmount    | Digitální                    | RB1_PN_Q_CMD_TCUnmount                                        |  |
| MAIN                                   |                                          |             |                                                               | RB1_PN_Q_MCV_DoorsCloseState         | Digitalní                    | RB1_PN_Q_MCV_DoorsCloseState                                  |  |
| Manual                                 |                                          |             |                                                               | RB1_PN_Q_MCV_DoorsOpenState          | Digitalní                    | RB1_PN_Q_MCV_DoorsOpenState                                   |  |
| Manufacturer                           |                                          |             |                                                               |                                      |                              |                                                               |  |
| Model <sup>1</sup><br>Pick Place       |                                          |             |                                                               |                                      |                              |                                                               |  |
| D Programs                             | Mapování V/V zařízení řadiče             |             |                                                               |                                      |                              |                                                               |  |
| Revision Counter                       | Výstup zařízení → Uzel OPC UA            |             |                                                               |                                      | Vstup zařízení ← Uzel OPC UA |                                                               |  |
| SerialNumber<br>SoftwareRevision       | Zařízení Uzel OPC UA                     |             |                                                               | Zařízení Uzel OPC UA                 |                              |                                                               |  |
| <b>D</b> Tasks                         |                                          |             | Přetáhněte uzel pole bajtů z prohlížeče, abyste ho namapovali |                                      |                              | Přetáhněte uzel pole bajtů z prohlížeče, abyste ho namapovali |  |
| <b>No. 1</b> TwinCAT SystemInfoVarList | na výstup zařízení                       |             |                                                               |                                      | na vstup zařízení            |                                                               |  |
| Server                                 |                                          |             |                                                               |                                      |                              |                                                               |  |

Obr. 70) Okno konfigurace OPC UA s vybranými signály

Nyní musíme propojit signály se signály stanice. Tyto signály se propojují stejným způsobem, jako se propojují signály mezi ostatními Smart komponentami, tedy kliknutím na signál a tažení na signál, se kterým chceme daný signál propojit. Takto poté může vypadat Smart komponenta v logice stanice (Obr. 71). Následně můžeme provést simulaci chodu PLC v součinnosti s robotickým programem.

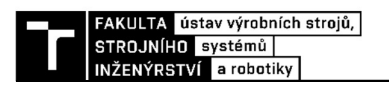

| OpcUaClient [Připojeno]             |                                                            |  |  |
|-------------------------------------|------------------------------------------------------------|--|--|
| Parametry                           |                                                            |  |  |
| ServerAddress (ope.top://localhost) |                                                            |  |  |
| UseSecurity (True)                  |                                                            |  |  |
| AutoConnect (Folse)                 |                                                            |  |  |
| tro Signally                        |                                                            |  |  |
| bi LS001M001_p1 (1)                 | RB1_PN_Q_CMD_JUS_In (0)                                    |  |  |
| bi_LS002M001_p2 (1)                 | RB1_PN_Q_CMD_JUS_Out (0)                                   |  |  |
| bl LS003M001_p3 (1)                 | RB1_PN_G_CMD_M001_In_1 (0)                                 |  |  |
| bi LS004M001_p4 (1)                 | RB1 PN Q CMD M001 In 2 (0)                                 |  |  |
| bi LS005M001_p5 (1)                 | RB1 PN Q CMD M001 In 3 (0)                                 |  |  |
| bi LS006M001_p6 (1)                 | RB1_PN_Q_CMD_M001_In_4 (0)                                 |  |  |
| BENS_FS_I_SchunkStand (1)           | RE1_PN_Q_CMD_M001_in_5 (0)                                 |  |  |
| BENS_FS_I_SMCStand (1)              | RB1 PN Q CMD M001 In 6 (0)                                 |  |  |
| SENS_FS_I_VACStand [1]              | RB1_PN_Q_CMD_M001_Out_1 (0)                                |  |  |
| RB1_PN_L_CMD_MCV_Close (0)          | RB1_PN_Q_CMD_M001_Out 2 (0)                                |  |  |
| RB1_PN_L_CMD_MCV_Open (0)           | RB1 PN Q CMD M001 Out 3 (0)<br>RB1 PN Q CMD M001 Out 4 (0) |  |  |
| RB1 PN   RobetWorking (0)           |                                                            |  |  |
| RB1_PN_I_TeskEnd (0)                | RB1 PN Q CMD M001 Out 5 (0)                                |  |  |
| RB1_PN_1_TeskExecuting (0)          | RB1_PN_Q_CMD_M001_Out_6 (0)                                |  |  |
| RB1 PN Q MCV DoorsCloseState 1 (0)  | RB1 PN Q CMD TC2Schunk (0)                                 |  |  |
| RB1_PN_Q_MCV_DoorsOpenState_1 (1)   | RE1_PN_Q_CMD_TC2Smc (0)                                    |  |  |
| RB1_PN_Q_MCV_MachiningState (0)     | RB1 PN Q CMD TC2Vec (0)                                    |  |  |
|                                     | RB1_PN_Q_CMD_TCUnmount (0)                                 |  |  |
|                                     | RB1_PN_Q_CMD_PertinsertOp (0)                              |  |  |
|                                     | RE1_PN_Q_CMD_PertTekeOutOp (0)                             |  |  |
|                                     | RB1_PN_Q_MCV_DoorsCloseState (0)                           |  |  |
|                                     | RB1_PN_Q_MCV_DoorsOpenState (1)                            |  |  |
|                                     | MCV FS Q ClampCmd (0)                                      |  |  |
|                                     | MCV_FS_Q_DoorsCloseCmd (0)                                 |  |  |
|                                     | MCV_FS_Q_DoorsOpenCmd (0)                                  |  |  |
|                                     | MCV_FS_Q_UnClampCmd (0)                                    |  |  |
|                                     | MCV_FS_Q_StartProgramCmd (0)                               |  |  |

Obr. 71) Signály z OPC UA zobrazeny jako Smart komponenta

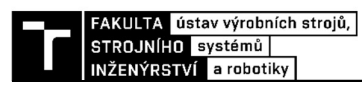
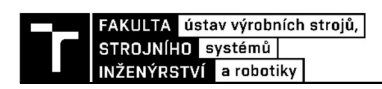

#### 4 ZHODNOCENÍ A DISKUZE

V rámci práce byly splněny všechny cíle. Nejprve bylo třeba provést rešerši současného stavu poznání dané problematiky a zároveň provést systémový rozbor pracoviště. Díky tomuto jsme získali další informace pro následné kroky. Bezpečnost pracoviště nebyla řešena vzhledem k vlastnímu PLC pro zajištění bezpečnosti, jejichž výstupním signálem je pouze, zda je bezpečnost pracoviště v pořádku nebo ne.

Prvním krokem v praktické části práce byla validace dat. Ta byla provedena za pomocí svinovacího metru, který byl jedinou dostupnou možností pro provedení tohoto kroku. Proto výsledky získané z validace dat mají pouze informační charakter a jejich přesnost není na úrovni ostatních metod popsaných v rámci rešeršní části. Proto je v praktické části validace dat zmíněna pouze u tvorby modelu pracoviště v programu RobotStudio, v rámci praktické části je výstupem validace dat layout pracoviště.

Dalším krokem po vytvoření samotného pracoviště bylo odladění drah, aby nedocházelo k problémům, jako jsou singulární polohy, anebo jsou body robotického programu v dané konfiguraci mimo dosah. V rámci programu vytvořeného v simulačním programu RobotStudio byla vytvořena i výměna nástrojů, která svojí koncepcí dovoluje jednoduše přidávat další nástroje a zároveň provádět minimální, pokud ne nulové zásahy do již používaných programů. Ve vytvořeném modelu byl kladen důraz především na signálovou odezvu z použitých komponent takovým způsobem, aby odpovídala co nejblíže signálům reálného pracoviště.

V rámci PLC byly vytvořeny dva způsoby řízení. Prvním je automatické řízení a druhým je manuální řízení. Při použití automatického řízení je obroben požadovaný počet kusů, za použití manuálního řízení lze libovolně měnit nástroj a vybírat místa, odkud bude provedeno odebrání obrobku. Toto vše je řízeno obsluhou za pomocí vizualizace, která tyto vstupní informace do PLC řídí. Byla vytvořena i příprava pro komunikaci pomocí Profinetu. Pro komunikaci při virtuálním zprovoznění bylo použito OPC UA Serveru, který byl také nastaven a zprovozněn.

Pro samotné virtuální zprovoznění bylo potřeba určit potřebné signály, které je nutné pomocí OPC UA komunikovat mezi PLC, řídícím systémem robotu a samotnými komponentami, které také v reálné stanici provádí komunikaci pomocí sběrnice Profinet. Toho bylo dosaženo a následně bylo přistoupeno k samotnému testování vytvořených způsobů řízení pracoviště. Oba způsoby bylo nutné odladit takovým způsobem, aby nedocházelo k zásekům programu a bylo nutné také doupravit signálovou odezvu z pracoviště, kdy se stávalo při restartu simulace, že některé snímače zůstaly ve stavu, který byl na konci simulace. Tento problém se týkal především signálů pro výměnu nástrojů, kdy se stávalo že stojan nástrojů nehlásil přítomnost nástroje a zároveň byly hlášeny signály z výměny nástrojů o přítomnosti nástroje na robotu, ale robot v tu chvíli osazen žádným nástrojem nebyl. Bohužel toto není problém samotného modelu, ale problém RobotStudia jako takového, tento problém se podařilo vyřešit pomocí odložení nástroje před zastavením simulace, aby tyto signály byly aktualizovány během běhu simulace. Následně se již tento problém neobjevoval.

Dalším krokem by mohlo být rozšíření manuálního režimu o krokový chod, kdy by byl proveden jeden krok – například odběr z regálu a další krok by následoval po potvrzení obsluhou. Toto by znamenalo i možnost pokračovat v programu například i při výpadku proudu, kdy by po opětovném spuštění pracoviště došlo k výběru operace, která má být vykonána a pokračovalo by se v programu bez nutnosti většího zásahu obsluhy.

Dalším výrazným vylepšením by mohlo být také použití některé z metod validace dat k naskenování pracoviště. To by bylo výrazným posunutím vpřed virtuálního modelu. Především k přesnosti generovaných robotických programů.

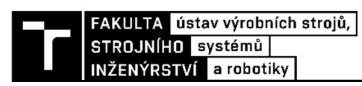

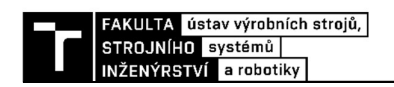

# 5 ZÁVĚR

Cílem diplomové práce bylo virtuální zprovoznění pracoviště pro obsluhu výrobního stroje, které se nachází na Ústavu výrobních strojů, systémů a robotiky fakulty strojního inženýrství Vysokého učení technického v Brně. Tohoto cíle bylo dosaženo následujícím způsobem.

 Virtuální zprovoznění jako takové má za úkol především otestovat a odhalit chyby v námi připravených programech. V našem případě se jednalo o vyzkoušení jednotlivých drah robotu a samotného řízení pomocí PLC od společnosti Beckhoff.

 Prvním krokem bylo provedení validace dat, která proběhla za použití svinovacího metru a odměření základních parametrů pracoviště. Cílem bylo přiblížit model pracoviště v simulačním programu RobotStudio pokud možno co nejvíce reálnému pracovišti, aby bylo možné provést korekce programu takovým způsobem, aby nedocházelo ke kolizím.

 V samotném RobotStudiu bylo vytvořeno několik komponent pro simulaci signálu pro obsluhu pracoviště. Po sestavení logiky bylo přistoupeno k samotnému generování programu. U tohoto bodu byl největším problémem omezený prostor a samotná velikost robota, kvůli které bylo v některých případech problematické nalézt vhodnou konfiguraci robota a zároveň zajistit jeho dosah k některým bodům robotického programu. V rámci robotického pracoviště je vytvořena i výměna nástrojů, která probíhá zcela automaticky bez nutnosti zásahu ze strany PLC, kdy PLC volá signály pro výměnu nástroje pouze v rámci manuálního režimu.

 Pro tvorbu PLC programu byl použit software TwinCAT 3 od společnosti Beckhoff. Program PLC je tvořen dvěma hlavními částmi. První je zcela automatický režim, druhý je manuální režim, kde největším rozdílem je, že v rámci automatu se určí počet kusů, který má být vyroben, ale u manuálního režimu si vybíráme, z jakých pozic chceme kusy odebrat. Další funkcí u manuálního režimu je funkce volání signálů výměny nástrojů, kdy je možno vybrat nástroj, kterým bude robot osazen. Dalším krokem bylo nastavení OPC UA Serveru, za pomocí kterého bylo provedena komunikace mezi PLC a simulačním programem robota. V rámci práce byl také nastavena pomocí komunikace Profinet do stavu, před samotné propojování signálů. Dalším krokem bylo vytvoření vizualizace, která slouží obsluze pro obsluhu pracoviště.

 Posledním krokem v rámci práce bylo provedení samotného virtuálního zprovoznění. To bylo provedeno pomocí komunikace přes OPC UA Server a následně bylo provedeno testování vytvořených programů, kde nalezené nedostatky byly odstraněny a samotné programy jsou tak připraveny k použití.

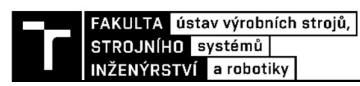

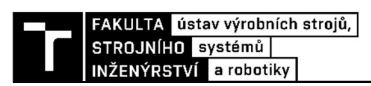

### 6 Bibliografie

- [1] What is Virtual Commissioning?. In: Virtual Commissioning [online]. 2019 [cit. 2022-05-16]. Dostupné z: https://virtualcommissioning.com/what-is-virtualcommissioning/
- [2] Základy programování PLC. In: Fokus Industry [online]. [cit. 2022-05-16]. Dostupné z: where  $\overline{z}$

https://fokusindustry.cz/i?/Pr%C5%AFmyslov%C3%A1+automatizace/z%C3%A1k lady+programov%C3%A1n%C3%AD+PLC

- [3] Programování PLC podle normy IEC 61 131-3 [online]. In: . 2007 [cit. 2022-05-16]. Dostupné z: http://www.edumat.cz/texty/Programovani\_IEC61131-3.pdf
- [4] Ladder diagramy základy [online]. In: . 2008 [cit. 2022-05-16]. Dostupné z: https://fatek.seapraha.cz/2008/03/24/zaklladr/
- [5] PROCESS SIMULATE ROBOTICS [online]. In: . [cit. 2022-05-19]. Dostupné z: https://www.axiomtech.cz/25343-tecnomatix-process-simulate-robotics
- [6] RobotStudio | ABB [online]. In: . [cit. 2022-05-19]. Dostupné z: https://new.abb.com/products/robotics/cs/robotstudio/ke-stazeni
- [7] Totally Integrated Automation Portal [online]. In: . [cit. 2022-05-19]. Dostupné z: https://new.siemens.com/cz/cs/products/automation/industrysoftware/automatizacni-software/tia-portal.html
- [8] CO JE OPC? OPC SERVER? OPC KLIENT? [online]. In: . [cit. 2022-05-19]. Dostupné z: https://www.foxon.cz/blog/prakticka-teorie/159-co-je-opc-opc-serveropc-klient
- [9] Bezpečnost strojů 1. díl úvod, normy, posouzení rizika. In: Automatizace.hw.cz/ [online]. 2015 [cit. 2022-05-16]. Dostupné z: https://automatizace.hw.cz/bezpecnoststroju/bezpecnost-stroju-1-dil-normy-rizika.html
- [10] Bezpečnost strojů 2. díl PL vs. SIL [online]. In: . [cit. 2022-05-19]. Dostupné z: https://automatizace.hw.cz/bezpecnost-stroju/bezpecnost-stroju-2-dil-pl-vs-sil.html
- [11] IRB 4400 Průmyslové roboty | ABB [online]. In: . [cit. 2022-05-16]. Dostupné z: https://new.abb.com/products/robotics/cs/prumyslove-roboty/irb-4400
- [12] Product Manual [online]. In: . 2006 [cit. 2022-05-16]. Dostupné z: https://library.e.abb.com/public/f32d7efafd0e76dac125766d003a1e8d/3HXD7111- 1%20R9.pdf
- [13] IM0035591.PDF. In: Https://schunk.com [online]. [cit. 2022-05-16]. Dostupné z: https://schunk.com/fileadmin/pim/docs/IM0035591.PDF
- [14] MHZ cat en.indd [online]. In: . [cit. 2022-05-16]. Dostupné z: https://docs.rsonline.com/fdd3/A700000006736958.pdf
- [15] BRAŽINA, Jakub. Virtuální zprovoznění výrobního systému [online]. Brno, 2019 [cit. 2022-05-19]. Dostupné z: http://hdl.handle.net/11012/179411. Diplomová práce. Vysoké učení technické v Brně. Fakulta strojního inženýrství. Ústav výrobních strojů, systémů a robotiky. Vedoucí práce Jan Vetiška.
- [16] Příloha č. 1: Technická specifikace [online]. In: . [cit. 2022-05-16]. Dostupné z: https://www.hlidacstatu.cz/KopiePrilohy/6029551?hash=12737bd0de84aa61725a56 348ad4bdf4491de54fb2442ec8e6dd2f55ae3c28ee

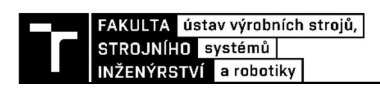

- [17] 3HAC028357-001 BVS Shop. In: BVS Shop [online]. [cit. 2022-05-16]. Dostupné z: https://shop.bvs-cnc.cz/cz/produkty/abb/robotika/3hac028357-001
- [18] Laser trackery od firmy API nově v portfoliu měřících zařízení ALWAID s.r.o. In: Laser trackery od firmy API nově v portfoliu měřících zařízení ALWAID s.r.o. [online]. 2021 [cit. 2022-05-16]. Dostupné z: https://www.alwaid.cz/laser-trackeryod-firmy-api-nove-v-portfoliu-mericich-zarizeni-alwaid-s-r-o/
- [19] Nové 3D skenery ATOS 5 a 5X vysoká rychlost a přesnost měření [online]. In: . [cit. 2022-05-16]. Dostupné z: https://www.mcae.cz/pata-generace-skeneru-atos-5-5xvysoka-rychlost-presnost-mereni/

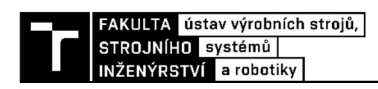

#### 7 Seznam obrázků

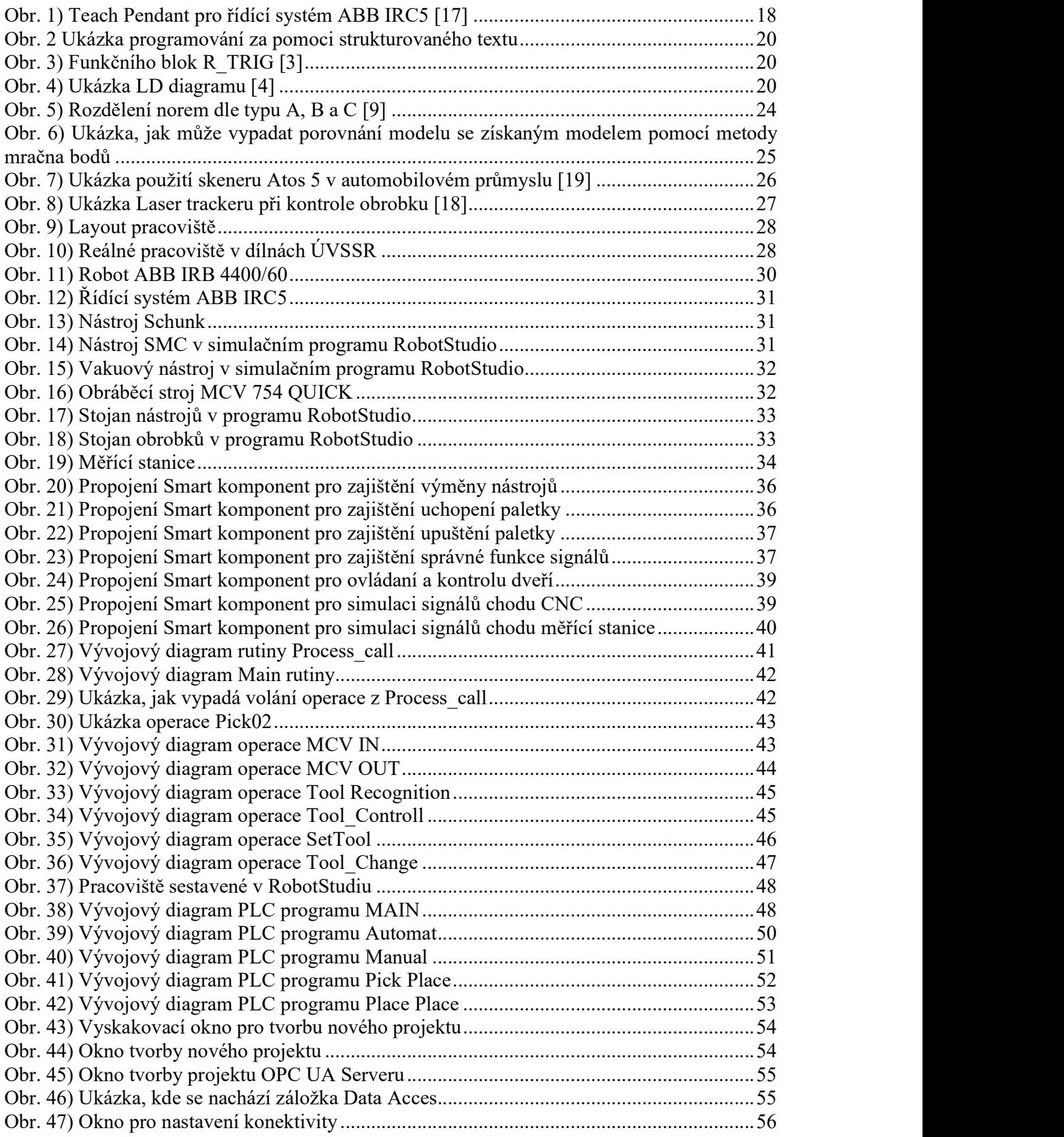

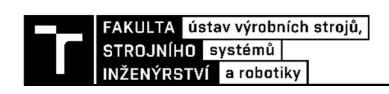

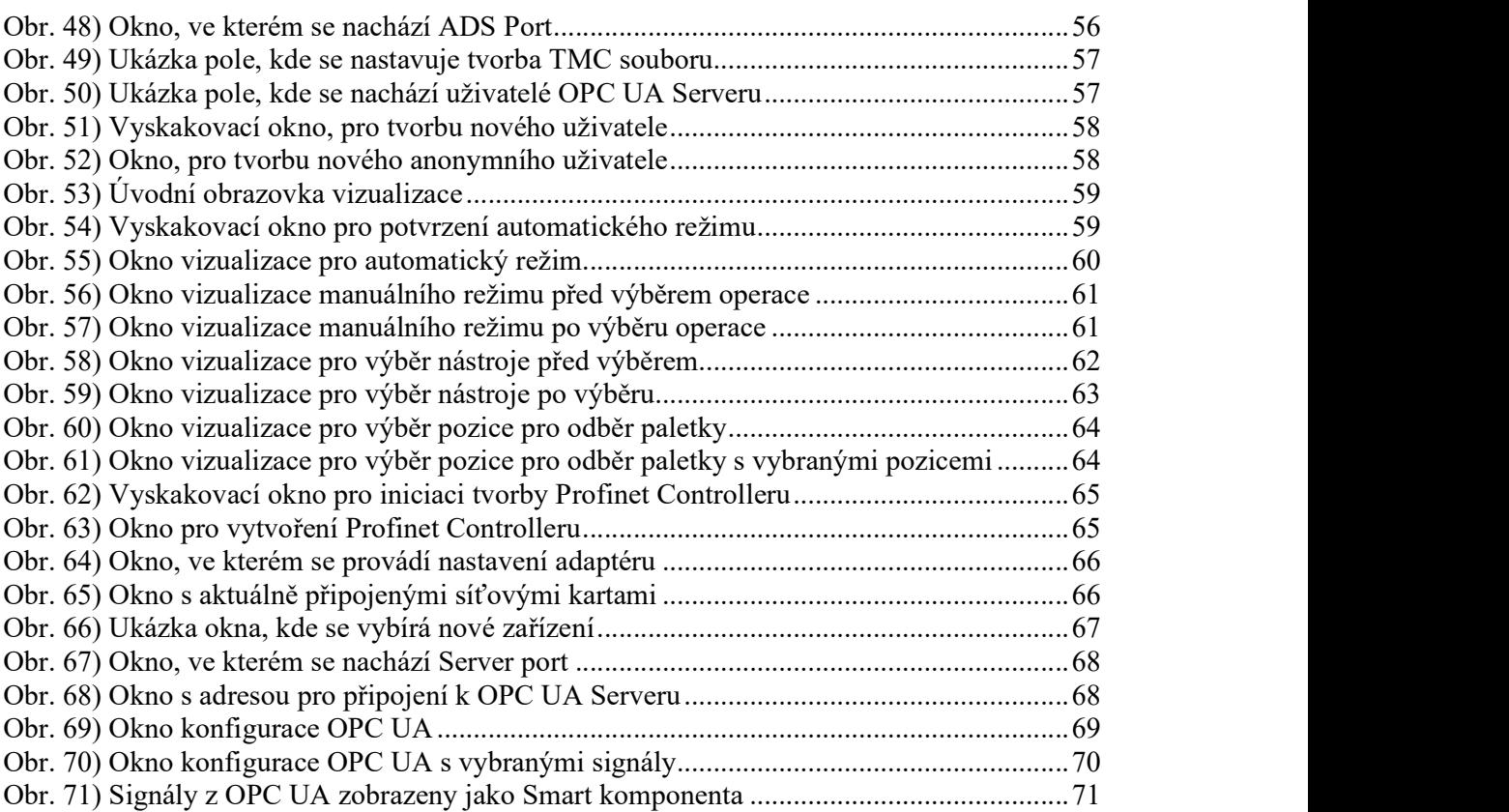

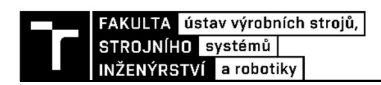

## 8 Seznam příloh

Projek\_O.rspag - Projekt v programu RobotStudio PLC\_Projekt\_O.tnzip – Projekt PLC v programu TwinCAT 3